## **FreeSurfer Tutorial**

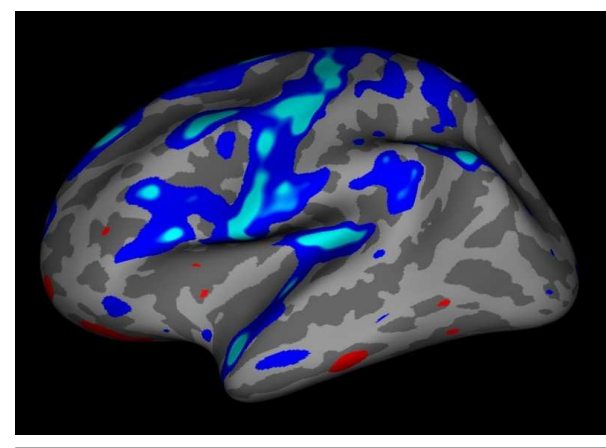

FreeSurfer is brought to you by the Martinos Center for Biomedical Imaging (supported by NCRR/P41RR14075), Massachusetts General Hospital, Boston, MA USA

1

2008-06-01 20:47

## **FreeSurfer Tutorial**

## **Table of Contents**

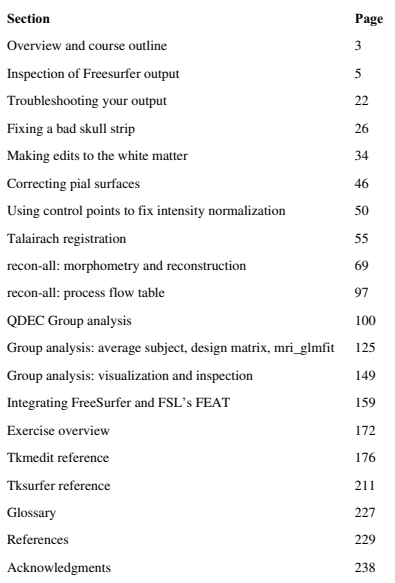

2008-06-01 20:47

## top

## **FreeSurfer Slides**

- 1.
- Introduction to Freesurfer Bruce Fischl 2.
- Anatomical Analysis with Freesurfer Doug Greve 3.
- Surface-based Group Analysis Doug Greve 4.
- Applying FreeSurfer Tools to FSL fMRI Analysis Doug Greve

## **FreeSurfer Tutorial**

## **Overview**

The FreeSurfer tools deal with two main types of data: volumetric data (volumes of voxels) and surface data (polygons that tile a surface). This tutorial should familiarize you with FreeSurfer's volume and<br>surface processing streams, the recommended workflow to execute these, and many of their component<br>tools. The tutorial performing group analysis on morphology data, and integrating FSL Feat output with FreeSurfer<br>(overlaying color coded parametric maps onto the cortical surface and visualizing plotted results). After<br>completing the tutoria

- **•** perform surface reconstructions:
- generate subcortical segmentations;  $\bullet$
- fix errors encountered during the volume or surface processing; overlay functional data onto surfaces;
- perform group analysis of structural (e.g. thickness) and functional data.

## **Course Outline**

In the following sessions, you will be shown a variety of command strings. Only those that appear between lines should be copy-and-pasted into the terminal for this tutorial. Those commands appear like this:

#### mmand arg1 arg2

## **Session1**

Session 1a - Use the volume and surface viewing tools to observe correctly processed output data.

## $\circ$

Session 1b - See examples of problematic output data, and learn how to fix the problems.  $\alpha$ 

2

- Extra Long-form tutorial covering Freesurfer's morphometry and reconstruction tool recon-all.  $\circ$
- Extra recon-all process-flow reference table.

# **Session2**

Session 2a - Learn how to conduct a group analysis using Qdec, and to visualize and inspect the results.  $\circ$ 

- Session 2b Applying FreeSurfer tools to FSL fMRI Analysis (FEAT)
- $\circ$

 $\circ$ 

Extra - Group Analysis tutorial using mri\_glmfit from the command line, prior to the release of Qdec.

Extra - Visualization and inspection of group analysis results using tksurfer, prior to release of Odec.

## **Additional**

- 
- Home page: http://surfer.nmr.mgh.harvard.edu
- Mailing list: send mail to majordomo@surfer.nmr.mgh.harvard.edu with the following command in the body of your email message: subscribe freesurfer  $\ddot{\phantom{a}}$
- Getting the tutorial data
- Listing of all exercises
- FreeSurfer tools
- 
- Glossary
- References
- 
- PDF and HTML snapshot
- 4pp PDFs: intro4pp.pdf, recon4pp.pdf, group4pp.pdf feat4pp.pdf

Acknowledgements

2008-06-01 20:47

#### top | previous | next

## **Inspection of Freesurfer Output**

To follow this exercise exactly be sure you've downloaded the tutorial data set before you begin. If you choose not to download the data set you can follow these instructions on your own data, but you<br>will have to substitute your own specific paths and subject names. If you are using the tutorial data<br>please set the envir the data to (here, it has been copied to  $$FREESUR \overline{F}ER\_HOME/subjects$ ):

tcsh setenv TUTORIAL\_DATA \$FREESURFER\_HOME/subjects/buckner\_data/tutorial\_subjs

 $\bullet$  Notice the command to open tcsh. If you are already running the tcsh command shell, then the 'tcsh' command is not necessary.

In this exercise you will visualize and inspect correctly processed output data so that you can become familiar with what the end product should look like. The exercise will step you through visual inspection<br>of a variety of output, but is not necessarily the recommended procedure to take when trying to verify each<br>subject.

First you need to set your SUBJECTS\_DIR to the appropriate place:

setenv SUBJECTS\_DIR \$TUTORIAL\_DATA cd \$SUBJECTS\_DIR

\*this willset your SUBJECTS\_DIR to the location where your tutorialdatais ifyou have definedthe variable TUTORIAL\_DATA as indicated at the top of this tutorial. If you are not using the tutorial data you<br>should set your SUBJECTS\_DIR to the directory in which the subject you will use for this tutorial is located.

## **Viewing Volumes with Tkmedit**

The volumes that are output can be loaded into tkmedit, along with surface outlines and the subcortical<br>segmentation. With one command line you can load in the brainmask.mgz and wm.mgz volumes, the rh.white and lh.white surfaces (outlines), and the subcortical segmentation.

6

tkmedit good\_output brainmask.mgz lh.white \ -aux T1.mgz -aux-surface rh.white \ -segmentation aseg.mgz \$FREESURFER\_HOME/FreeSurferColorLUT.txt

5

You should see a tkmedit window open up to this: (use the zoom  $\mathcal{L}_{\text{1}}$  and move  $\bigoplus$  buttons to match this image)<br>  $\bigcirc$   $\bigcirc$   $\bigcirc$   $\bigcirc$   $\bigcirc$   $\bigotimes$   $\bigcirc$   $\bigcirc$   $\bigcirc$   $\bigcirc$   $\bigcirc$   $\bigcirc$   $\bigcirc$   $\bigcirc$   $\bigcirc$   $\bigcirc$   $\bigcirc$   $\bigcirc$   $\bigcirc$   $\bigcirc$   $\bigcirc$   $\bigcirc$   $\bigcirc$   $\bigcirc$   $\$ 

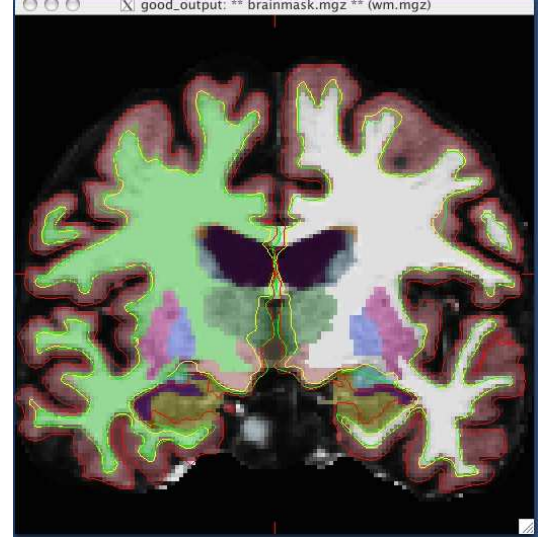

You are currently looking at the brainmask.mgz (loaded as the main volume) with the surfaces displayed<br>and the aseg.mgz (subcortical segmentation) overlayed. The pial (red line), white (yellow line) and orig<br>(green line) s wm.mgz (aux volume) and you can click on and off the aseg.mgz overlay. To become more familar with<br>the buttons in the Tkmedit Toolbox please read the Freesurfer Tools section of this tutorial.

Here are the things you can look at while this is loaded in tkmedit:

- $\bullet$  intensity normalization
- $\bullet~$ skull strip
- wm.mgz vol
- $\bullet$  the final surfaces
- subcortical segmentation

For the first run through you might find it easiest to toggle off the aseg with the  $\Box$  button. Using ctrl-g on the keyboard will have the same effect. You may also find it easier if you toggle off all the surfaces with the  $\overline{\mathbb{Q}}$ ,  $\overline{\mathbb{Q}}$ , and  $\overline{\mathbb{Q}}$  buttons.

#### **Intensity Normalization**

Scroll through the brainmask volume and notice that the intensity is all uniform. You should not see any very bright or very dark spots. If you click on any voxel that is in the wm you can see that it has been<br>normalized to an intensity of (or very close to) 110. The voxel intensity is shown in the Tkmedit Toolbox.<br>This check to look at features on the brainmask volume.

#### **Skull Strip**

Scroll through the brainmask volume and notice that there is no skull left in your image. Notice also that the cerebellum is still included in the brainmask volume. You should not see any large areas of skull left behind, or any areas of cortex or cerebellum removed from this volume. You should compare the<br>brainmask.mgz volume to the T1.mgz volume that is also loaded to ensure that the skullstrip has worked properly. You can switch between views in a number of ways, ctrl-1 will show the main volume and ctrl-2 will show the auxiliary volume, or you can use the buttons  $\Box$  and  $\Box$ . This check and the previous,

Intensity Normalization check, can be done simultaneously since they both require you to look at features on the brainmaskvolume.

#### **W hite M atter Volume**

To check the wm volume you should load it in as a new aux volume. To do this go to File  $\geq$  Aux Volume ->Load Aux Volume and browse to wm.mgz. This will open the white matter volume, which will look like this:

8

OOO X good\_output: brainmask.mgz (\*\* wm.mgz \*\*)

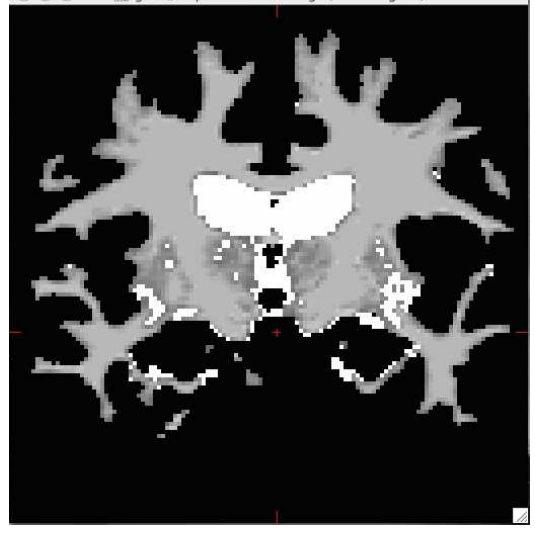

This volume is comprised of all the voxels that freesurfer is calling white-matter, shown in shades of gray.<br>These are the voxels that were normalized to an intensity of, or very close to, 110 as described above. The brigh

wm.mgz volume ( $\Box$  button) and the brainmask.mgz volume ( $\Box$  button) to see how well freesurfer has classified the white matter.

## **Final Surfaces**

Switch back to the main volume by using the button (ctrl-1 on the keyboard will also do this), this will show the brainmask.mgz volume. To check your surfaces you will need to toggle them back on with the

9

 $\blacktriangleright$  for the pial surface,  $\blacktriangleright$  for the white surface, and  $\blacktriangleright$  for the orig surface. The surfaces that are overlaid are the pial surface (red line), white surface (yellow line), and orig surface (green line). Th surface is the "first guess" at the boundary between the white matter and gray matter. After topology fixing and some other steps the white surface is generated. The white surface is the best and final estimation at the boundary between the white matter and gray matter. The white surface and the orig surface will appear nearly identical, but there will be regions where they differ as a result of the topology<br>fixing and smoothing that occurs. The white surface is the surface used in all calculations of thickness so it is important that this surface follows the boundary of the white matter accurately. The pial surface should<br>accurately follow the boundary between the gray matter and the CSF. As you scroll through the slices<br>keep in mind at more than just one view too (i.e., sagittal, coronal and horizontal).

There are regions where the surfaces are not intended to be accurate that you should be aware of. Areas<br>around the hippocampus and amygdala, as well as along the midline cutting plane will often show some<br>inaccuracies. The minicking the white surface (see coronal slice 137). Along the midline cut it is possible to see some overlapping of the surfaces from one hemisphere to another.

## **Subcortical Segmentation**

Toggle on the subcortical segmentation with the <sup>1988</sup> button. This will show the complete segmentation of the subcortical structures. Each structure is labeled with a unique color/number distinction. If you click on<br>the the slices you will be able to see that everything is labeled, and done so accurately. Sometimes it is easier<br>to see the structures and their boundaries looking in either the sagittal or horizontal view, so be sure to check around in all of them.

#### **Aparc+Asegsegmentation**

To load in the aparc+aseg.mgz segmentation you can go to **File --> Load Segmentation**, and browse to the aparc+aseg.mgz, which will look like this:

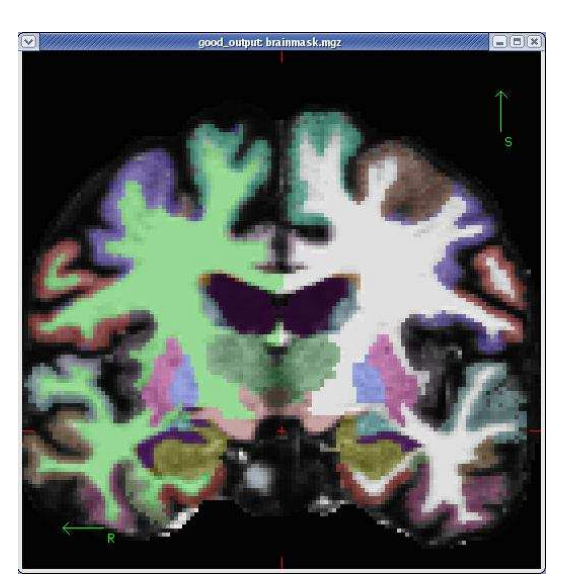

This segmentation shows the same subcortical structures that are labeled in the aseg.mgz, but uses the cortical parcellation labels around the cortex.

## **Viewing Surfaces with Tksurfer**

Now that you've checked out everything in tkmedit you can close it and begin to inspect the surfaces that are output, for this you will use tksurfer displays one hemisphere at a time. This sexercise will go through visuali

#### Here are the things you can look at with tksurfer:

- pial, white and inflated surface
- sulc and curv curvature files
- $\bullet\;$  thickness files
- $\bullet$  cortical parcellation

To open tksurfer with the left hemisphere inflated surface of your subject, use the following command:

tksurfer good\_output lh inflated

You should see a tksurfer window open up to this:

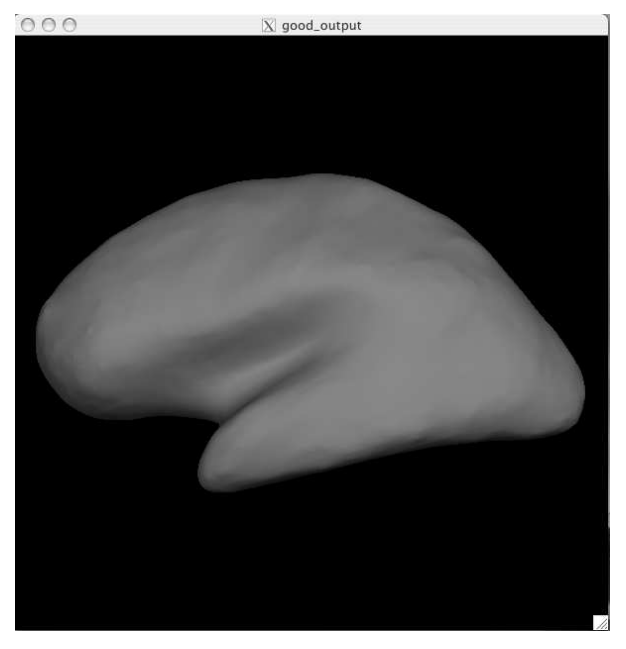

You are currently looking at the inflated surface. The surface can be rotated using the buttons in the navigation toolbar: **WVPWW**. Use the redraw button  $\mathbb{R}^{\bullet}$  to repaint the image if it gets corrupted by window movement.

**Inflated surface** 

13

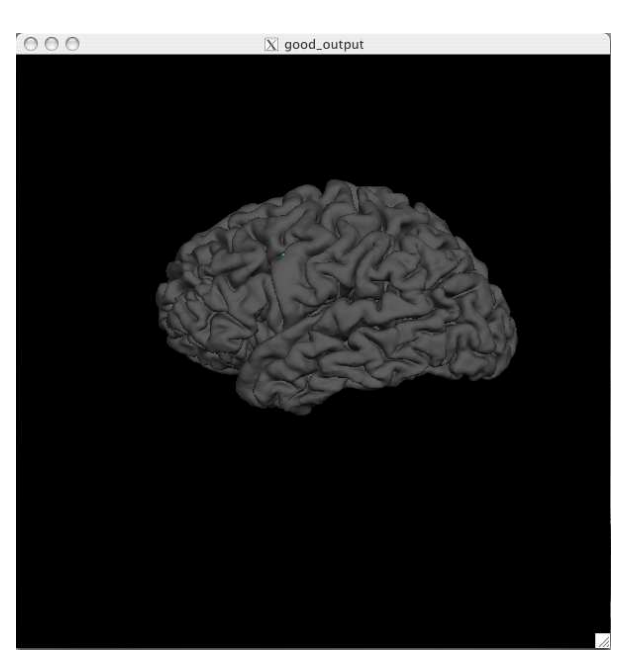

The pial surface is showing you the outer boundary of the gray matter/CSF. This is the same file that was<br>viewed in tkmedit, just represented as a surface image rather than the red outline on the volume. You can<br>inspect th

#### **W hite Surface**

You can follow the same procedure that you used to load the pial surface for the white surface, except this time hold ctrl and right click the white surface button  $\bigotimes$  You can inspect this surface by rotating it

The inflated surface is good to look at when checking to see if you need to make edits to the wm.mgz<br>volume. You'll notice as you inspect this surface that it is smooth and free from holes, bumps and other<br>defects. If you on each mark to erase it.

## **Pial Surface**

You can load in other surfaces, and tksurfer will then allow you to switch between them all. The easiest way to do this is to hold down CONTROL and click with the right mouse button on the various surface

buttons. To load the Pial Surface hold ctrl and right click the pial surface button  $\bullet$  is box will pop up<br>where you could browse to the location of the surface you want to load, but it should be already filled in<br>with t

14

around as you wish. This is what the white surface will look like:

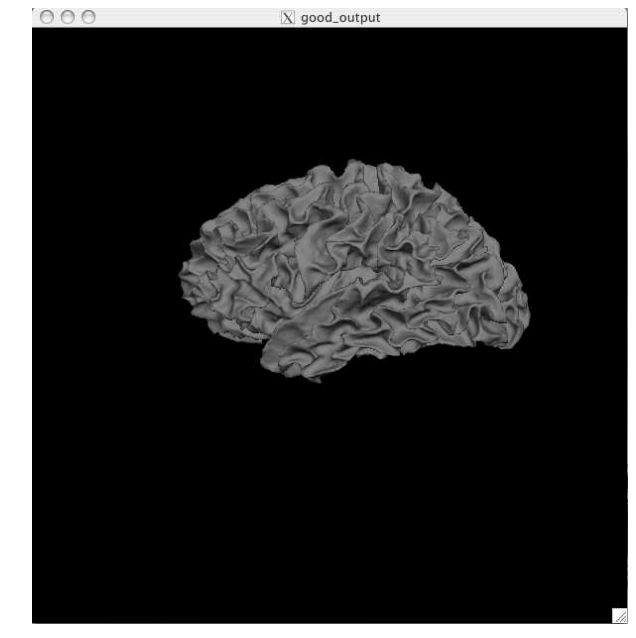

The white surface shows the boundary between the white and the gray matter. Again, this is the same file that was viewed in tkmedit (as the yellow outline) just represented in a 3D manner.

**Curv** and Sulc Files

Switch back to viewing the inflated surface of the brain by pushing the  $\bigcap_{n=1}^{\infty}$  button. You can now load in the curvature file, lh.curv, by holding ctrl and right clicking on the **button**. The box that pops up will the curvature file, lh.curv, by holding ctrl and right clicking on the **button**. The box that pops up will automatically have selected the lh.curv file, so click ok. The curvature file will look like this:

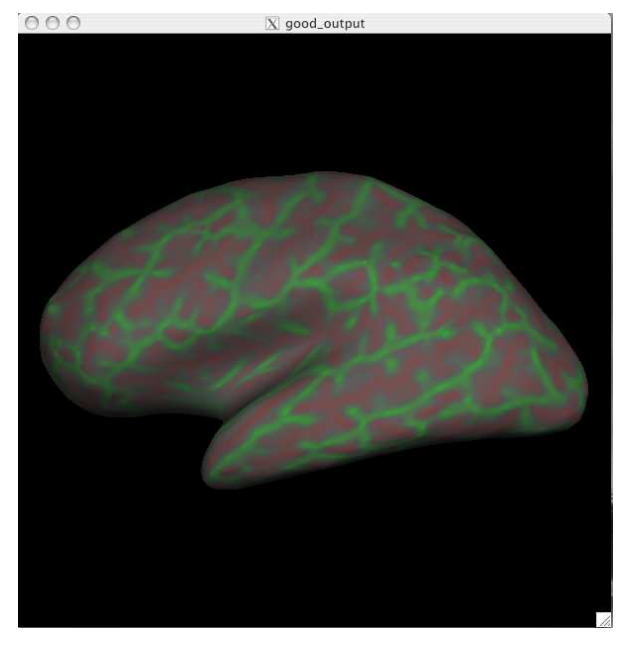

This is showing the slightly smoothed mean curvature. It has the units of 1/mm, and with an outward pointing normal vector field. Negative regions are folded-out and shown in green (gyral), and positive<br>regions are folded-in and shown in red (sulcal)

17

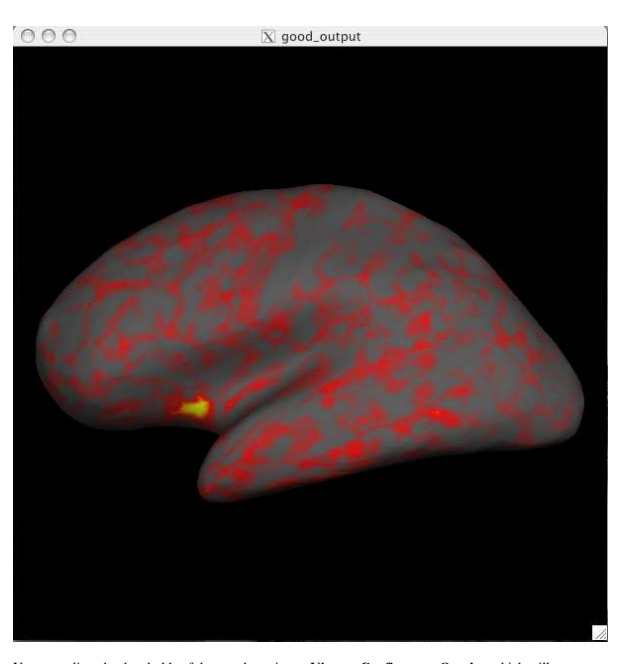

You can adjust the thresholds of the map by going to **View -> Configure -> Overlay** which will open a<br>new window that will allow you to change the thresholds. First click the **Thresholds: Linear** checkbox to<br>make the image display on the map (some options to try min of 1.0 and max of 3.0, min of 2 max of 5, etc). After you change the min and max values be sure to hit apply.

To view the sulc file you could have changed the dialog box to say lh.sulc, or now you can go to File  $\rightarrow$ 

**Curvature -> Load Curvature** and browse to the 1h . sulc file (found in<br>\$FREESURFER\_HOME/subjects/huckner\_data/tutorial\_subjs/good\_output/surf/).<br>Be sure you select the curvature file for the correct hemisphere, if you se right. The lh.sulc file will load a slightly different display of green/red values than the lh.curv. These are<br>showing the sulcal depth and again here the red regions are sulcal and the green regions are gyral. You can<br>vie

#### **ThicknessM aps**

To view the thickness maps it is probably best to toggle off the curvature  $\left\{ \cdot \right\}$ . You can load the thickness

map, lh.thickness, by holding ctrl and right clicking **an** and browse to the lh.thickness file (you may have and the subsets of the stockness file (you may have appropriate stockness) of the stockness of stockness species

Be sure you select the thickness file for the correct hemisphere, if you select the wrong one it will not look<br>right. The lh.thickness map should open up and look like this (after the threshold is changed to Linear):

## 18

#### **Cortical Parcellations**

To view the cortical parcellation it is probably best to toggle off the curvature  $\bigcap$  and thickness files

, and to switch to the pial surface,  $\bigcirc$ . You can load the parcellation by going to **File -> Label ->** 

**Import Annotation** and browsing to the 1h.aparc.annot file (found in<br>\$FREESURFER\_HOME/subjects/buckner\_data/tutorial\_subjs/good\_output/label/).<br>Be sure you select the label file for the correct hemisphere, if you select t

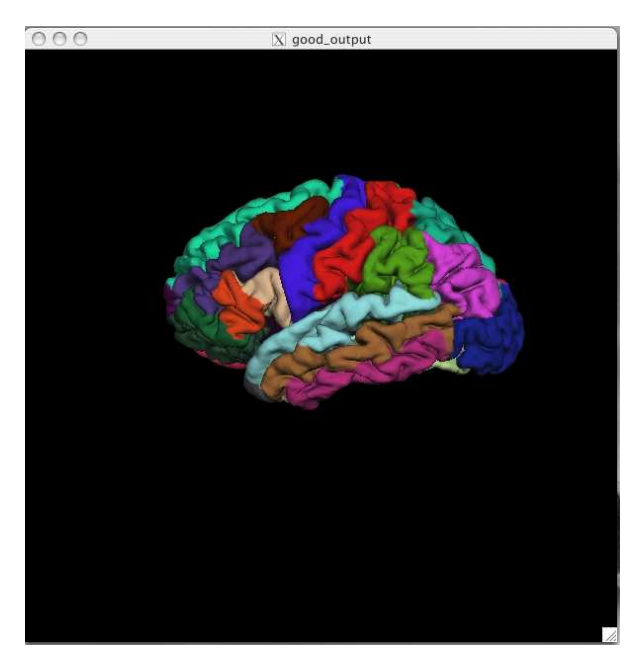

You can inspect the parcellation by rotating the surface to see all sides. You can switch to the inflated view, or turn the labels to outline view, whichever way is most comfortable for you to view the<br>parcellations. The parcellation that is loaded here was created with the Desikan-Killiany atlas. By default there are two parcellations that are made when recon-all is run. The second parcellation, called  $?$ h.aparc.a $2005$ s.annot, is created with the Destrieux atlas. The difference is the number and des 2h.aparc.a2005s.annot, is created with the Destrieux atlas. The difference is the number and  $\frac{1}{2}$ the areas that are labeled. You can load this second parcellation by first going to **File -> Label -> Delete**<br>all **Labels**. This will remove the first parcellation. Then you can repeat the steps for loading a parcellation,

21

top | previous

## **Troubleshootingyour output**

To follow this exercise exactly be sure you've downloaded the tutorial data set before you begin.<br>This set of exercises is not possible without the tutorial data set. Please set the environmental variable This set of exercises is not possible without the tutorial data set. Please set the environmental variable<br>TUTORIAL\_DATA to the location that you have downloaded the data to (here, it has been copied to<br>\$FREESURFER\_HOME/su

tcsh<br>setenv TUTORIAL DATA \$FREESURFER HOME/subjects/buckner data/tutorial\_subjs

 $\bullet$  Notice the command to open tcsh. If you are already running the tcsh command shell, then the 'tcsh' command is not necessary.

This set of exercises will take you through a few examples of problem outputs, asking you to identify the problems and possible methods to fix the problems. Each example will have a before and after picture, as<br>well as an explanation of how to fix the problems seen.

Below is a list of common things that require manual intervention. As you move through this exercise there will be links to pages instructing you how to fix these problems. While you are trying to identify the<br>problems with the subjects listed below you may find it helpful to refer back to the previous exercise, or<br>open y

- Skull strip
- Edits to the wm volume
- $\bullet$  Edits to the brainmask volume
- Adding control points
- $\bullet$  Talairach transformation

## **Subject 1**

First make sure you have your SUBJECTS\_DIR set to the correct location:

tcsh setenv SUBJECTS\_DIR \$TUTORIAL\_DATA cd \$SUBJECTS\_DIR

Now you can open the first subject, subject1\_before, in tkmedit.

## **UsingTkmedit andTksurfer together**

When you are viewing the same subject in tkmedit and tksurfer at the same time (generally done using two separate terminals, one to launch tkmedit and one to launch tksurfer) you can use some tools to switch<br>from one point on the surface (in tksurfer) to the same point in the volume (in tkmedit). To do this, first

put your cursor at the point you want in tksurfer. Next, click the save point button  $\Box$  in tksurfer. This

will save the cursor position. Then, in the tkmedit toolbox window, click the goto saved point button  $\Box$ This will now bring you to the same point, only in the volume. Look for the red plus sign (it is small and<br>can be hard to find, depending on the saved point, but should be near the surface for this example). This<br>technique

2008-06-0120:47

22

tkmedit subject1\_before brainmask.mgz \ lh.white -aux T1.mgz -aux-surface rh.white &

This will open the brainmask.mgz volume, the T1.mgz loaded as aux, and the surfaces for both

You can feel free to open other volumes in aux or to load in the aseg.mgz if you want or need to. Take a look at this first subject, inspecting the various outputs that were mentioned in the previous exercise and see if you can indentify what is wrong.

If you are stuck and you need a hint you can click for some help.

When you think you've identified the problem, click here for detailed instructions on how you can fix it.<br>You can also compare this to the finished version, subject1\_after.

#### **Subject 2**

hemispheres.

Now, take a look at the next subject, subject2 before.

tkmedit subject2\_before brainmask.mgz \ lh.white -aux T1.mgz -aux-surface rh.white &

Again, this will bring up the brainmask.mgz volume, the T1.mgz volume, and the surfaces for both hemispheres.

In your second terminal window, if not already open, open the surfaces in tksurfer:

tksurfer subject2\_before lh inflated & tksurfer subject2\_before rh inflated &

This will open the inflated surfaces for both hemispheres in tksurfer.

You may need to open other volumes in order to see or fix the problem. Take a look through this subject and see if you can identify what is wrong.

If you are stuck and you need a hint you can click for some help.

When you think you've identified the problem, click here for detailed instructions on how you can fix it.<br>You can also compare this to the finished version, subject2\_after

## **Subject 3**

Now, take a look at the next subject, subject3\_before.

tkmedit subject3\_before brainmask.mgz \ lh.white -aux T1.mgz -aux-surface rh.white &

Again, this will bring up the brainmask.mgz volume, the T1.mgz volume, and the surfaces for both hemispheres.

In your second terminal window, if not already open, open the surfaces in tksurfer:

tksurfer subject3\_before lh inflated & tksurfer subject3\_before rh inflated &

This will open the inflated surfaces for both hemispheres in tksurfer.

You may need to open other volumes in order to see or fix the problem. Take a look through this subject and see if you can identify what is wrong

If you are stuck and you need a hint you can click for some help.

When you think you've identified the problem, click here for detailed instructions on how you can fix it.

#### **Subject 4**

Now, take a look at the next subject, subject4 before.

tkmedit subject4\_before brainmask.mgz \ lh.white -aux T1.mgz -aux-surface rh.white &

Again, this will bring up the brainmask.mgz volume, the T1.mgz volume, and the surfaces for both<br>hemispheres.

In your second terminal window, if not already open, open the surfaces in tksurfer:

tksurfer subject4\_before lh inflated & tksurfer subject4\_before rh inflated &

This will open the inflated surfaces for both hemispheres in tksurfer.

25

top | previous

## **Fixinga badskull strip**

To follow this exercise exactly be sure you've downloaded the tutorial data set before you begin. If you choose not to download the data set you can follow these instructions on your own data, but you<br>will have to substitute your own specific paths and subject names.

Occasionally, the skull stripping step either removes more than just the skull, causing part of the brain to<br>be removed as well, or too little, leaving behind portions of the skull. Both of these problems need to be<br>correc parameters to the skull stripping step, and running the skull strip again until a good result is obtained.<br>Often the sagittal view reveals skull strip failures. Note that the inflated 2D surface is a less reliable gauge of skull strip failure unless large portions of the brain are missing, or lots of skull is retained.

Subject 1 has a poor skull strip, an entire hemisphere of the cerebellum has been stripped away along with<br>the skull. This page will walk you through the process of fixing this particular subject and also offer<br>suggestions

If you look at coronal slice 91 for subject1\_before you can see that the brainmask.mgz volume (the first<br>picture) is missing the right hemisphere of the cerebellum and that it is present in the T1.mgz volume (the second picture):

You may need to open other volumes in order to see or fix the problem. Take a look through this subject and see if you can identify what is wrong

If you are stuck and you need a hint you can click for some help.

When you think you've identified the problem, click here for detailed instructions on how you can fix it.

## **Subject 5**

Now, take a look at the next subject, subject5\_before.

tkmedit subject5\_before brainmask.mgz \ lh.white -aux T1.mgz -aux-surface rh.white &

Again, this will bring up the brainmask.mgz volume and the T1.mgz volume and the surfaces for both hemispheres.

In your second terminal window, if not already open, open the surfaces in tksurfer:

tksurfer subject5\_before lh inflated & tksurfer subject5\_before rh inflated &

This will open the inflated surfaces for both hemispheres in tksurfer.

You may need to open other volumes in order to see or fix the problem. Take a look through this subject and see if you can identify what is wrong.

If you are stuck and you need a hint you can click for some help.

When you think you've identified the problem, click here for detailed instructions on how you can fix it.

2008-06-0120:47

26

 $\Theta$   $\Theta$   $\overline{X}$  subject1\_before/: \*\* brainmask.mgz \*\* (wm.mgz)

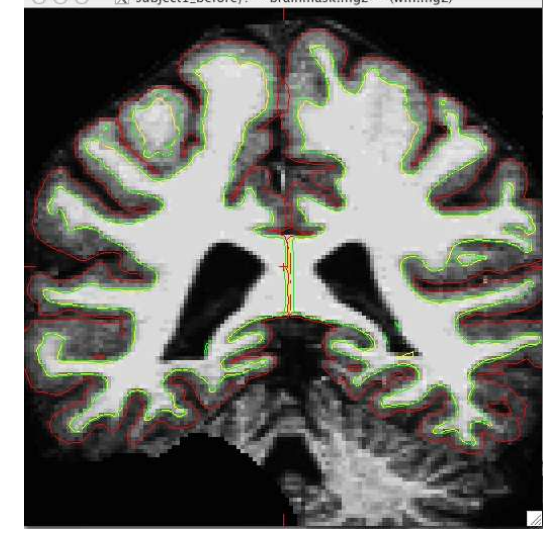

 $\overline{y}$  O O  $\overline{y}$  subject1\_before/: brainmask.mgz (\*\* T1.mgz \*\*)

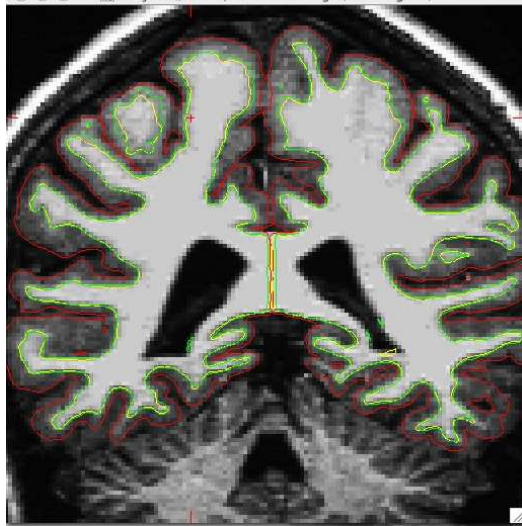

In general there are two ways to fix a volume when there is something missing from the cortex or cerebellum, you can clone the missing pieces in manually or you can adjust the parameters of<br>mri\_watershed to do it automatically. For this case, because there is such a lot missing on so many slices you should adjust the parameters of mri\_watershed.

## **Adjusting watershed parameters**

The watershed algorithm is used during the skull stripping step to find a boundary between the brain and skull. The mri\_watershed program uses a default preflooding height of 25 percent. If we want the<br>algorithm to be more conservative (i.e. if part of the brain has been removed), you will want to make that<br>number larger than

29

000 | X subject1\_after/: \*\* brainmask.mgz \*\* (wm.mgz)

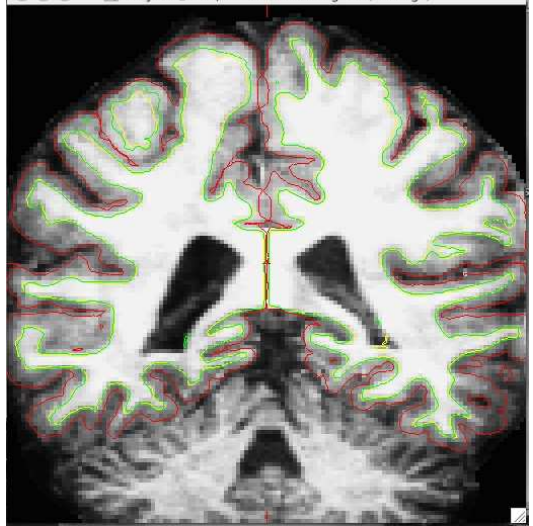

## **Some skull still remains**

Sometimes the skull strip will leave pieces of skull in the brainmask volume. Subject 111 is an extreme example of this, it can be the case that there is just a bit of skull left. Open subject 111 to see what it looks like:

tkmedit 111\_watershed\_before brainmask.mgz

and you should see this:

recon-all -skullstrip -wsthresh <h> -clean-bm -subjid <subject name><br>where <h> is replaced with the preflooding height you'd like to use and <subject name> is replaced with<br>your subject. The clean-bm flag is used to instru with your new edits. If you do not use this flag your changes will not take effect.

**Part of the brain is missing**<br>Now we will take another look at the first volume we looked at, where part of the cerebellum had been<br>removed. You can adjust the watershed threshold by passing the -wsthresh flag to recon-al instance, since too much was removed, we want to raise the watershed threshold so use the command:

recon-all -skullstrip -wsthresh 35 -clean-bm -no-wsgcaatlas -subjid subject1\_before

Take a look at your output volume (brainmask.mgz has been changed) along with the original T1 volume<br>(T1.mgz), and verify the result of the new skull stripping is correct.

tkmedit subject1\_before brainmask.mgz lh.white -aux T1.mgz -aux-surface rh.white

It should look like this

30

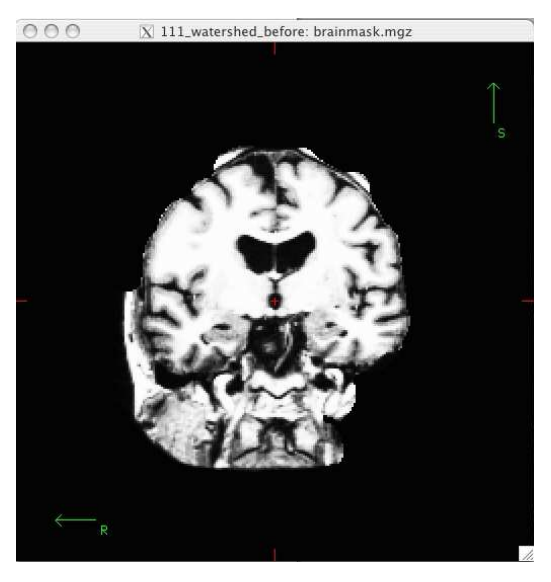

For this example, since there is so much skull remaining, we want to lower the watershed threshold, so you could use the command:

recon-all -skullstrip -wsthresh 5 -clean-bm -no-wsgcaatlas -subjid 111\_watershed\_before

Take a look at your output volume (brainmask.mgz has been changed) along with the original T1 volume<br>(T1.mgz), and verify the result of the new skull stripping is correct.

tkmedit 111\_watershed\_before brainmask.mgz lh.white -aux T1.mgz -aux-surface rh.white

You can compare this to the brain volume in  $111$ \_watershed\_after to see that your changes look the same.

## **Reprocessing the data**

If you make changes to the brainmask.mgz volume, you can re-start the recon-all process from this point<br>by using the following command:

recon-all -autorecon2 -subjid <subject name>

## **M anual editing**

When the skull stripping process has left just a few slices with either missing brain regions or too much<br>skull you can edit these manually using tkmedit.

**Part of the brain is missing** Sometimes there will be small regions missing from the pons or cerebellum,<br>or from part of the cortex itself. To fix these you'd need to open the output volume from the skull<br>stripping step (

**For thisfollowingexample we will use a subject witha missingcerebellum to demonstrate the tools, but inrealitythisisnot anexample of somethingyou wouldwant to edit byhand.**

tkmedit 091\_watershed\_before brainmask.mgz -aux T1.mgz

Switch back and forth between the two volumes a few times with Ctrl-1 and Ctrl-2, and use the arro keys to view the different slices. Notice that a large part of the cerebellum has been stripped away along with the skull around slice 91.

In the tkmedit toolbar, go to:

**Tools->Configure Volume Brush...**

Set Mode to "Clone", and Clone Source to "Aux Volume". Click the Close button to close the configuration window. You can also change the size and shape of your brush, to do this go to:

#### **Tools->Configure BrushInfo...**

Select a radius and shape that you are comfortable using. Close the configuration menu, and click the<br>"Edit Voxels" button in tkmedit toolbar.

Use Ctrl-1 and Ctrl-2 to cycle between the two volumes. Find a place in the image where the cerebellum is<br>missing in the output volume, then use the middle button on the mouse to paint in cerebellum from the<br>auxiliary volu

Continue painting until the slice is no longer missing part of the brain. Repeat for the other slices in the<br>output volume. Go to **File -> Save Main Volume As... and save your output.** 

33

top | previous

## **M akingEditsto the W hite M atter**

To follow this exercise exactly be sure you've downloaded the tutorial data set before you begin. If you choose not to download the data set you can follow these instructions on your own data, but you<br>will have to substitute your own specific paths and subject names.

Sometimes the white matter is not segmented correctly: sometimes voxels that should be white matter are excluded, and other times voxels that should not be white matter are included in error. Either of these occurences canbe fixedwithsimple manualedits.Belowyou willfindexamples ofafewofthe common problems and how to fix them. For some people it is easiest to see these problems when looking at the<br>inflated surface in tksurfer. Others can pick them out while viewing the volumes in tkmedit. Either method is fine for identifying these problems. However they can only be fixed using tkmedit with the wm.mgz volume.

## **Geometricinaccuracydue to brainlesion**

Subject 2 is an example of white matter being excluded from the wm.mgz volume due to the presence of a brain lesion. This page will walk you through fixing this specific example as well as other common<br>problems with the wm.mgz volume.

First, make sure you have subject 2 loaded in tkmedit

tkmedit subject2\_before brainmask.mgz lh.white -aux wm.mgz -aux-surface rh.white

If you look at coronal slice 155 you will notice an area as you get to the anterior horn of the lateral ventricle where the white surface (yellow line) does not follow the surface of the brain, but in fact cuts<br>into it. This geometric inaccuracy is caused by a lesion near the lateral ventricle where white matter has<br>been mar brain pathology resulted in an incorrect segmentation causing this hole in the surfaces.

#### **Some skull still remains**

If there are small pieces of skull still remaining on only a few slices you can manually remove the voxels.<br>To do this make sure that the "Edit Voxels" button is still selected. Removing voxels is very similar to painting in voxels, except you use the right mouse button instead of the middle button. Use Ctrl-1 and<br>Ctrl-2 to cycle between the volumes. Find a place in the image where skull remains. Use the right mouse<br>button to delet

Ctrl-zand**Edit ->Undo Last Edit** intkmedit onlyallowyou to go backone edit.Ifyou needto erase a mistake made when painting in voxels, you can use the right mouse button to delete them again. If you<br>remove too many voxels, you can use the clone tool to paint areas back in from the original T1 volume,<br>similar to painti

2008-06-0120:47

34

 $\bigcap_{i=1}^n$   $\bigcap_{i=1}^n$  subject2 before: \*\* brainmask mgz \*\* (wm.mgz)

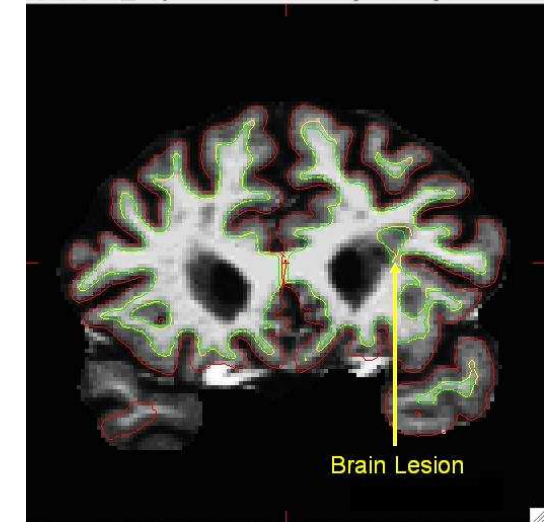

You can see this as a dimple or hole on the inflated surface in tksurfer too (see next image). If not already open, in a second terminal window, open the lh surface in tksurfer:

tksurfer subject2\_before lh inflated &

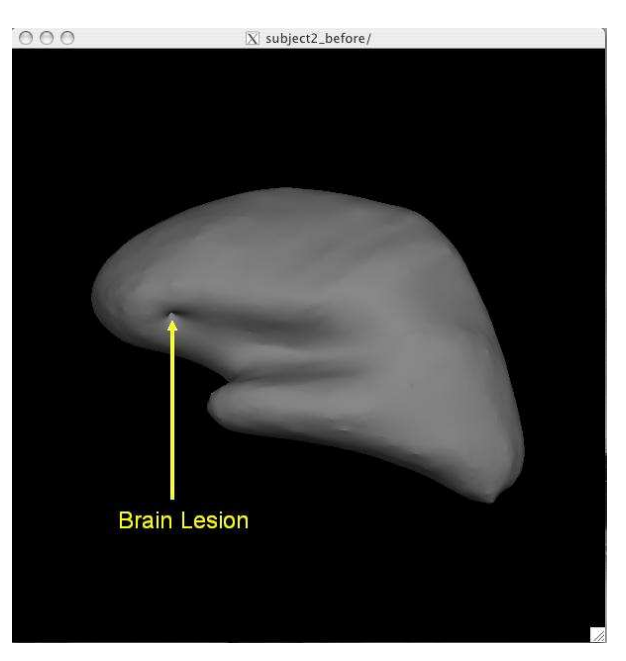

With the wm.mgz volume loaded into tkmedit you can see that this area has been left out of the wm volume completely.

37

 $X$  subject2\_before: brainmask.mgz (\*\* wm.mgz \*\*)

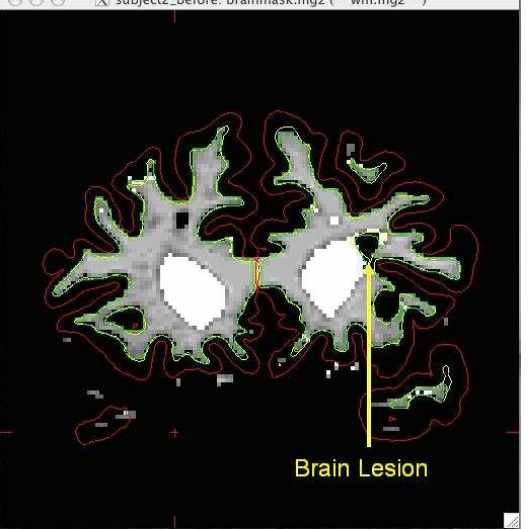

To fix this problem you will need to fill in the missing voxels in the wm.mgz volume. First, it's a good idea to use the arrow keys to scroll through the individual slices in the volume until you get a good idea of<br>where the problem starts and ends. You will want to start filling in voxels when the inaccuracy appears, and keep filling them in slice by slice until the problem is no longer visible. The coronal view and a brush<br>radius of one or two are good settings for painting in voxels. Zoom In and Out either by using the icons in<br>the t to help you see the inaccuracy.

To begin editing voxels, click on the Edit Voxels Tool button <sup>®</sup>∟, then go to **Tools --> Configure**<br>**Brush Info...** Set the *radius* to 2 and *Shape* to be Circle. By default tkmedit will edit on the main volume<br>loaded, Target. Use the middle button on your mouse to begin painting in the voxels. If you fill in too many<br>voxels, the right mouse button acts as an eraser. Start with slice 155, when you are done filling the region,

38

your slice should look like this:

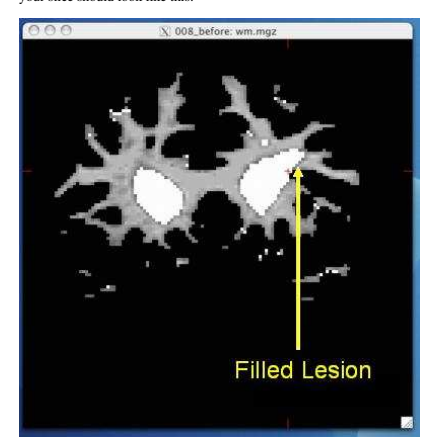

Go to the next slice, and fill in this slice in the same way. You will notice that the hole is not completely enclosed. To see where the boundary should be, switch back and forth between the brainmask.mgz and<br>wm.mgz volume with Ctrl-1 and Ctrl-2. Use the brainmask.mgz volume as a guide, and make the<br>boundary of the voxels that you the brain volume. You will need to continue filling in slices in this fashion until the region is completely<br>filled in. If you would like to compare your edits to ones that have been done for you you can open a<br>second tkme filled in. If you would like to compare your edits to ones that have been done for you you can open a<br>second tkmedit with the subject2\_after wm.mgz volume, and for each slice check your results with the corresponding slice in the subject2\_after volume. The subject2\_after volume has the region filled in both<br>the right and left hemispheres. At any time, you can save the changes you've made to the wm volume by<br>selecting "Sav viewing the changes made to the subject2\_after wm volume

#### **Tips:**

 $\bullet$  Sometimes regions may appear enclosed in some slices (i.e. appear as holes), open in subsequent slices (i.e. no longer appear as holes), then enclosed again as you scroll forward. The rule of thumb<br>when editing these is to keep filling until you reach the slice where they finally open up and are no<br>longer enclosed. When filling in regions that are in both hemispheres, you may opt to fill them in both hemispheres at<br>the same time, when you become more comfortable with editing inaccuracies. To load the white surface<br>for the other hemis and select the other hemisphere's white surface (i.e., rh.white). This will load the rh.white surface as the Aux surface and you can now follow the surfaces for both hemispheres at the same time.

- When editing geometric inaccuracies in the future, you may find it easier to edit the first slice and last<br>slice first, thereby 'capping' the slices that need filling. Then you just need to fill all the slices between the
- endcaps.<br>Sometimes there is variation between a subject's left and right hemispheres, so that in a particular slice one hemisphere's region will finally 'open up', but the other hemisphere's region is still enclosed. In<br>such cases, continue to fill the enclosed region only, even though the other is open. This will address the topological problem.
- Problems like the one shown here, due to brain lesions, should always be fixed with edits to the wm.mgz volume. Do not use control points to try and automatically adjust the intensity in these areas.

After you have saved all of your edits, you could recreate the final surfaces with the command:

recon-all -autorecon2-wm -subjid subject2\_before

This will take a long time to run, so there is no need for you to run it now.

## **Non-white matter classifiedaswhite matter**

Sometimes non-white matter (i.e., skull) is included as white matter. To load in the example use this command:

tkmedit 111\_manual\_edits\_before wm.mgz lh.white -aux brainmask.mgz -aux-surface rh.white

Scroll through the brainmask.mgz volume slices and as you get towards the frontal lobe you will see a group of voxels included as white matter. They are surrounded by the white surface (yellow line). This<br>group lies outside of the pial surface (red line) and is clearly not white matter. In order to correct this<br>inaccuracy

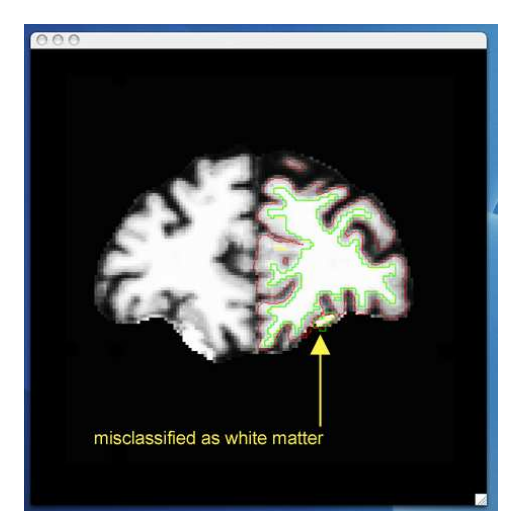

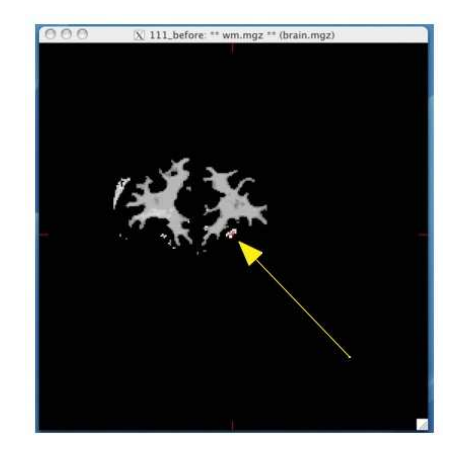

Using Ctrl-1 and Ctrl-2 to switch back and forth between the brain and wm volumes, you can clearly see that this regionshouldnot be labeledas white matter.To delete these voxels,clickthe Edit Voxels Tool

U button in the tkmedit toolbar, and put your mouse cursor over the voxels you want to delete. Delete them with the right mouse button. This is what slice 179 should look like after you have deleted the errant voxels:

42

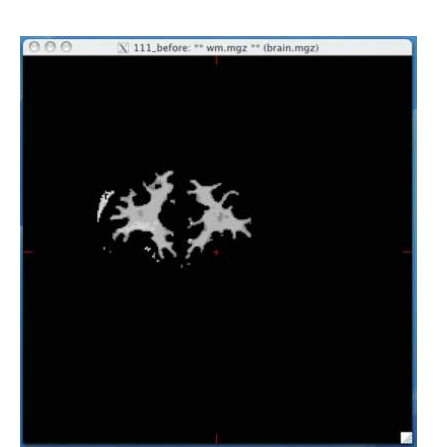

Go through the slices with the up and down arrows, continuing to delete voxels until the inaccuracy is no longer there. (It spans approximately 30 slices.) You can check your results by looking at the under and the same the mang volume in tkmedit. Note that in this volume, only a few of the voxels have been removed from each s

41

Once you have made all the edits to the wm.mgz volume you would regenerate the surfaces using the following command:

recon-all -autorecon2-wm -autorecon3 -subjid 111\_manual\_edits\_before

This step will take a long time and there is no need to run it for the tutorial purposes.

## **Lateral Ventricle**

The automatic edits made to to wm volume will fill the lateral ventricles. On occasion they are not filled<br>entirely. Continue looking at 111\_manual\_edits\_before in ktmedit, with the lh.white surface loaded on<br>top. As you s

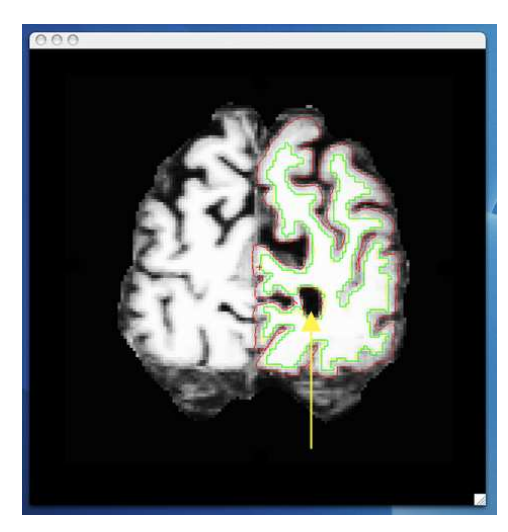

When you toggle between wm and the brain volume, you can see that this portion of the ventricle should<br>be filled in. This inaccuracy can be corrected in the same fashion as the inaccuracies above, using the Edit Voxels tool to fill in the missing voxels.

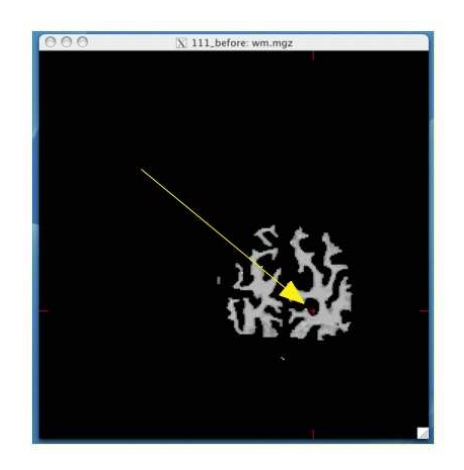

When you are finished filling in slice 53, it should look like this:

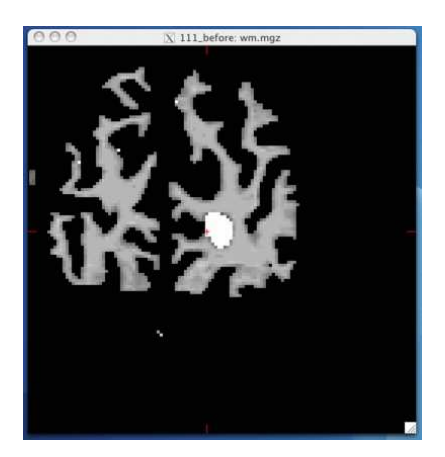

Continue filling in this region until the hole disappears. The geometric inaccuracy is present from slices 50<br>through 168. Once you have fully edited the wm.mgz volume you would regenerate the surfaces with the following command:

utorecon2-wm -autorecon3 -subjid 111\_manual\_edits\_before

This step will take a long time and there is no need to run it for the tutorial purposes.

2008-06-0120:47

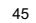

46

top | previous

## **Correcting Pial Surfaces**

To follow this exercise exactly be sure you've downloaded the tutorial data set before you begin. If you choose not to download the data set you can follow these instructions on your own data, but you<br>will have to substitute your own specific paths and subject names.

The pial surface is created by expanding the white matter surface so that it closely follows the gray-CSF<br>intensity gradient as found in the brainmask.mgz volume. Once an accurate white surface is created then<br>you can work

## **Editing the Volume**

Subject 3 is an example of the pial surface including non-cortex within the boundaries. This page will take<br>you through fixing this and other similar problems with the pial surface including non-cortex material.

First, make sure you have subject3 before loaded in tkmedit:

tkmedit subject3\_before brainmask.mgz lh.white -aux-surface rh.white

Use the arrow keys to go through the volume slice by slice, and view the pial surface (red line) and white<br>matter surface (yellow line). Notice the bright diagonal line in slice 161 that has caused the pial surface to<br>expa

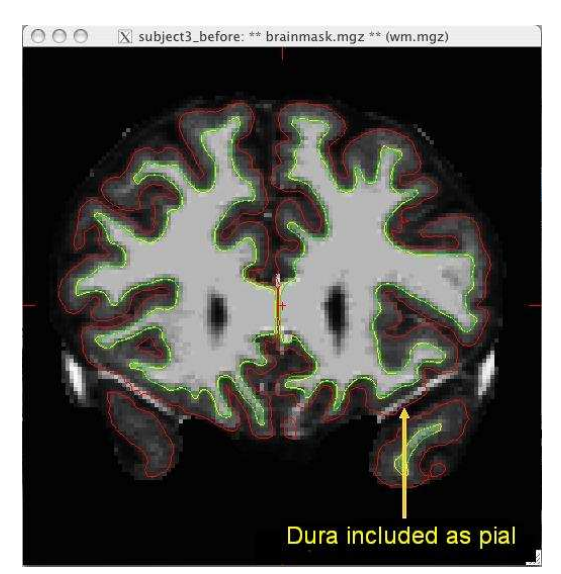

To fix this type of error you can simply edit away the offending voxels from the brainmask.mgz volume.<br>To do this you will need to select the edit voxels tool and set the brush to a size and shape comfortable for<br>you. A ci **Brush Info...** Set Radius to 2, and Shape to "Circle". Close the configuration menu, and click the "Edit" Voxels" button in tkmedit toolbar.

Find a place in the image where the dura is causing errors in the segmentation. Use the right mouse button to delete the voxels. It is not necessary to completely remove the dura to get an adequate pial surface, but<br>it is good to do so until you are more familiar with manual editing. When you are finished removing the<br>bright di

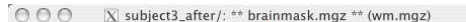

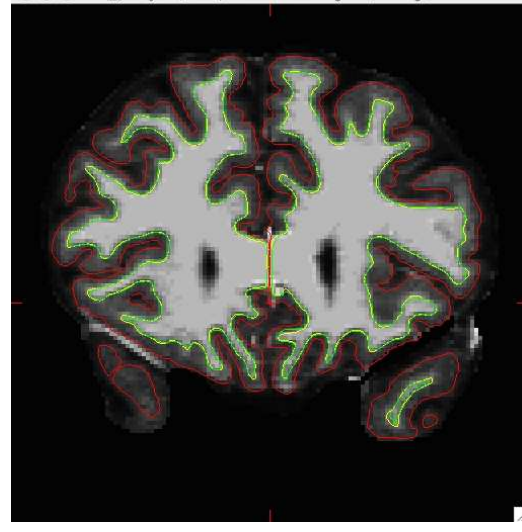

#### Continue on the other slices until the dura is removed.

Ctrl-z and **Edit -> Undo Last Edit** in tkmedit only allow you to go back one edit. If you remove too many<br>voxels, you can use the clone tool to paint areas back in from the original T1 volume, similar to painting in<br>voxels

You can check your result by viewing the brain.mgz volume in the  $108$ <sup>\_after</sup> directory.

## **Regenerating the Surface**

When you are finished editing the voxels, you will need to regenerate the surfaces. Since the white matter<br>hasn't been changed, you don't need to resegment the volume. You can regenerate the pial surface with:

49

top | previous

## **Using Control Points to Fix Intensity Normalization**

To follow this exercise exactly be sure you've downloaded the tutorial data set before you begin. If you choose not to download the data set you can follow these instructions on your own data, but you<br>will have to substitute your own specific paths and subject names.

Sometimes the intensity normalization step will fail because it cannot determine the proper intensity for white matter. The result is an erroneous white matter segmentation. A control point is a manually selected location in the volume that the user feels sure is inside the white matter boundary, and subsequently should be nor

#### **Manually Selecting Control Points**

Subject 4 is an example of a subject that needs some control points in order to ensure that the voxels are<br>normalized correctly and then included in the wm.mgz volume. This page will walk you through setting<br>control points

First, make sure you have subject4\_before loaded into tkmedit:

tkmedit subject4\_before brainmask.mgz lh.white -aux T1.mgz -aux-surface rh.white

N**ote:** If you are using your own subject data, where surfaces are not yet available (ie. the -autorecon2<br>stage has not run yet), then don't include the surfaces in the tkmedit command:

tkmedit <my\_subj> brainmask.mgz -aux T1.mgz

Scroll through this subject and find the location where the white matter is being excluded from the surface. In subject 4 this happens around coronal slice 149.

on-all -autorecon2-pial -autorecon3 -subjid subject3 before

This step will take a long time and there is no need to run it for the tutorial purposes.

2008-06-0120:47

50

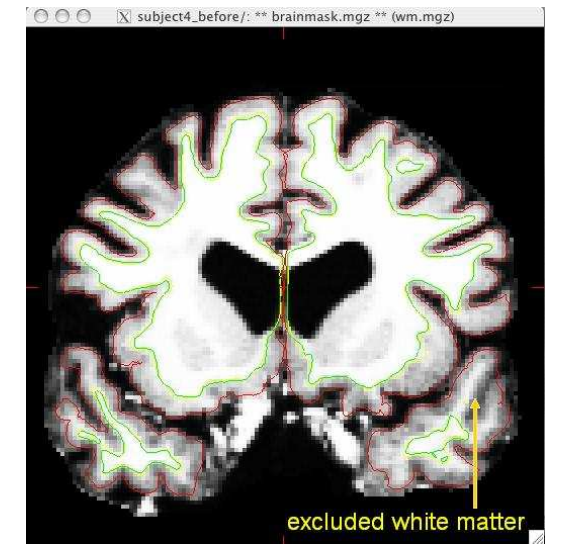

To add control points you will first need to select the Edit Control Points tool <sup>w</sup>ith . Middle-mouse-button<br>clicking will create a control point; right-button clicking will delete a control point. As you select control points, they will appear as small green crosshairs. Select a few control points around your trouble areas,<br>space them out throughout the brain and on different slices. You want to pick points in a region where the<br>wm inten

#### **General tipsfor addingcontrol points:**

- Control points should only be added in regions that are definitely white matter (i.e., not in the cortex, cerebellum, brainstem, or outside of the skull).
- Control points should also only be added in regions where voxel intensity is not 110. A control point in a region that is already normalized to 110 will be useless.
	-

Control points should NOT be used to try and normalize a brain lesion to 110. Such defects should be fixed with white matter edits  $\bullet$  Control points can help recover thin wm strands that are dark by putting some at the base of the

Start off with a few control points spread out in your trouble area. You may need to add more. With<br>experience you will be able to determine how many are appropriate, given your specific subject.

Here is an example of one slice with the control points added. Note that there are other control points<br>spread out through other slices as well.

 $\overline{X}$  subject4 before: \*\* brainmask.mgz \*\* (wm.mgz)

Control points are also useful in areas of very bright intensity.

After adding the control points, go to **File**  $\rightarrow$  **Save Control Points**; this will create a file called <subject name>/tmp/control.dat. Using the added control points the subject should now look like this:

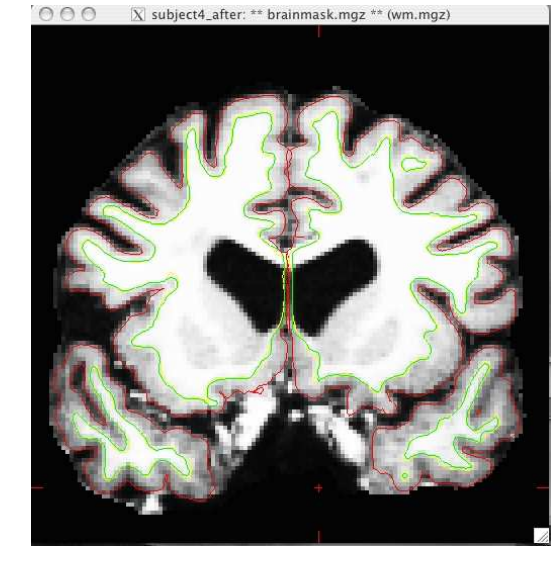

Once your control points are saved you can rerun recon-all as follows: recon-all -autorecon2-cp -autorecon3 -subjid subject4\_before

This step will take a long time so there is no need to run it for the purposes of this tutorial.

54

2008-06-0120:47

53

top | previous

strand.

 $000$ 

## **Fixing Bad Output From the Talairach Registration**

To follow this exercise exactly be sure you've downloaded the tutorial data set before you begin. If you choose not to download the data set you can follow these instructions on your own data, but you<br>will have to substitute your own specific paths and subject names.

FreeSurfer computes a linear Talairach transform contained in a 3x4 matrix in a file called talairach.xfm and is located in the <subject name>/mri/transforms directory. Under some circumstances, the alignment<br>can fail the automatic failure detection scheme (-tal-check flag, which can be disabled via -notal-check).

The best way to check the transform is by loading it visually. This can be done directly from tkmedit (File<br>--> Load Transform), however new users sometimes feel more comfortable viewing the transform in<br>tkregister2, where tkmedit you can expect some distortion and stretching from the position of your subject - especially a<br>sagittal tilt, but you want to avoid any changes in orientation (i.e., the coronal view of your subject should<br>be the c transformation should not show up in the top left corner of the view, while your subject is nicely<br>centered), and rotations or twisting. If any of these are seen, you will need to correct your transform.

Subject 5 is an example of a bad talairach. The surface cutting planes are far off center but the problem actually originates from the bad talairach transform. To view this talairach in tkmedit first be sure you<br>have the subject open:

tkmedit subject5\_before brainmask.mgz

If the surfaces are also loaded into tkmedit you may find it easier if you toggle them off for this part.

In the tkmedit toolbar, go to **File**  $\geq$  **Transforms**  $\geq$  **Load Transform for Main Volume...** Click browse, select the file talairach.xfm and click 'OK'. In the coronal view, the transform has resulted in an extremely distorted brain.

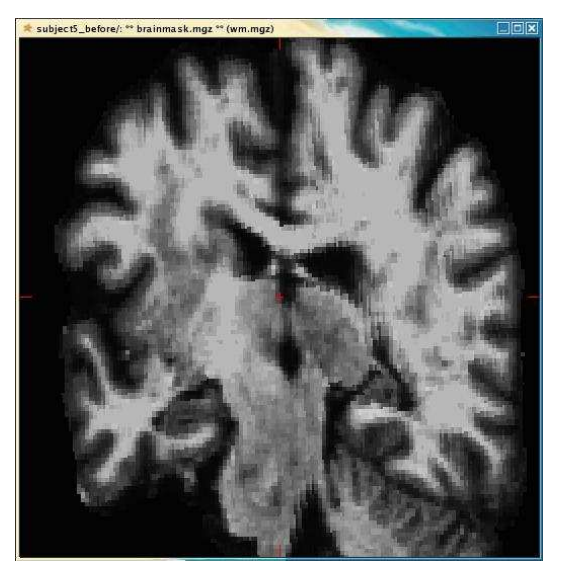

To further view and edit this transform we will use tkregister2. To open this you can close the tkmedit window and open tkregister2 with the command:

tkregister2 --mgz --s subject5\_before --fstal --surf orig

**Note:If your subject surfacesare not yet available,thenexclude the --surf origflagfrom tkregister2.**

Brief descriptions on how to operate tkregister2 are given below. More documentation is also available by running"tkregister2--help".

You will see the subject's volume as the TARGET volume and your Talairach volume as a fuzzy MOVEABLE volume. The green lines are the orig surface from the subject. This will be the same in both<br>the TARGET and the MOVEABLE. It can be turned on and off by clicking in the image window and hitting the 's' key.. Find the fmov: box in the tkregister toolbar and make sure it is set to 1.0.

The goal is to stretch, translate, and rotate your MOVEABLE volume so that the two brains look as<br>similar as possible, at least along the key anatomical points (anterior/posterior commissures, the temporal<br>lobes in the cor

Use Ctrl-1 and Ctrl-2 to switch between the two volumes (or hit the COMPARE button). You will want to<br>do this frequently to check your progress. Click the SAGITTAL button to switch to a sagittal view, and go<br>to slice 128 b

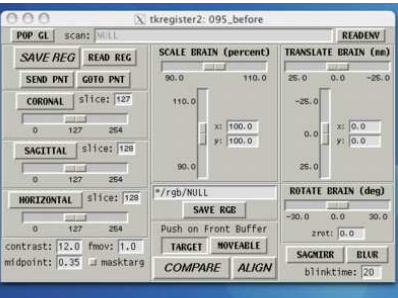

**COL**  $095<sub>b</sub>$ 

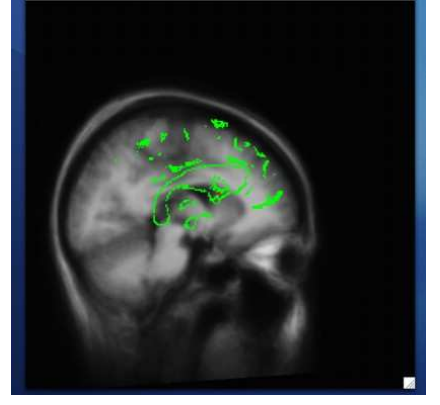

 $57$ 

To rotate the moveable volume, use the ROTATE BRAIN slider. You will want to move the slider only a couple of degrees at a time until you achieve the desired effect. You will notice a small red cross icon near<br>the middle of the viewing window. This is the center of rotation. You can change the location of the center<br>of r

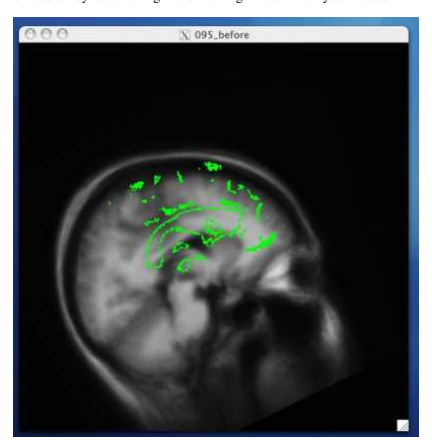

For translation, there are two sliders: one to move the volume left and right, and one to move the volume<br>up and down. Next, translate the moveable brain upwards by using the TRANSLATE BRAIN vertical<br>slider. Again, you onl

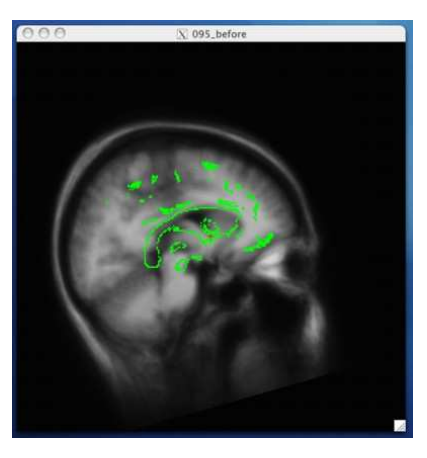

Once you have the corpus callosum aligned as well as possible in the sagittal plane, click the<br>HORIZONTAL button to get a horizontal view, and use the slider directly below the HORIZONTAL<br>button to go to slice 128. Use Ctr BRAIN and TRANSLATE BRAIN buttons as before to align the midlines of both volumes.

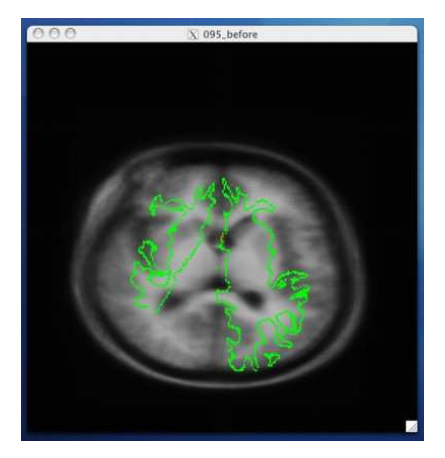

Once you are done aligning the brains in the horizontal view, switch back to slice 128 in the sagittal view.<br>Fine tune your rotation and translation again until the corpus callosum is once again aligned in both<br>volumes.

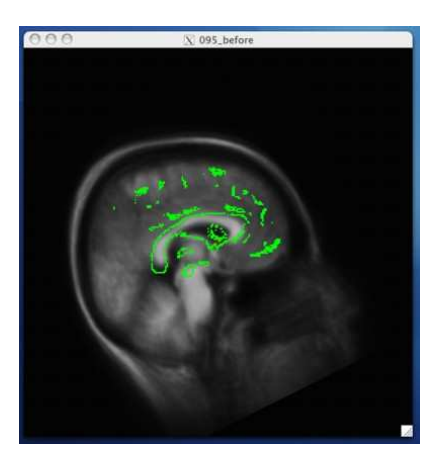

Click the CORONAL button, and go to slice 128. Align the midlines of the brains again in the same way.

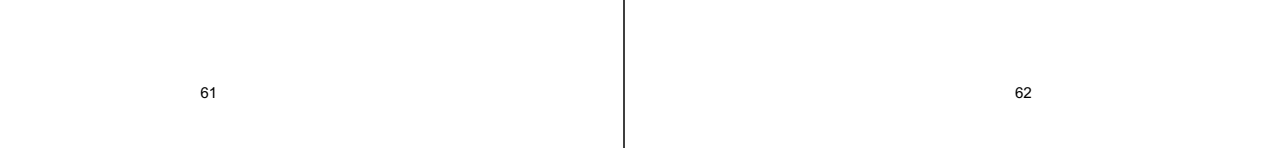

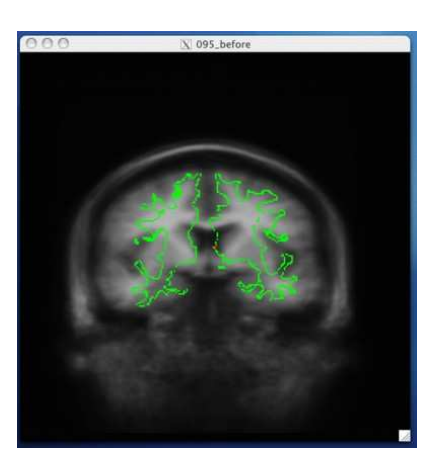

Continue this way, switching frequently between the HORIZONTAL, SAGITTAL, and CORONAL<br>views, and align the visible brain structures as much as possible in all of the slices. Use the SCALE<br>BRAIN button as needed to scale th

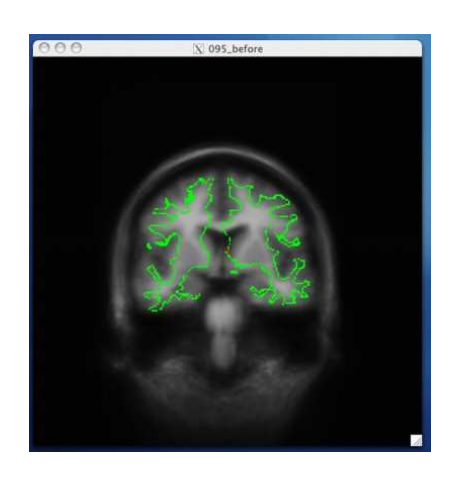

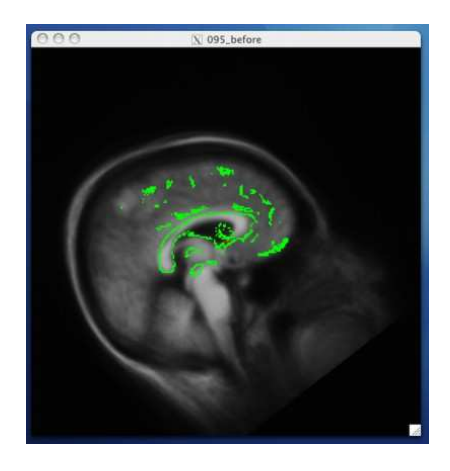

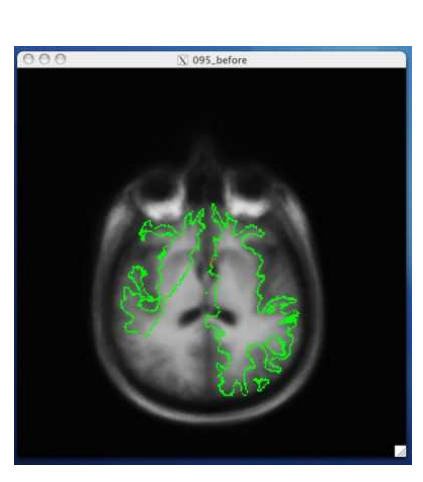

When you are satisfied with your registration result, click the SAVE REG button in the tkregister2 toolbar. You can close tkregister2 by clicking on the red close button in the upper left hand corner of the viewing window, or by typing Ctrl-C in in the same terminal window as the new matrix.

Because the talairach transformation affects everything in the stream it is necessary to rerun the whole process using your new talairach, which is a default. You can do this with the command: recon-all -all -subjid subject5\_before

This step will take a long time to run, it is not necessary to run this step for the purposes of this tutorial.<br>You can compare your new talairach to the one in subject5\_after.

66

2008-06-0120:47

#### 65

top | previous

## **AutomaticallyFixingthe TalairachTransform**

When you have a bad Talairach transform, you should first attempt to fix it automatically before resorting to a manual registrat

## **GrayScale Variations**

If you suspect that the bad transform might have been caused by a gray scale problem, first try running mri\_convert with "T1" (white matter set to have 110 only) and then "brain" like this (run these commands in the <subject name>/mri directory):

mri\_convert T1.mgz T1.mnc mritotal -protocol icbm T1.mnc T1.xfm

Check the transform using tkmedit or by looking at the 'Final objective function value' output as the last line of the mritotal command (a number bigger than 0.1 is suspect). If the transform is still bad, try:

mri\_convert brain.mgz brain.mnc mritotal -protocol icbm brain.mnc brain.xfm

Again, check the transform using tkmedit or noting the final objective function value. A reminder: to check a transform, load the volume into tkmedit, and in the tkmedit toolbar, go to:

#### **File ->Transforms->LoadTransform for M ainVolume...**

Click browse, select the file transforms/talairach.xfm and click 'OK' to select the original transform, or select one of the new transforms, such as T1.xfm or brain.xfm (being sure to select **File ->Transforms-> UnloadTransform for M ainVolume** if one was loaded prior).

If you find a good transform using the step above, replace mri/transforms/talairach.xfm with the good one (either using 'T1.xfm' or 'brain.xfm', whichever produced better results). You must use the name talairach.xfm.

If you would like to experiment with these commands, sample data that is known to be quite badly aligned is found in the sample data set directory: buckner\_data/tutorial\_subjs/095\_talairach\_before/mri/orig.

## **Bright Neck Region**

If you suspect that the bad transform is the result of a bright neck region, edit the volume to erase the neck and run mritotal on the edited volume. This can be accomplished through simple volume editing: set all<br>the regions to zero where y is greater than a certain value (around 170). This generally works better than<br>using the br

2008-06-01 20:47

## top | previous

## **Hints**

The following are some hints to help you identify the problem with the 5 troubleshooting subjects. First, be sure you have your SUBJECTS\_DIR set correctly:

setenv SUBJECTS\_DIR \$FREESURFER\_HOME/subjects/buckner\_data/tutorial\_subjs

#### **Subject 1**

The trouble with this subject has occurred in the skull stripping step. Check the brainmask.mgz volume carefully, comparing it to the T1.mgz volume (loaded in aux) to make sure that the skull has been completely stripped away, leaving behind the complete cortex and the cerebellum.

## **Subject 2**

The trouble with this subject has occurred during the white matter segmentation step. Check the surfaces to find the spot that does not match the actual boundaries. If you load the wm.mgz volume as the aux<br>volume you will see a hole in this area. If you are looking in tksurfer you will see a hole or dimple in the<br>inflated sur

## **Subject 3**

The trouble with this subject has occurred while making the final surfaces. Check the final surfaces (pial and white surfaces) to make sure that they follow the actual boundaries and do not include anything that should not be included.

## **Subject 4**

The trouble with this subject has occured during the intensity normalization. Check the white surface and be sure it is including all of the white matter as it should. If you find an area that is not included as white matter be sure to check to see that the intensity is at (or very close to) 110.

#### **Subject 5**

The trouble with this subject is a little tricky to figure out. The midline cutting planes are not actually on the midline, but the real root of this problem is in one of the very initial steps of recon-all. The talairach transform is bad and will need to be fixed.

2008-06-01 20:47

top

#### **FreeSurferTutorial:M orphometry andReconstruction (90minutes ofexercises)**

#### Contents

- 1. 1.0 The recon-all command and alternatives
- 2. 2.0 Volume and Surface processing: recommended workflow using recon-all
- 3. 3.0 Volume Processing: a detailed look
- 4.4.0 Volume Processing: troubleshooting bad output 5.5.0 Surface Processing Pineline: a detailed look
- 
- 6.6.0 Surfaces: refining surface topology and creating final surfaces 7. 7.0 Surfaces: spherical and flattened surfaces, and cortical parcellation
- 8.8.0Troubleshooting

#### **1.0The recon-allcommandandalternatives**

The recon-all script is used to process raw scan data, segment the white matter, generate surfaces from the segmented data, and output spherical or flattened representations of the surfaces. Recon-all may be used to execute all or part of the volume and surface processing pipelines. Alternatively, scripts exist to execute<br>chunks of each processing pipeline, and individual commands may be run to execute a single processing step. FreeSurfer makes all of these approaches available, and the user may choose the one(s) which are ext comfortable on a case by case basis.

Tkmedit and tksurfer are programs that are used to visually inspect the data at key points during the reconstruction process. Tkmedit provides an interface to view and edit voxels on 2D scan slices, and<br>tksurfer is an interface to view the 3D generated surfaces. The reconstruction steps are not immune to tksurfer is an interface to view the 3D generated surfaces. The reconstruction steps are not immune to<br>failure, so it is necessary to inspect the output as the reconstruction proceeds. The reconstruction steps can fail for many reasons including differing anatomy between individuals and scan quality. In this section's<br>exercises, some of the more common failure modes and ways to correct them will be shown. Both the<br>volume and surface before-and-after images will illustrate the way data is modified at each step. But first, the manner in which<br>data are prepared for processing in FreeSurfer will be described.

#### **2.0Volume andSurface processing:recommendedworkflow using recon-all**

Recon-all is a script that is capable of running any single step in the anatomical processing stream, as well as running sets of steps with a single simple command-line interface. When this script is used you will also be generating many log files so that you can track your progress, troubleshoot failures and repeat<br>exact commands if needed, these files are not created if steps are run outside the recon-all script. To reveal<br>the flo below in two logical chunks: the volume processing pipeline and the surface processing pipeline. Prior to<br>beginning the recon stream, you must import your data and create a subject directory. This is done **once**,

69

the BRAIN volume was edited: recon-all -subjid <subject name> -autorecon2-pial

recon-all -subjid <subject name> -autorecon3

The individual steps in this workflow will be described in context within the volume and surface processing pipeline descriptions and troubleshooting exercises that follow. You can find further<br>instructions on the recommended and other FreeSurferWorkFlows under the workflow section of the wiki. For a listing of the individual flags used with recon-all see ReconAllDevTable and OtherUsefulFlags.

#### **3.0Volume Processing:adetailedlook**

**3.1 Creating the SUBJECTS\_DIR for FreeSurfer processing<br>FreeSurfer requires you to set the SUBJECTS\_DIR variable to a directory path that contains (or will** contain) the subjects you wish to process. Each individual subject will have its own sub-directory, within<br>the defined SUBJECTS\_DIR, that will contain all the output of the cortical reconstruction. When you are<br>in the dire

## setenv SUBJECTS DIR \${PWD}

6.

The individual sub-directories are created by the recon-all script when it is first called, and will be named with the subject ID you provide on the command line. The *bert* id will be used to reference this particular<br>distributed data set in subsequent FreeSurfer commands. In the text below we refer to this id as <subject name>, which should be replaced with the actual subject name you choose for your particular subject when you run these commands. The directory from which this command is run should correspond to the \${SUBJECTS\_DIR}environment variable.

The following sections cover the conversion of data sets to file formats recognized by FreeSurfer, motion correction (aligning the multiple datasets acquired for each subject to the same template) and the averaging of the motion-corrected multiple acquisitions.

#### **3.2 Dataconversion**

Before volume processing steps can begin, the raw data from the scan must be converted into a format recognized by FreeSurfer and placed into a particular directory structure so that each volume can be found by FreeSurfer. The output of the data conversion step is a set of volumes, found here in mez format:

\${SUBJECTS\_DIR}/<subject name>/mri/orig/\*.mgz

The process of converting data from one format to another is described below.

#### **3.2.1 Converting data to mgz format**

Recon-all will begin by converting DICOM, or other native scanner format, to the mgz format as its first step. It calls the mri convert program to convert the data. The recon-all command to convert the data is:

using the following command:

recon-all -i <path-to-first-structural> [-i <path-to-second-structural>] -s <subjid>

where  $\epsilon$  path-to-structural  $>$  is, in the case of DICOM input, the first file in a collection of slices<br>composing the structural scan. If a second structural is available, that can be included (shown above as<br>optional directory named <subjid> in your \$SUBJECTS\_DIR directory, with empty subdirectories, except for the <subid>/netations, which has the file 001.mgz, corresponding to the first structural, and 002.mgz, if a second structural

Oncethis'import'commandisissued, it doesnot needto berunagain.Younowproceedto therecon stream processing.

Recon-all can be used to execute the entire processing pathway, using the command

recon-all -autorecon-all -s <subjid>

If you know that your data are not prone to failures it is perfectly acceptable, and recommended, to run the<br>entire process at once and check all output at the end, in the manner presented above. If it is your first time<br>g not waste processing time, it is possible to break this total process into 3 smaller pieces, allowing you to<br>check for and correct errors at a few key points.

The logic of the workflow will become more evident as the volume and surface processing streams are described, and as the points at which troubleshooting may be required become clear. The overall workflow<br>for manual checking of intermediate steps is listed below:

**2.1 W orkflow**

- 1.
- recon-all -subjid <subject name> -autorecon1
- 2. stop to check for problems with intensity normalization, talairach transformation and skull stripping 3.
- recon-all -subjid <subject name> -autorecon2
- 4. stop to check final surfaces and make appropriate edits
- 5.if:
	-
	- the WM volume was edited:
	- recon-all -subjid <subject name> -autorecon2-wm
	- control points were added:

recon-all -subjid <subject name> -autorecon2-cp

70

recon-all -i <in volume> -s <subject name>

where  $\leq$ *in volume* $\geq$  is the file in each acquisition directory that should be used as the template (usually the first file for each volume) and <*subject name>* is the name you want to give this particular subject. The mri\_convert command will find the other images that are part of the same volume, and convert them into a single file in mgz format which contains the entire volume.

Exercise A. Convert a DICOM volume into mgz format

## **3.2.2 M ultiple acquisitions**

If multiple acquisitions exist for a subject, you can specify them all in the same command to be converted<br>into the subject's mri/orig directory. For example, if the subject bert had three structural acquisitions to be<br>use

recon-all -i <in volume 1> -i <in volume 2> -i <in volume 3> -s bert

when this is finished you will find 3 mgz files, one for each acquisition: \$SUBJECTS\_DIR/bert/mri/orig/001.mgz \$SUBJECTS\_DIR/bert/mri/orig/002.mgz \$SUBJECTS\_DIR/bert/mri/orig/003.mgz

## **3.2.3 M otion correction andaveraging**

If multiple acquisitions are available for a single subject, these volumes are spatially registered and averaged together into a single, more accurate representation. In this processing step, multiple scans from<br>each subject are registered using the first scan as the template, and a single averaged, motion corrected volume for each subject is generated as output. Recon-all will look for three-digit zero-padded mgz files in<br>the \${SUBJECTS\_DIR}/<subject name>/mri/orig/ directory and motion correct them as the next step in the volume processing pipeline. To motion correct and average multiple acquisitions for a single subject<br>without continuing on to the rest of the recon-all process, the recon-all script can be used in the following way:

recon-all -s <subject name> -motioncor

This will create \${SUBJECTS\_DIR}/<subject name>/mri/orig.mgz as the corrected output volume, and orig.mgz will automatically be *conformed*, meaning that the volume is 256<sup>3</sup>, with each voxel being 1mm<sup>3</sup> and tepresentations than the measurement of the state of the state of experiment of experiment of experiment of ex relies on FLIRT, from the FSL toolset (http://www.fmrib.ox.ac.uk/fsl/flirt/).

**3.3 Intensity Correction, Normalization, and Skull Stripping<br>The next few steps of volume processing for each subject begin with the output of motion correction, the** ORIG volume (orig.mgz). Several intensity normalization steps are next, along with a transformation to<br>Talairach space. The intensity corrected T1 volume is fed into an mri\_watershed which strips out the skull 1 alarrach space. The intensity corrected 11 volume is red into an mri\_watershed which strips out the skull<br>and any remaining background noise and generates the BRAINMASK volume. This can be considered the end of the first chunk of processing and everything, from conversion to skull stripping, can be accomplished using the following command:

#### recon-all -i <in volume 1> -i <in volume 2> -i <in volume 3> -autorecon1 -s bert

If you stop at this point to check your output for potential problems you will want to pay attention to the normalization, Talairach transformation and skull stripping steps. Errors here may require some<br>troubleshooting, as described in the exercises below. If you've run **-autorecon-all** you may notice<br>inaccuracies in your outpu

#### **3.4 SubcorticalSegmentation**

After creation of the BRAINMASK volume (brainmask.mgz, which has the skull stripped from it), the subcortical processing and segmentation occurs, yielding an automatic labeling of subcortical structures in the ASEG volume (aseg.mgz). Note that this is the longest stage in the processing, and can take upwards<br>of 15 hours. It occurs in six different steps, and will output the aseg.mgz and a corresponding statistics file<br>that c stats file can be found in \$SUBJECTS\_DIR/<subjid>/stats/aseg.stats. To run ONLY the subcortical on you can use the con

#### recon-all -subcortseg -s ber

The subcortical segmentation is run as part of **-autorecon-all** and also as the first part of **-autorecon2**, the<br>description of which continues below. This ASEG volume is used in subsequent volume processing steps.<br>If you newborn data, use the flag **-noaseg**. This will alert recon-all to not only skip this lengthy step, but also to<br>use commands in following steps that do not require the presence of the ASEG volume.

#### **3.5 W M Segmentation andFilling**

In this last portion of the volume processing pipeline, the input volume is normalized and segmented to<br>generate volume containing only white matter (wm.seg.mgz). Then labels from the ASEG are used to fill<br>in the ventricle topology correction, generating the WM volume (wm.mgz). Finally mri\_fill cuts the hemispheres from<br>each other and from the brain stem, and creates a binary mask (FILLED volume - filled.mgz) that<br>distinguishes the two hemis pipeline is finished and everything else happens *per hemisphere* in the surface processing pipeline which .<br>described belov

Click to see images of output before and after each step

#### **4.0 Volume Processing: troubleshooting bad output**

Keep in mind that these preprocessing steps prepare the volumetric data for generation of surfaces. It is possible that along the way problems may occur, which will affect the final surfaces and later processes as<br>well. If you ran recon-all the whole way through before checking the output, you may see a problem with<br>your final stream. Troubleshooting some of the most common problems is explored in the following exercises.

73

images:\${SUBJECTS\_DIR}/<subject name>/mri/wm.mgz

The usage for the segment\_subject program is:

recon-all -subjid <subject name> -segmentation

Exercise E. View each of the volumes produced after the volume processing steps with tkmedit

#### **4.5 Fill**

The fill step cuts the hemispheres from each other and the brainstem from the brain. It can happen that the cutting planes are not set in the right place automatically. In these instances you can specify seed points, to indicate where the cuts should be made. To do this, follow the directions in the Troubleshooting Guide

## **5.0Surface ProcessingPipeline:adetailedlook**

#### **5.1 Creating Final Surfaces**

After data have passed through the volume processing stream, surface processing can begin. Below, the surface processing stream is described first; afterward, some specific exercises are presented that illustrate<br>the correction of problems in the WM (white matter) volume and BRAIN volume (including setting control points) that sometimes cause the automatic topology fixer to generate geometric inaccuracies in the final surfaces.

The FILLED volume output from the volume processing stream is used in surface creation; the entire<br>surface processing stream is run twice, once for each hemisphere. In this stream, the FILLED volume is<br>first tessellated to correction is automatically run once. In the automatic topology correction steps, the inflated surface is<br>transformed into spherical coordinates, corrected, and then smoothed and inflated again. Afterwards, the<br>final surfa that may be present in the white and pial surfaces. The exercises below will examine several problems you<br>may encounter that lead to such defects. These may require manual editing of control points, WM (white<br>matter) or BR final amoothing and inflation of the final surfaces can be run by using the command:

recon-all -autorecon2 -s bert

After correct white and pial surfaces are generated, the inflated surface is transformed into sph coordinates, registered to the spherical atlas, and labels of cortical structures are automatically generated. Two versions of the surface parcellation are run, each using a different atlas. An output file is generated for each parcellation containing measurements of average thickness, surface area and more for each for a change measurements of average thickness, surface area and more for each labeled area. This portion of the stream can be run with the command:

#### recon-all -autorecon3 -s bert

Also, a flattened surface may optionally be generated from the inflated surface. This surface can be loaded<br>into tksurfer, where cuts along which the surface will be pulled apart and flattened are manually specified and subsequently used the mris flatten script.

Since data sets from different subjects will vary greatly due to individual anatomical differences and<br>acquisition parameters, preprocessing involves mapping each data set into a standard morphological space. The spatial normalization procedure computes the translations, rotations, and scales needed to bring each subject's volume into Talairach space, a standard morphological space in which the Anterior<br>Commissure is the origin, and x,y.z dimensions refer to the left-right, posterior-anterior and ventral-dorsal<br>positions. Note computed. The MNI toolset is also used in this processing step (see: Collins, D. L., P. Neelin, et al.<br>(1994).Data in Standardized Talairach Space. J*ournal of Computer Assisted Tomograph*y 18(2): 292-205.)<br>The following e the output of this automatic preprocessing step.

Exercise B. Troubleshooting: fixing bad output from the Talairach registration

#### **4.2 Intensity Normalization**

The intensity normalization procedure removes variations in intensity that result from magnetic<br>susceptibility artifacts and RF-field inhomogeneities. The output files written by the normalization procedure as

images: \${SUBJECTS\_DIR}/<subject name>/mri/T1.mgz

- 
- Exercise C. Troubleshooting: using control points for intensity normalization

**4.3 Skull Stripping**<br>In this step, the skull is automatically stripped off the 3D anatomical data set by using a hybrid method that combines watershed algorithms and deformable surface models. The method first inflates a stiff deformable spherical template of the brain from a starting position in the white matter. The surface<br>expands outward from this starting position, until it settles exactly at the outer edge of the brain. The outer brain surface is then used to strip the skull and other non-brain tissue from the T1 volume.

The output files written by this procedure are:

shrinksurface:\${SUBJECTS\_DIR}/<subject name>/bem/brain.tri images:\${SUBJECTS\_DIR}/<subject name>/mri/brain.mgz

Exercise D. Troubleshooting: fixing bad output from skull stripping

#### **4.4** Segm

The white matter segmentation uses intensity information as well as geometric information to segment the white matter voxels. White matter segmentation is done by the mri\_segment command, and its output files are:

74

#### **5.2 Troubleshooting Surface Problems**

After you've run all the steps involved in generating the final surfaces there may still be inaccuracies or<br>defects that need to be fixed to obtain accurate final surfaces. There are a few things that you can do to alter the final surfaces, those include: further edits to the wm.mgz volume, edits to the brainmask.mgz volume, addition of control points.

- $\bullet$  If the WM volume requires editing to correct a defect, the processing stream can be re-entered using the command:
- recon-all -autorecon2-wm -s bert
- If more control points were added, use:

recon-all -autorecon2-cp -s bert

- If the pial surface was not correct and the BRAINMASK volume had to be edited, re-enter the ing stream using
- recon-all -subjid <subject name> -autorecon2-pial

#### **6.0Surfaces:refiningsurface topology andcreatingfinalsurfaces**

#### **6.1 W hat are topologicaldefects?**

In order to generate a homeomorphic (continuous, invertible) mapping from a subject's cortical model into<br>spherical coordinates, the model must have the same topology as the target, in this case a sphere. The<br>importance of set of spherical coordinates, and that every spherical coordinate maps to exactly one location in the cortex.

A topological "defect" is therefore a region of a cortical model in which the topology is not spherical. This can be visualized by imagining the cortex is a rubber sheet and attempting to deform it onto a sphere. If such a deformation can be found in which every point is mapped to exactly one spherical point, and every<br>spherical point is mapped by exactly one cortical point, then the two surfaces are by definition topologically equivalent (this is in fact part of how we automatically correct the topology). More specifically, there are only two types of topological defects: holes (a perforation in the surface) and<br>handles (an incorrect connection that overlaps the surface, e.g. between two banks of a sulcus). These are<br>actually to one that no longer accurately followed the true cortical surface, which we call regions of "geometric inaccuracy". In this type of case, manually correcting the topological defect will correct the geometric accuracy of the final surface.

#### **6.2 Automatic topology defect correction**

As mentioned, the automated topology fixer takes care of removing topological defects from the surface.<br>Automatic topology fixing is run by default, once the first inflated surface has been created. The time complexity of the topology correction goes as the square of the convex hull of the largest defect, so it can<br>take quite long if there are large defects, and be quite rapid otherwise.

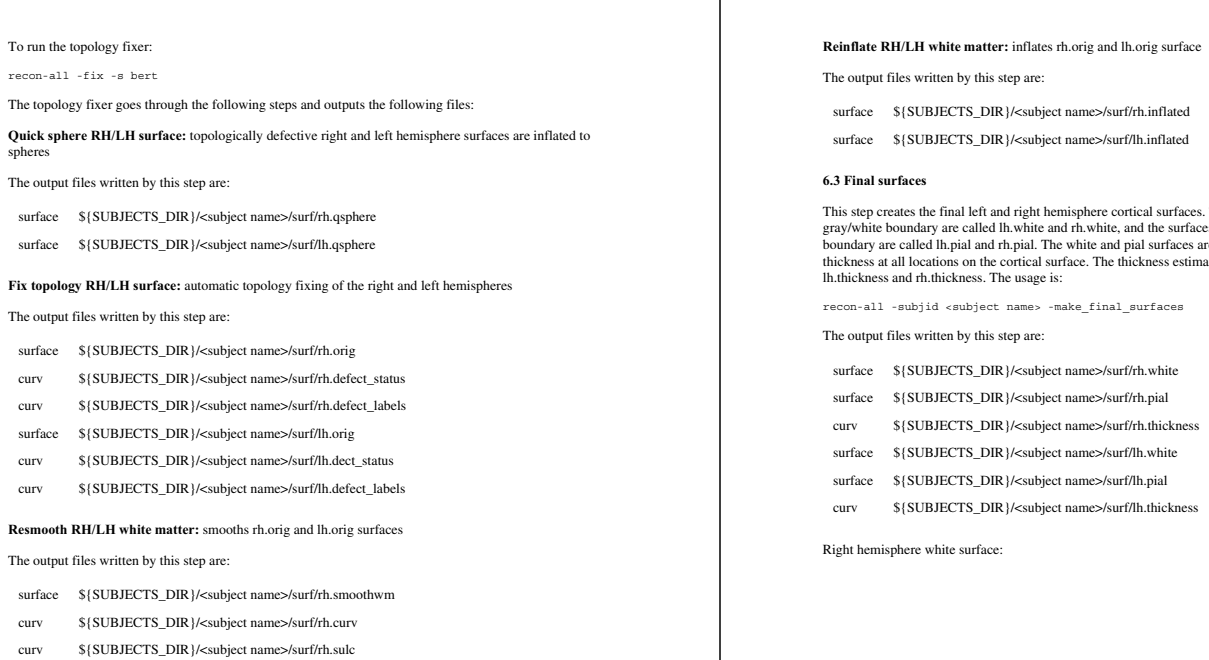

- curv \${SUBJECTS\_DIR}/<subject name>/surf/rh.area
- surface \${SUBJECTS\_DIR}/<subject name>/surf/lh.smoothwm
- curv \${SUBJECTS\_DIR}/<subject name>/surf/lh.curv
- curv \${SUBJECTS\_DIR}/<subject name>/surf/lh.sulc
- curv \${SUBJECTS\_DIR}/<subject name>/surf/lh.area

77

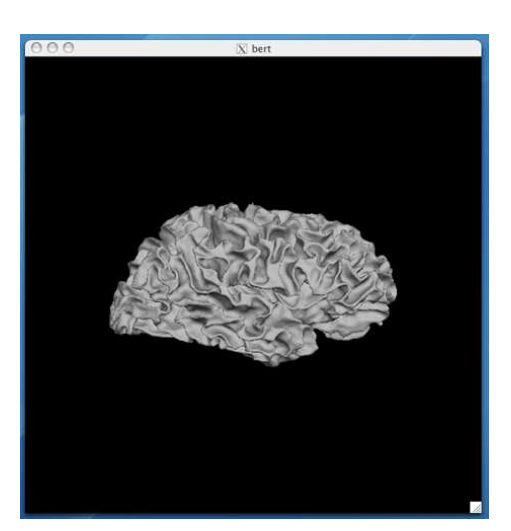

Right hemisphere pial surface:

- 
- surface \${SUBJECTS\_DIR}/<subject name>/surf/lh.inflated

This step creates the final left and right hemisphere cortical surfaces. The surfaces representing the gray/CSF<br>gray/white boundary are called lh.white and rh.white, and the surfaces representing the gray/CSF boundary are called lh.pial and rh.pial. The white and pial surfaces are used to estimate the cortical<br>thickness at all locations on the cortical surface. The thickness estimates are stored in curv files called

- 
- 
- 

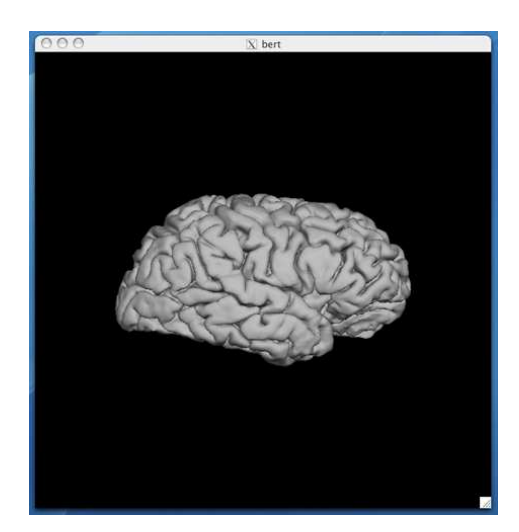

After passing through the topology fixer, it is guaranteed that there will be no topological defects in the surfa

#### **6.4 W hat are Geometric Inaccuracies?**

Inaccuracies in the gray/white boundary can occur for a number of reasons.

Of the three most common reasons for intervention, the first is that regions in which the original surface<br>was topologically incorrect may have been automatically fixed in a topologically correct, but<br>geometrically inaccur

The second common case is when structural pathology results in incorrect segmentation, such as in the<br>example below, where damaged white matter appears too dark and the voxels are therefore assigned<br>non-white values, and t

Other factors (such as MR artifacts, subject motion, etc.) can also lead to geometric defects that require manual intervention, but the above are most commonly encountered.

#### **6.5 CorrectingGeometric Inaccuracies in the Surfaces**

After topology correction and surface deformation, the resulting gray-white (?h.white) and gray-CSF<br>(?h.pial) surfaces should be overlaid on the brain volume and checked for geometric accuracy by visual<br>inspection. Make su matter. In cases where they do not (e.g., due to damaged white matter that gets incorrectly segmented), there are several possible manual intervention

1. The WM volume may be edited in order to fix incorrect segmentations. See this page for an explanation on how to fix errors of this type.

2. Control points may be placed to make the white matter more uniform. This can be effective, for example, when thin gyri are lost due to bias fields that make them darker than most of the white matter<br>(the default white matter value is 110, so if white matter voxels are darker than 90-95 they may be marked as non-white). In these cases, selecting some control points at the base of a gyrus can brighten the entire<br>strand and recover its white matter voxels when the segmentation is rerun. Note that a control point can<br>have an e correction at a control point is estimated as 110 divided by the voxel value, so only control points placed at voxels less than 110 will increase the intensity of the white matter in a region. See this page for explanation on how to fix errors of this type.

3. The pial surface can be incorrect due to blood vessels and dura. In these cases, if the region is of<br>interest, the brain volume can be edited to remove these structures, and the pial surface can be<br>regenerated. See this

Exercise F. Troubleshooting: recognizing and fixing inaccuracies in the white matter surface

Exercise G. Troubleshooting: correcting the pial surface

## **7.0Surfaces:sphericalandflattenedsurfaces,andcorticalparcellation**

**7.1 Spherical Morphometry**<br>This process creates the spherical left and right hemisphere cortical surfaces and then registers them with<br>an average spherical cortical surface representation. The usage is:

81

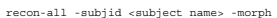

The morph\_subject program goes through the following steps:

**Sphere Right/Left Hemisphere Surfaces:** inflates right/left hemispheres to spheres and minimizes etric distortion

The output files written by this procedure are:

surface \${SUBJECTS\_DIR}/<subject name>/surf/rh.sphere

surface \${SUBJECTS\_DIR}/<subject name>/surf/lh.sphere

Register Right/Left Hemisphere Surfaces: registers right/left spherical surfaces with surface-based atlas

The output files written by this procedure are:

surface \${SUBJECTS\_DIR}/<subject name>/surf/rh.sphere.reg surface \${SUBJECTS\_DIR}/<subject name>/surf/lh.sphere.reg

Right hemisphere mapped to a spherical surface overlaid with rh.curv curvature information:

82

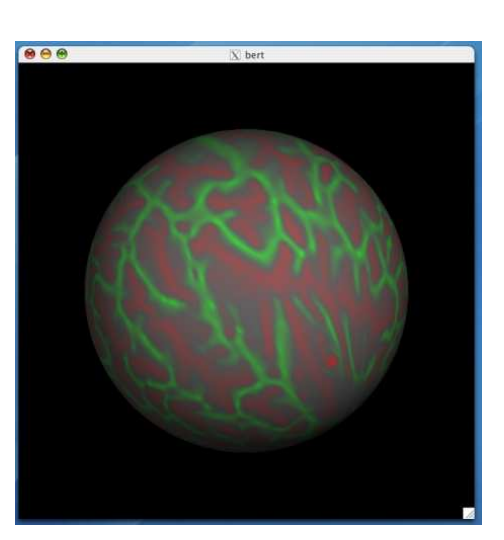

#### **7.2 Automatic CorticalParcellation**

Spherical surfaces are registered with FreeSurfer's spherical atlas, to permit both group analysis and automatic cortical parcellation. As illustrated in the surface processing pipeline diagram, the spherical<br>surface is used as input to mris\_register and mris\_ca\_label, which generate lh.aparc.annot or<br>rh.aparc.annot as outp

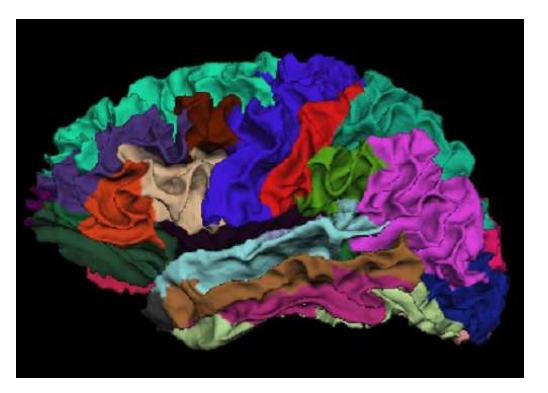

To load this surface in tksurfer, select **File**  $\geq$  label  $\geq$  import annotation and choose lh.aparc.annot or rh.aparc.annot from the list.

A table of values (e.g., volume, surface area, average cortical thickness) for each cortical region in the A didne extends (e.g., recovery, matter in the annotations is computed with mris\_anatomical\_stats and output to:

ascii \${SUBJECTS\_DIR}/<subject name>/stats/rh.aparc.stats

ascii \${SUBJECTS\_DIR}/<subject name>/stats/lh.aparc.stats

**7.3 Image Flattening**<br>The cutting and flattening process is optional and provides the user with flattened images of the whole<br>theim or select parts (e.g., occipital lobe) of the brain. Relaxation cuts are made manually us

The output files written by this procedure are:

- surface \${SUBJECTS\_DIR}/<subject name>/surf/rh.\*.patch.flat
- surface \${SUBJECTS\_DIR}/<subject name>/surf/lh.\*.patch.flat

Exercise H. View the final surfaces with tkmedit and tksurfer

## **8.0Troubleshooting**

**Troubleshooting Guide** 

2008-06-0120:47

## top | previous

To follow this exercise exactly be sure you've downloaded the tutorial data set before you begin. If you choose not to download the data set you can follow these instructions on your own data, but you<br>will have to substitute your own specific paths and subject names.

## **DataConversion**

In this exercise, an image from a scanner, in DICOM format, will be converted into mgz format, using recon-all.

You first want to make sure you are working in the appropriate directory and that you have set your SUBJECTS\_DIR variable correctly. You can do this by entering the following directory:

cd \$FREESURFER\_HOME/subjects/buckner\_data/tutorial\_subjs

Set the current directory to be the default subjects directory using this command:

setenv SUBJECTS\_DIR \${PWD}

Two acquisitions of an anonymized volume have been provided for this tutorial with the recognizable face<br>characteristics removed, in the directory buckner\_data/utorial\_subjs/014-anon and<br>buckner\_data/utorial\_subjs/015-ano

*recon-all-i<involume 1>-i<involume 2>-s<subject name>*

where <in volume 1> is the first file that appears in the first acquisition directory, and <in volume 2> is<br>the first file that appears in the second acquisition directory. For this example we will use *anon* as our <subject name>.To convert the two *anon*acquisitions use the command:

86

recon-all -i 014-anon/001.dcm -i 015-anon/001.dcm -s anon

The output file list can be viewed with the following command:

ls \${SUBJECTS\_DIR}/anon/mri/orig

which will show:

001.mgz 002.mgz

View the output of the data conversion with tkmedit:

tkmedit -f \${SUBJECTS\_DIR}/anon/mri/orig/001.mgz

The full path to the converted volume is specified with the -f option because a file is being specified<br>explicitly. If tkmedit is called without the -f, it will assume that the data is in<br>§{SUBJECTS\_DIR}/<subject name>/mri command line (anon in the example below).

You can motion correct your two acquisitions using the -motioncor option of recon-all like this:

recon-all -motioncor -s anon

Once motion correction has been performed using 001.mgz and 002.mgz, the volume<br>\${SUBJECTS\_DIR}/anon/mri/orig.mgz has been produced, tkmedit will be able to find that volume using<br>the subject directory and the volume name:

tkmedit anon orig.mgz

2008-06-0120:47

## top | previous

**Image before andaftercomparisons (volume processing pipeline)**

Volume processing pipeline

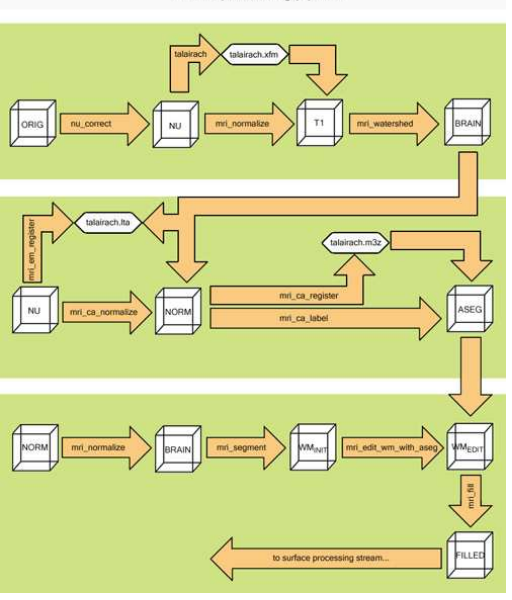

**1.0N3 intensity normalization:nu\_correct\_subject <subject name>**

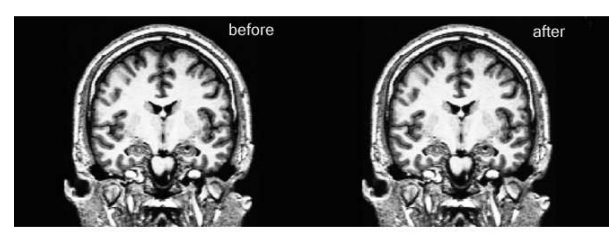

**2.0Corticalintensity normalization:mri\_normalize origT1**

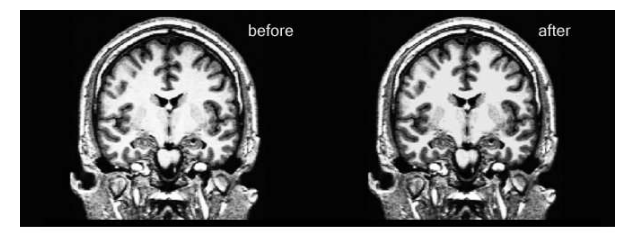

**3.0CorticalTalairach:talairach<subject name>**

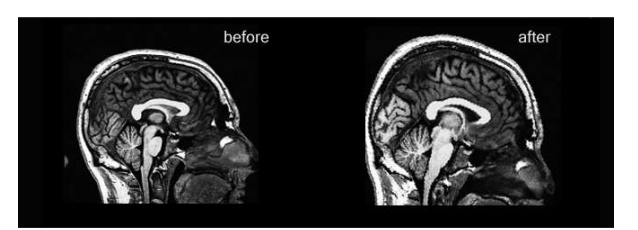

## **4.0Corticalskullstripping:mri\_watershedT1 brain**

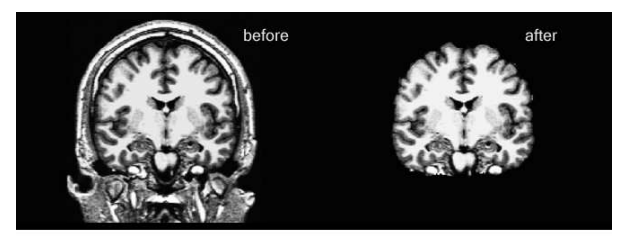

**5.0Subcorticalintensity normalization:mri\_ca\_normalize -maskbrain nu \$GCA transforms/talairach.ltanorm**

90

before

89

**6.0Subcorticalsegmentation:mri\_ca\_labelnorm transforms/talairach.m3d\$GCA aseg**

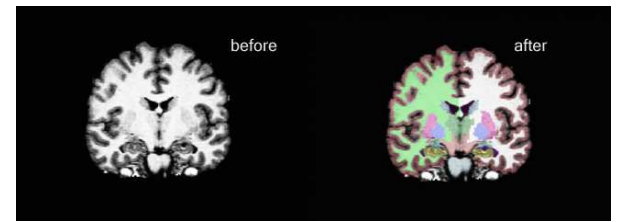

**7.0Subcorticalbrain intensity normalization:mri\_normalize norm brain**

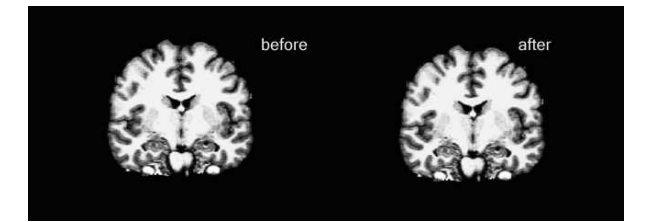

**8.0Subcorticalwhite mattersegmentation:mri\_segment brain wm**

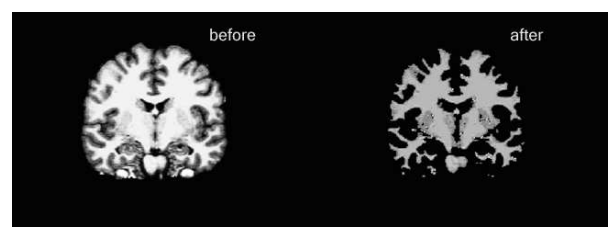

**9.0Autosegmentation Editing:mri\_edit\_wm\_with\_asegwm asegwm**

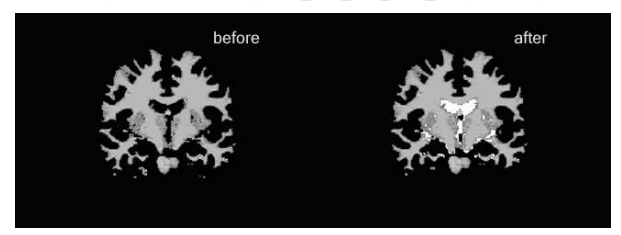

## **10.0Filling:mri\_fillwm filled**

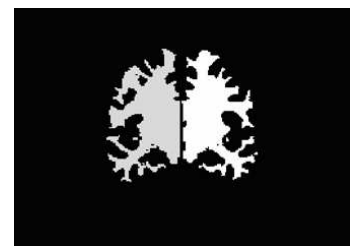

2008-06-0120:47

## 93

top | previous

To follow this exercise exactly be sure you've downloaded the tutorial data set before you begin. If you choose not to download the data set you can follow these instructions on your own data, but you ou choose not to download the data set you can follow these instructions on your own will have to substitute your own specific paths and subject names

## **Visually** check the cortical reconstruction output with tkmedit and tksurfer

For each step so far, look at the output generated for the subject 'bert'. Each time you perform a cortical reconstruction, it is a good idea to visually examine the final surfaces generated after automatic topology<br>fixing for errors or defects that may have been generated in the reconstruction steps. First, set your<br>subjects di

cd \$FREESURFER\_HOME/subjects/buckner\_data/tutorial\_subjs setenv SUBJECTS\_DIR \${PWD}

**Generating cutting planes and filling**<br>This step takes the /bert/mri/wm.mgz segmented white matter volume as input, and outputs the<br>bert/mri/filled.mgz volume. To view this volume in tkmedit:

#### tkmedit bert filled.mgz

**Tessellate**

This step takes the /bert/mri/filled.mgz volume as input, and outputs the surfaces bert/surf/lh.orig and<br>/bert/surf/rh.orig for the left and right hemispheres, respectively. To view these surfaces in tksurfer:

tksurfer bert lh orig tksurfer bert rh orig

#### **SmoothingandInflation**

The smoothing and inflation step takes the bert/surf/lh.orig and /bert/surf/rh.orig surfaces as input, and<br>outputs the following surfaces in the bert/surf directory: lh.smoothwm, rh.smoothwm, lh.curv, rh.curv, lh.sulc, rh.sulc, lh.inflated, and rh.inflated. To view the smoothed and inflated surfaces in tksurfer:

tksurfer bert lh smoothwm tksurfer bert rh smoothwm tksurfer bert lh inflated tksurfer bert rh inflated

To view the curv files, load the lh inflated surface into tksurfer again. Go to **File -> Curvature -> Load**<br>**Curvature...**, click **Brows**e, and select the file th.curv. You will see a red and green pattern overlaid on<br>the hemisphere inflated and curv files.

## top | previous

To follow this exercise exactly be sure you've downloaded the tutorial data set before you begin. If you choose not to download the data set you can follow these instructions on your own data, but you<br>will have to substitute your own specific paths and subject names.

#### **Visually** check the cortical reconstruction output with tkmedit

For each step so far, look at the output generated for the subject 'bert'. As you are performing a cortical reconstruction, it is a good idea to visually examine your data for errors or defects that may have been<br>generated in the reconstruction steps. When using tkmedit, scroll through the volumes with the up and down arrow keys to visually inspect each slice. For a reminder of which inputs and outputs are taken by<br>each step in the reconstruction, refer to this guide First, set your subjects directory environment variable:

cd \$FREESURFER\_HOME/subjects/buckner\_data/tutorial\_subjs setenv SUBJECTS\_DIR \${PWD}

#### **Data** conversion

Before preprocessing is done, data must be converted from native scanner format to mgz format. The output of this step is the bert/mri/orig.mgz. To open it in tkmedit:

## tkmedit bert orig.mgz

**Intensity normalization** The intensity normalization step takes the bert/mri/orig volume as input and outputs the bert/mri/T1 volume. Look at these volumes simultaneously to see the difference from the intensity normalization step.

Use Ctrl-1 and Ctrl-2 to switch between the volumes. tkmedit bert T1.mgz -aux orig.mgz

#### **Skull stripping**

The skull stripping step takes the bert/mri/T1 volume as input, strips off the skull, and outputs the<br>bert/mri/brainmask volume. Look at the T1 and brainmask volumes simultaneously with tkmedit. Use<br>Ctrl-1 and Ctrl-2 to sw

tkmedit bert brainmask.mgz -aux T1.mgz

#### **Segmentation**

The segmentation step takes the /bert/mri/brainmask volume as input, removes the gray matter and CSF, and outputs the /bert/mri/wm volume. Look at the brainmask and wm volumes simultaneously with tkmedit. Use Ctrl-1 and Ctrl-2 to switch between the volumes.

tkmedit bert wm.mgz -aux brainmask.mgz

2008-06-0120:47

94

#### **Generate finalsurfaces**

The final surfaces are generated by taking the bert/surf/lh.orig and bert/surf/rh.orig surfaces as inputs, and outputs the following surfaces in the bert/surf directory: lh.white, rh.white, lh.pial, rh.pial, lh.thickness,<br>rh.thickness. As mentioned previously, the white and pial surfaces are particularly important to check for<br>defe

tksurfer bert lh white tksurfer bert rh white tksurfer bert lh pial tksurfer bert rh pial

## **Generate** spherical surfaces

The sphericalsurface is generatedbytakingthe bert/surf/lh.inflatedandbert/surf/rh.inflatedsurfaces as inputs and outputting the surfaces bert/surf/lh.sphere and bert/surf/rh.sphere. To view these files in tksurfer:

tksurfer bert lh sphere tksurfer bert rh sphere

To make these spheres more interesting, view the curv files overlaid on the spherical surfaces. Load the lh<br>sphere surface into tksurfer again. Go to File -> Curvature -> Load Curvature..., click Browse, and<br>select the fil the curvature of the white matter at that location. Repeat with the right hemisphere sphere and curv files.

2008-06-01 20:47

## **FreeSurferTutorial:Process Flow**

This table shows the recon-all steps for the current **dev**version of FreeSurfer. See ReconAllStableTablev4 to see a process flow for the latest **stable** version of FreeSurfer.

Click here to see this information presented in a block diagram format and here for a process v. files table.

#### See also the OtherUsefulFlags for other recon-all options.

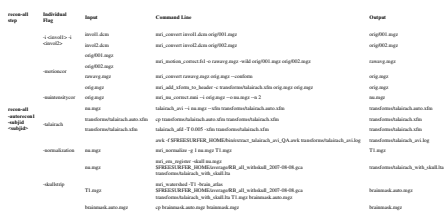

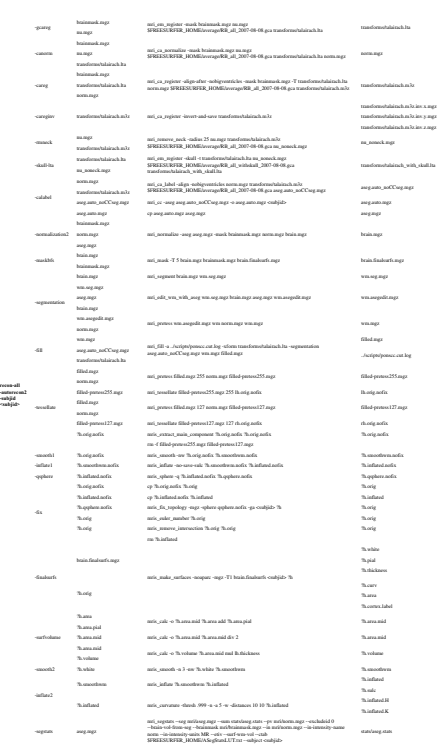

mris\_volmask --label\_left\_white 2 --label\_left\_ribbon 3--label\_right\_white 41 --label\_right\_ribbon 42 --save\_ribbon --save\_distance <subjid> ?h.white ?h.ribbon.mgz

97

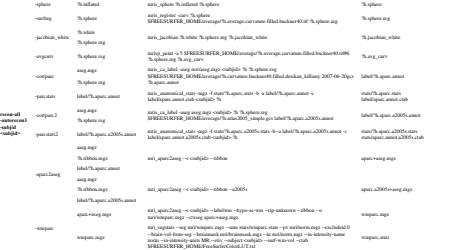

## **Differences from Stablev4.0.2**

mri\_cc uses aseg.mgz whereas in v4.0.2, mri\_cc uses aseg.auto.mgz.<br>  $\circ$  For those using v4.0.2, this means that if edits are made to the aseg.mgz, you must copy the aseg.mgz to aseg.auto.mgz before running -ccseg to gene your edits.

2008-06-01 20:49

top | previous | next

-cortribbon orig.mgz ?h.pial

## **FreeSurferTutorial:Surface GroupAnalysis withQDEC**

98

To follow this exercise exactly be sure you've downloaded the tutorial data set before you begin. If you choose not to download the data set you can follow these instructions on your own data, but you<br>will have to substitute your own specific paths and subject names. If you are using the tutorial data<br>please set the envir

tcsh<br>setenv TUTORIAL DATA \$FREESURFER HOME/subjects/buckner data/tutorial\_subjs

 $\bullet$  Notice the command to open tcsh. If you are already running the tcsh command shell, then the 'tcsh' nand is not necessary.

In this tutorial, you will learn how to perform statistical analysis of group surface-based data, including:

 $\bullet$ 

- Preprocessing the group data
- Constructing a qdec.table.dat file of subject demographics
- 
- Using QDEC to design and execute your analysis<br>Interacting with the Qdec display
- Creating Regions of Interest (ROIs) for further analysis and a final check of your data

Assuming that all surface reconstruction has been completed for all subjects in the study, FreeSurfer's QDEC utility can be used to perform inter-subject/group averaging and inference on the cortical surface.<br>QDEC permits statistical inferences to be made about effects of interest in relation to error variance. The mri\_glmfit command is used to model the data as a linear combination of effects related to variables of<br>interest, confounds and errors. QDEC also allows for certain permutation testing and other means for<br>correcting for mu at each surface vertex to explain the data from all subjects in the study. In this section, a brief overview of<br>linear modeling is presented and can be skipped if this material is already familiar. Other software<br>packages

## **Introduction**

2.

#### **QDEC**

QDEC is a single-binary application included in the FreeSurfer distribution. QDEC is an acronym for Query, Design, Estimate, Contrast. It is intended to aid researchers in performing inter-subject / group<br>averaging and inference on the morphometry data (cortical surface and volume) produced by the FreeSurfer processing stream. Qdec is a GUI front-end to a 'statistics engine' (the mri\_glmfit binary included in FreeSurfer, currently fills this role) intended to:

- 1. select the subjects meeting the criteria under study
- 2. generate the necessary input to the stats engine, which, for mri\_glmfit, includes: 1.

a **Design** matrix (called **X** in the GLM equation) containing the explanatory variables,

aparameter **Estimate** matrix (called**A** in the GLMequation), and 3.

## the **Contrast** vector(s)

3. generate and optionally display the output data and/or images

## **Linear Modeling overview**

Linear modeling describes the observed data as a linear combination of explanatory factors plus noise, and Linear modeling describes the observed data as a linear combination of explanatory factors plus noise, and determines how well that description explains the data being analyzed. In order to understand how to<br>perform group analysis in FreeSurfer, you need to understand the general linear model (GLM) and how to<br>construct a GLM in here is:**y=X\*beta**, where **y** is the vector observed data (e.g., thicknesses for each subject at a vertex), **X** is<br>the known design matrix (e.g., gender, age), and **beta** is the vector of unknown parameter estimates (PEs). interpreted as a slope indicating the change of thickness with age. The analysis/estimation is then the process of computing **beta** given the data **y** and the design matrix **X**. A Null Hypothesis (H0) is constructed with a contrast matrix **C**. Inferences are drawn by testing whether the value **gamma=Cb** is zero.

#### **Preprocess Group Data**

#### **set SUBJECTS\_DIR**

If you are using the tutorial data you will need to set your SUBJECTS\_DIR to the directory with the<br>group analysis data in it. If you have installed your tutorial data to your \$FREESURFER\_HOME the command to set your SUBJECTS\_DIR is:

setenv SUBJECTS\_DIR \$TUTORIAL\_DATA/group\_analysis\_tutorial cd \$SUBJECTS\_DIR

101

Of course you may have different discrete factor names and levels (or even no discrete factors, in which case all column data are assumed to be continous factors). Continuous factors do not need a <factor>.levels file to define them.

For organizational purposes it is best to make a directory called qdec within your \$SUBJECTS\_DIR.<br>You can save the qdec.table.dat and <factor>.levels files in there. When Qdec runs it will also save your analyses to this directory. A qdec subdirectory, with a qdec.table.dat has been made for you. Here is a sample of what that looks like:

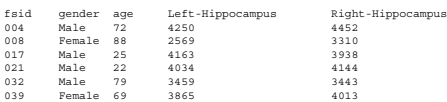

This file contains 40 subject IDs, their gender, age, left hippocampus volume, and right hippocampus<br>volume. To accompany this file you will need to create a <factor> . level s text file to define the discrete factor names. You can do this using the text editor of your choice (emacs, vi, pico...). For this tutorial, the qdec.table.dat file alreadyexists for you.

Optionally, your qdec.table.dat file can explicitly specify the SUBJECTS\_DIR, by including it in the first non-commented line:

# This is a comment-line in the qdec.table.dat file.<br># This explicitly specifies the SUBJECTS\_DIR:<br>SUBJECTS DIR /my/path/to/subject/data

#### . . . **fsaverage**

For display purposes, you will need to have an average subject included in your SUBJECTS\_DIR.<br>Freesurfer's fsaverage, made in MNI305 space, will do fine:

cd \$SUBJECTS\_DIR if (! -e fsaverage) ln -s \$FREESURFER\_HOME/subjects/fsaverage

This willaddacopyoffsaverage into your SUBJECTS\_DIR. **Forthe purposes ofthis tutorial,fsaveragehas already been linkedtoyour\$SUBJECTS\_DIR.**

If you wish to make your own average subject from your set you can do so using make\_average\_subject.

## **Usage**

To start qdec, from your \$SUBJECTS\_DIR, simply type qdec:

\*this willset your SUBJECTS\_DIR to the location where your tutorialdatais located, in the directory where the group analysis subjects are, if you have defined the variable TUTORIAL\_DATA as indicated at<br>the top of this tutorial. If you are not using the tutorial data you should set your SUBJECTS\_DIR to the directory in which the subjects you will use for this tutorial are located.

#### **recon-all**

Prior to using the qdec application, your group subject data must be processed by the standard FreeSurfer<br>processing stream, via the recon-all script. A freesurfer tutorial is available. This processing stream supplies the surfaces and morphometry data on each subject. The data in the tutorial set has been processed for you.

**pre-smoothed fsaverage surfaces**<br>Qdcc needs can's huject to have pre-computed smoothed data for the target surface (fsaverage is the<br>Qdcc needs can's subject to have pre-computed smoothed data for the target surface in th

recon-all -s <subjid> -qcache

For the purposes of this tutorial, the -qcache command has been run for all of the subjects. The<br>-qcache flag will run numerous back-to-back mris\_preproc processes on your machine, so be prepared for<br>it to run for about a

#### **qdec.table.dat**

The primary input to qdec is a text file, named qdec.table.dat, containing the subject IDs, and discrete and continuous factors, in table format. This is essentially a table of demographics for your subject including<br>all the variables and factors that you wish to consider. Here is an example file:

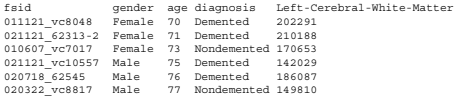

For each discrete factor, there should exist a file named cfactors levels which lists all possible levels. For example, accompanying the example qdec.table.dat file must be a file named 'gender.levels' containing the example qdec.table.dat file must be a file named 'gender.levels' con these lines:

Female Male

and there must be a file named 'diagnosis.levels' containing these lines:

Demented Nondemented

102

setenv SUBJECTS\_DIR \$TUTORIAL\_DATA/group\_analysis\_tutorial cd \$SUBJECTS\_DIR

qdec &

*It maytake a fewsecondsfor Qdectoopen.The ampersanddirectsthe terminaltorunthisprocessinthe background,soyoumaysee your commandprompt returnbefore Qdecopens.*

## **Subjects**

When Odecopens you are looking at the Subjects tab. The first thing you will need to do is to load

your qdec.table.dat file. Click **File**  $\gg$  **Load Data Table**, or you can use the **button**, and traverse to your subjects directory and select the qdec.table.dat file that you created. When you click Open, it should load your file, the contents scrolling by in the terminal window. If the data are loaded correctly, you<br>should see in the terminal window a summary, like this example:

Number of subjects: 40 Number of factors: 188 (1 discrete, 187 continuous) Number of classes: 2 Number of regressors: 376

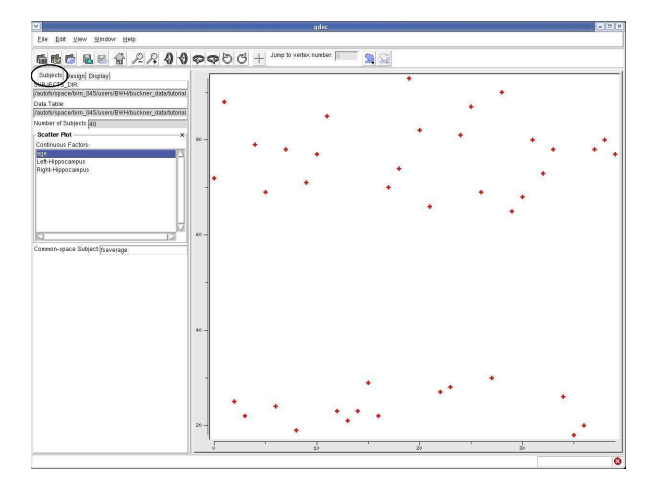

Your continuous (age, Left-Hippocampus, and Right-Hippocampus) factors should<br>appar in a list under **Seatter Plot** on the control panel. If you choose a factor from this list a scatter plot<br>of your data will appear in the

## **Design**

When you click over to the Design tab your discrete (gender) and continuous<br>(age, Left-Hippocampus, and Right-Hippocampus) factors should appear.

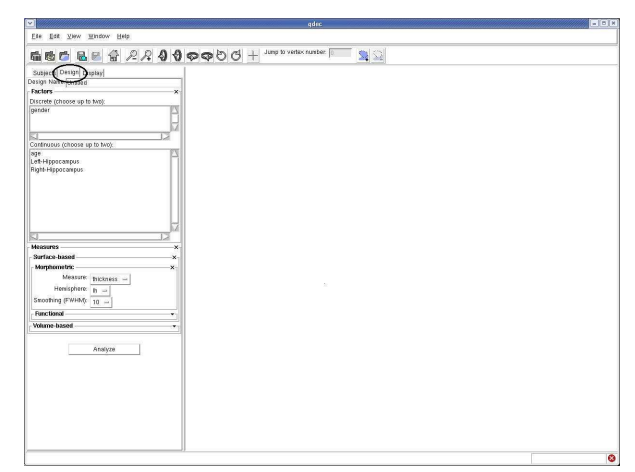

You can select up to four factors in the Design tab to regress against. For the tutorial data, you could select<br>'gender' and 'age' and 'Left-Hippocampus' and 'Right-Hippocampus', or any combination of those. For<br>simplicity

## **Display**

Once the analysis is complete (taking up to several minutes for a large subject set), you can click the Display tab and the fsaverage inflated surface will appear in the display window. You will see a list of questions summarizing the various analyses that were completed.

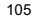

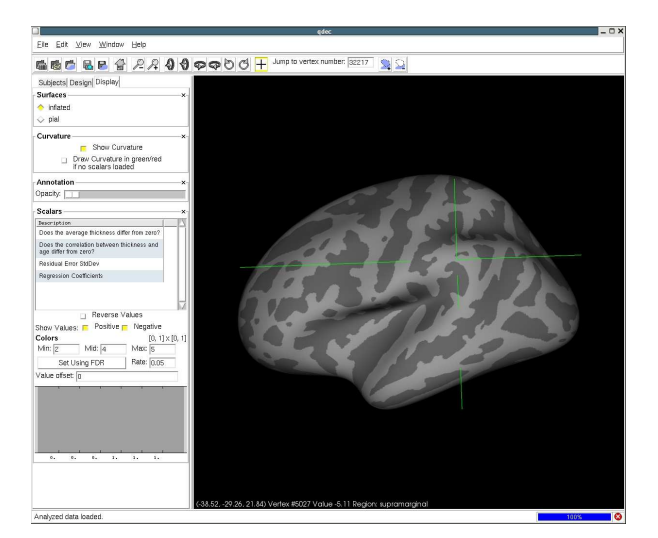

You can click on one of these questions to load the results. If you click on **Does the correlation between thickness and age differ from zero** it will display the statistically significant regions where age and thickness are correlated. Here is an example display:

#### 106

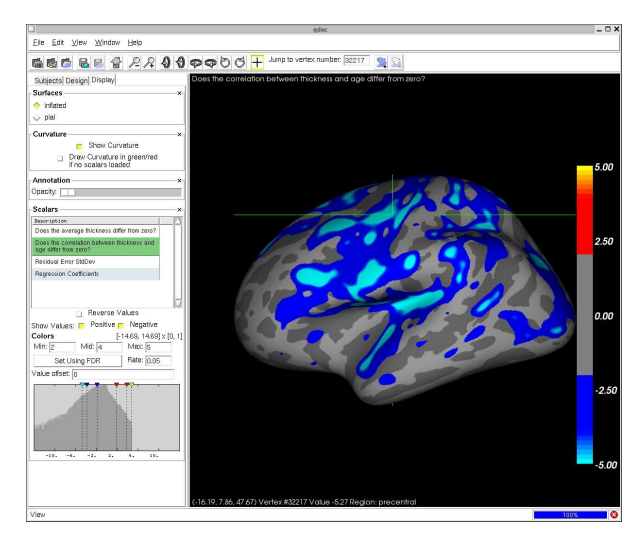

Notice the green cross-hairs that indicate the vertex you have currently selected. You can change vertices<br>and display a plot of the data for a particular vertex by left-clicking on a point while holding-down the Ctrl

key. If you'd like to turn off the cursor display you can use the  $\left| + \right|$  button. Here is an example plot that corresponds to the shown selected vertex:

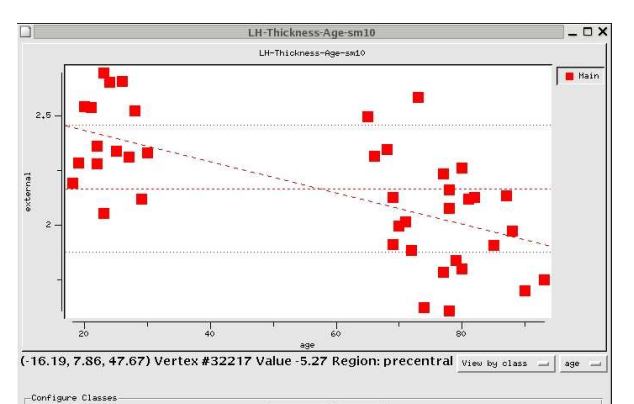

Main

The plot shows your measure on the y-axis (vertical) - in this case, cortical thickness - and the variable on the x-axis (horizontal) - in this case, age. Each data point on the plot is representative of an individual<br>subject, denoting their age and cortical thickness at the vertex you have selected. For this example at this<br>verte

## **Interacting with your data**

**Rotating, Panning and Zoom** You can rotate the display, hold-down the left mouse button and move the<br>mouse. Holding-down the middle button while moving the mouse will move the display in the window.<br>Holding-down the right

There are buttons at the top of the Qdec display that will rotate and zoom as well:

- ♦ - rotates up 90 degrees  $\bigcirc$  -rotates down 90 degrees
- $\bullet$  rotates right 90 degrees

109

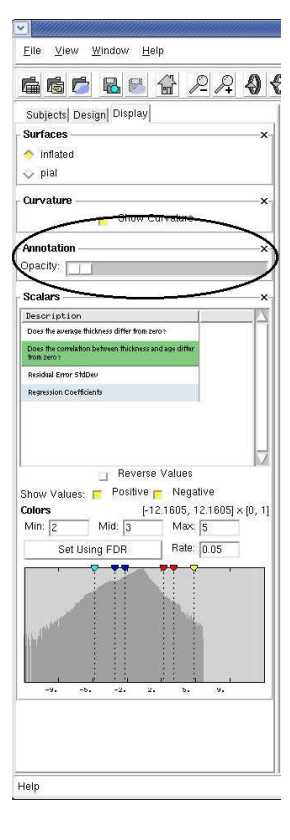

 $\bullet$  - rotates left 90 degrees  $\bigotimes$  - rotates counterclockwise 90 degrees  $\circledcirc$ -rotates clockwise 90degrees  $\mathcal{L}_{\text{zoom out}}$  $\boxed{\mathcal{L}}$ -zoom in If you get it rotated too far, the home button  $\left| \bigoplus_{n=1}^{\infty}$  will reset it.

Parcellation Display The cortical parcellation is loaded into Qdec upon opening. On the Display tab you can adjust the annotation opacity. There maybe aslight delaywhile the displayupdates, be patient!

#### 110

Sliding the button to the right will begin to show the parcellation annotation underneath the overlay. You can bring the opacity to a level that is useful in your interaction with the data. When you have selected a point,

## **Significance Thresholds**

You can also adjust the threshold levels for the overlay on the Display tab.

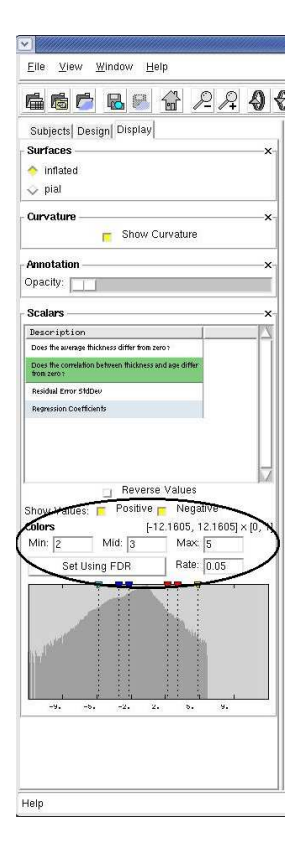

113

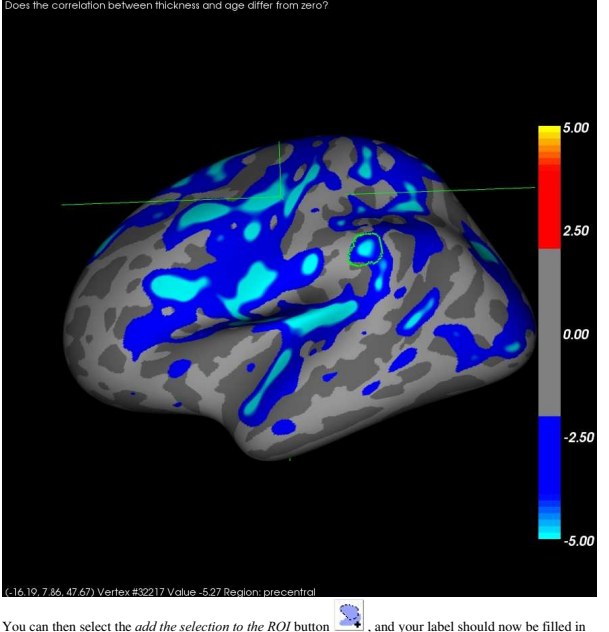

with purple, like this

When setting a color scale, you're interested in two things: the threshold (i.e., the value below which the voxel will be transparent - Min), and the saturation point (i.e., the value beyond which the color will not<br>change - Max). In QDEC you can also specify the point where the color will reach the midpoint, with Mid on the control panel. The meaning of these thresholds depends upon the nature of the data you have loaded<br>as the overlay. The map you are currently viewing is -log l0(p), where p is the significance, so a Min of 2<br>will dis can lower the threshold to 1.3, 2, 3, to show all vertices with  $p<.05$ . You could raise the threshold to 4, 5, 6to showallvertices withp<.0001.

## **Variations on Design**

With QDEC it is easy to design and run a variety of different analyses. For the first example we looked it to<br>simply at age and thickness in our subjects. Click back to the Dessign tab and select gender, to add it to<br>the d questions displayed now are **Does the Thickness--age correlation differ between male and female?** and<br>Does the average thickness differ between male and female? Click on one of these questions to display<br>the statistically women, or the average thickness is different in men and women (respectively). Similarly, you can add in<br>one of the other continous variables - hippocampal volume - and run that design.

You can change your design even more, if you click back to the Design tab, you can change your measure from thickness to something else - area, area.pial, volume, sulc, curv, and jacobian\_white are<br>your choices. You can also change your level of smoothing - 0, 5, 10, 15, 20, and 25 are your choices. And<br>you can perf design to run, remember to call it something new before you hit Analyze so that the directory of results<br>can be saved.

## **Define** a Region of Interest

FreeSurfer has the ability to compute statistics averaged over a defined region of interest (ROI), which is<br>another popular way to test statistical hypotheses and a good way to check your data. To define a label that marks a region of interest (ROI) on the surface hold down shift then left click and drag to draw your ROI.<br>When drawing your ROI, draw slowly, allowing the display to catch up with you if necessary. There is no<br>need to wor will automatically close the ROI for you. You should then see a green outline of the ROI you drew, like this:

114

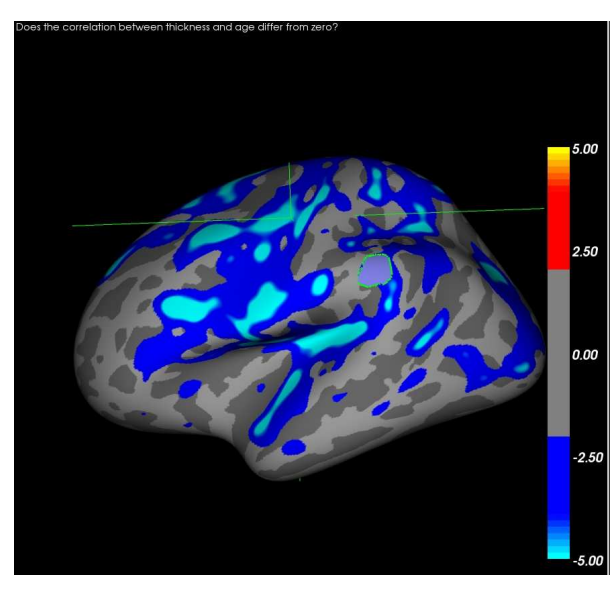

If you do not add your label to the ROI and you start to draw again, QDEC will erase your first label and<br>begin a second. If you have added something to the ROI and want to remove it you can use the *remove* 

*selection from ROI* button  $\Box$  . When you are finished you can save your label by selecting **File**  $\Box$ 

**Save Label** or clicking the  $\lfloor \frac{\pi}{2} \rfloor$  save label button. A dialog box will pop up, and you can choose the location and name to save your label. For this example you can call your label **lh.supramarg.label**, since i

It may then be useful to map this label to all of the individual subjects in your group study, to either<br>extract statistical values from this region or to visualize the area on each subject to check the integrity of<br>your r

**mris\_anatomical\_stats** You can use mris\_anatomical\_stats to get a set of statistics on each<br>individual label you've created. The command to run this on the label 1h . supramarg . 1abe1 that you generated for subject 004 is:

# cd \$SUBJECTS\_DIR<br>mris\_anatomical\_stats -l lh.supramarg.label \<br>- -t lh.thickness -b -f 004/stats/lh.supramarg.stats 004 lh

This will output a stats file to  $004/\text{stats/lh}$ . supramarg.stats, which looks like: # Table of FreeSurfer cortical parcellation anatomical statistics # # CreationTime 2007/08/16-20:33:33-0MT<br># generation program mris\_anatonical\_stats<br># cre\_version Sid: mris\_anatonical\_stats.c.v 1.54 2007/08/02 17:37:13 nicks Exp \$<br># mrisurf.c-cvs\_version\_Sid: mrisurf.c.v 1.557 2007/08/14 # machine x86\_64 # user nicks # # SUBJECTS\_DIR /autof*s/space/bir*n\_045/users/BWH/buckner\_data/tutorial\_subjs/group\_analysis\_tutorial<br># anatomy\_type surface<br># bemi lh # AmnotationFliel.superamy.label<br>AmnotationFliel.superamy.label<br>AmnotationFliel.superamy.label/2014 14:21:56<br>Amnosum Cortex, Number (Aumhor Carlynsen, 19547.), mm<sup>-2</sup><br>Amnoheols 10: Collendor Structure<br>Amnoheols 10:12<br>Table #TableCol 3 Units units<br>are a considered a consideration of the state of the state of the<br>state of the state of the state of the state of the state<br>of the state of the state of the state of the state of the<br>state of the st

117

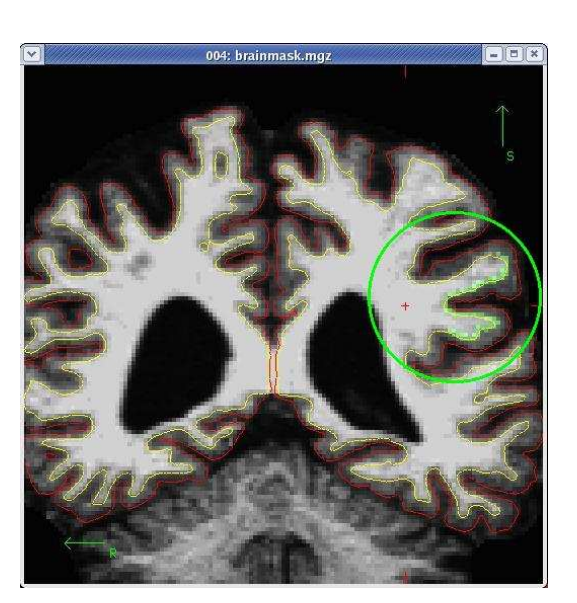

## **Volumetric GroupAnalysis**

During the normal FreeSurfer processing stream, via the recon-all script, (a freesurfer tutorial is<br>available.) some statistical output files are generated. They are kept in each subjects st at s /<br>subdirectory, and are a These tables include information on each labeled region for the individual subject.

## **aseg.stats**

The statistical output from the subcortical segmentation, called aseg. stats, is a regular text file and will contain the volumes of specific structures

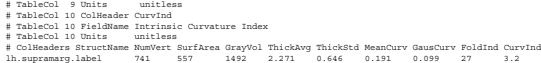

This gives the number of vertices, surface area, gray matter volume, average thickness and st. deviation, mean curvature, gaussian curvature, folding index, and curvature index for this region only. You can run<br>this same command on all your subjects to generate these statistics. You could then use aparcstats2table to generate one space delimited table of all these measures for your subjects.

In addition, it might be a good idea to visualize this label on each subject, to be sure there is not a defect in<br>the surface causing your result. You can look at your label in tkemdit on the volume with the command:

tkmedit 004 brainmask.mgz lh.white -aux-surface rh.white -label lh.supramarg.label

If you scroll towards the posterior end of the brain, you will find your label

118

At the head of the text file there will be information about the command that was run, the version used, the user who ran it andatime stamp. Followingthis there is information about the volume ofthe entire brain:

f This Geographics Realities<br>
| Physical Geographics Realities<br>
| Physical Girls || applying the straight of the San (94/1) 18:57:07 micha Rap 2<br>
| applying the San (1993)<br>| applying the San (94/1) = 20:57:08 micha Geogra ή maximurg 2017 /hoster dans/group<br>| maximurg 2017 /hoster dans (group)<br>| maximurg 2017 /hosteroids and control of the state of Price Real Pack Years | active<br>| Packmatchinic Control of the state of Price Real Packmatchi

This shows the number ofvoxels in the brainmask(BrainMaskNVox), the volume ofthe brainmask (BrainMaskVol), the number ofvoxels in the brainseg(BrainSegNVox), the volume ofthe brainseg(BrainSegVol), andthe intracranialvolume (ICV). This part ofthe file also tells us that the brainmask.mgzvolume is beingusedas BrainMask(BrainMaskFile mri/brainmask.mgz) andthe aseg.mgzsegmentation is beingusedas the SegVol(SegVolFile mri/aseg.mgz). The number of voxels and the volumes should be the same for this subject, since this part of the file also tells us that the voxel volume is 1 mm<sup>3</sup> (VoxelVolume\_mm3 1) - and volume is measured in mm<sup>3</sup>.

The next section of this file defines the column headers, field name, and units for the rest of the table

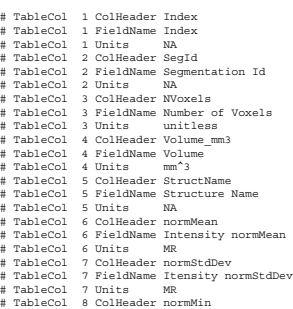

- 
- 
- # TableCol 8 FieldName Intensity normMin # TableCol 8 Units MR # TableCol 9 ColHeader normMax # TableCol 9 FieldName Intensity normMax # TableCol 9 Units MR
- 
- # TableCol 10 ColHeader normRange # TableCol 10 FieldName Intensity normRange # TableCol 10 Units MR
- # NRows 403 # NTableCols 10
- 

We can expect to see the *Segmentation 1d, Number of Voxels, Volume, Structure Name, Intensity*<br>norm/Mean, Itensity normSidDev, Intensity normMin, Intensity normMax, and Intensity normRange for<br>each entry in the table.

The remainder of the table shows this information for all the structures that are labeled in the aseg:

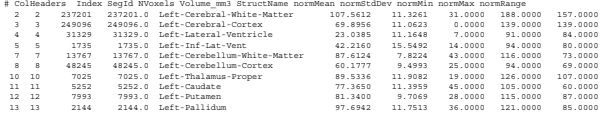

You can use the data in this table to perform group stats on the volumes of certain structures that may be of interest to your study. There is a way to combine this data, for your entire group, into one table that will<br>be easily read into a spreadsheet program, by using asegstats2table. You can do this for the tutorial set of<br>s

asegstats2table --subjects 004 008 017 021 032 039 040 045 049 067 \<br>073 074 080 084 091 092 093 095 097 099 102 103 106 108 111 114 123 \<br>124 128 129 130 131 133 136 138 140 141 144 145 149 \<br>--meas vol --t asegstats.txt

This will combine the volumes from all of your subjects asegs.stats files into one table, asegstats.tct. This table can now be imported into any spreadsheet program for statistical analysis.

## **aparc.stats**

The statistical output from the cortical parcellation, called lh.aparc.stats and rh.aparc.stats, is a regular text file and will contain the thickness of specific structures.

At the head of the text file there will be information about the command that was run, the version used, the user who ran it andatime stamp. Followingthis there is information about the volume ofthe entire brain:

121

We can expect to see the *Structure Name*, *Number ofVertices*, *Surface Area*, *GrayMatter Volume*, Average Thickness, Thickness StDev, Integrated Rectified Mean Curvature, Integrated Rectified Gaussian<br>Curvature, Folding Index and Intrinsic Curvature Index for each entry in the table.

The remainder of the table shows this information for all the structures that are labeled in the aseg:

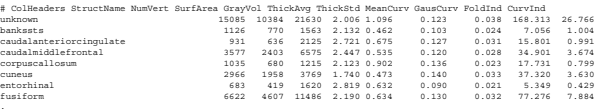

You can use the data in this table to perform group stats on the thickness, area, volume, etc. of certain structures that may be of interest to your study. There is a way to combine this data, for your entire group,<br>into one table that will be easily read into a spreadsheet program, by using aparcstats2table. You can do<br>this f

aparcetats2table --subjects 004 008 017 021 032 039 040 045 049 067 \<br>073 074 080 084 091 092 093 095 097 099 102 103 106 108 111 114 123 \<br>124 128 129 130 131 133 136 138 140 141 144 145<br>--hemi lh --meas area --t aparcsta

This will combine the areas from all of your subjects 1h. aparc.stats files into one table, aparcstatsAREA.txt. This table can nowbe importedinto anyspreadsheet programfor statistical analysis. You can change your commandto run on the other hemisphere, or on adifferent measure (volume, thickness).

2008-06-01 20:47

Table of FreeSurfer cortical parcellation anatomical statistics # CreationTime 2006/04/25-09:31:20-GMT # generating\_program mris\_anatomical\_stats 8 см. version Sid: maia\_maatonical\_stata.c.v 1.36.11 2006/04/21 19:45:10 nicks Rep \$<br>8 eminumi.o=ver\_version Sid: maiaumi.c.v 1.441.2.3 2006/04/22 02:01:02 nicks Rep \$<br>8 maiins maia anno 2010 anno 2010 - 1./stats/lh.apar # machine x86\_64 # user FS-user DIR /buckner<br>ype surface<br>mo 004 # anatomy\_type surface<br># aubjectname 004<br># aubjectname 004<br># AnnotationFliedTiesExamp 2006/25/03 05:31:10<br># ZonalMhiceMeterVolume 634178 mm?<br># YealMhiceMeterVolume 634178 mm?<br># Measure Cortex, SurfAxea, Surface Area, 10240

This shows the totalwhite matter volume (TotalWhiteMatterVolume), the number ofvertices in the cortex (NumVert), and the surface area of the cortex (SurfArea). This part of the file also tells us that the lh.aparc.annot is being used as the annotation file (AnnotationFile ../label/lh.aparc.annot).

The next section of this file defines the column headers, field name, and units for the rest of the table

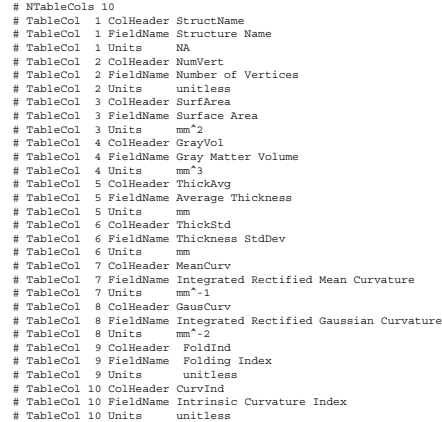

122

top | previous | next

## **TUTORIALLOCATION HAS M OVED**

Good news for those of you who are confused by FSGD files, and mri\_glmfit commands: There is a new group analysis tool in Freesurfer, Qdec. To accompany this tool there is also a new group analysis tutorial.

**Please see the new groupanalysis tutorial,usingQdec. Click**here

## **FreeSurferTutorial:GroupAnalysis**

To follow this exercise exactly be sure you've downloaded the tutorial data set before you begin. If you choose not to download the data set you can follow these instructions on your own data, but you will have to substitute your own specific paths and subject names.

In this tutorial, you will learn how to perform statistical analysis of group surface-based data, including:

- Making an average subject from your set of subjects
- Constructing a FreeSurfer Group Descriptor File (FSGD)
- Preprocessing the group data
- Constructing the design matrix
- Constructing contrast matrices to test hypotheses

Correcting for multiple comparisons

Assuming that all surface reconstruction has been completed for all subjects in the study, FreeSurfer's mri\_glmfit command can be used to perform inter-subject/group averaging and inference on the cortical surface. Mri\_glmfit models the data as a linear combination of effects related to variables of interest, confounds and errors, and permits statistical inferences to be made about effects of interest in relation to<br>error variance. It also allows for certain permutation testing and other means for correcting for mutliple<br>compar to explain the data from all subjects in the study. In this section, a brief overview of linear modeling is<br>presented and mri\_glmfti is described for estimating a linear model and testing hypotheses. The modeling<br>overview programs (e.g., FSL's GFEAT).

## **1.0 Preparing for Group Analysis**

For group analysis, you can create an average subject from all the participants in the study. This average will be used as the target subject upon which the results of your group analysis can be output and viewed.<br>To create this average, use *make average\_subject*. One has already been created for the later exercise, so<br>there

make\_average\_subject --subjects <subj1> <subj2>

The default behavior of this script is to create a subject in the \$SUBJECTS\_DIR named 'average' using each subjects talairach.xfm transform. This behavior can be modified on the command line. You can<br>specify --out your\_named\_average to change the name of the average subject and --xform talairach.lta (or<br>talairach.m3z) to s

The average subject is created using the processed volumes and surfaces from the set of subjects you<br>specify following the --subjects flag. The make\_average\_subject command executes both the<br>make\_average\_volume and make\_av

The distributed example of an average subject can be found in \$FREESURFER\_HOME/subjects/buckner\_data/tutorial\_subjs/group\_analysis\_tutorial called fsaverage

This average subject was created using the volumes and surfaces of subjects in:

\$FREESURFER\_HOME/subjects/buckner\_data/group\_study

(Note: the data in the group\_study directory is not required to complete the tutorial. However, it is available for download if you wish to pursue your own group analysis.)

## **2.0 Linear Modeling overview**

Linear modeling describes the observed data as a linear combination of explanatory factors plus noise, and determines how well that description explains the data being analyzed. In order to understand how to<br>perform group analysis in FreeSurfer, you need to understand the general linear model (GLM) and how to<br>construct a GLM in here is:**y=X\*beta**, where **y** is the vector observed data (e.g., thicknesses for each subject at a vertex), **X** is<br>the known design matrix (e.g., gender, age), and **beta** is the vector of unknown parameter estimates (PEs). interpeted as a slope indicating the change of thickness with age. The analysis/estimation is then the<br>process of computing beta given the data y and the design matrix X. A Null Hypothesis (HO) is<br>constructed with a contra zero.

## **3.0Usingmri\_glmfit forestimatingthe linearmodeland hypothesis testing**

As stated earlier, mri\_glmfit performs inter-subject/group averaging and inference on the surface by<br>fitting a linear model at each vertex. The model consists of subject parameters (e.g., age, gender, etc). The<br>model is th the model, a design matrix that represents the GLM must be created.

## **Create an FSGD file**

The FreeSurfer Group Descriptor File (FSGDF) provides a way to describe a group of subjects and their accompanying data. This can include class membership and other continuous variables, for example<br>gender or age. When it exists, the FSGDF is used by mri\_glmfit, tksurfer and tkmedit. The FSGDF is<br>more than just a way to sp definitions. This information is then used to help visualize the results. This is not possible when only a design matrix is used.

The following study variables correspond to all the subjects found in

\$FREESURFER\_HOME/subjects/buckner\_data/tutorial\_subjs/group\_analysis\_tutorial/ and are presented in a spreadsheet. You'll need to compose an FSGD file with the appropriate variables in order to specify a design matrix that can be used to examine the relationship between a subject's age and<br>cortical thickness. You can read more about the rules for creating an FSGD file here. To get started, open<br>the text described here. In general, it's a good idea to name the file something intuitive, such as<br>my\_gender\_age\_fsgd.txt. To create your FSGD file you first need to change to the directory you'd like to<br>create the file in:

cd \$FREESURFER\_HOME/subjects/buckner\_data/tutorial\_subjs/group\_analysis\_tutorial/stats

126

125

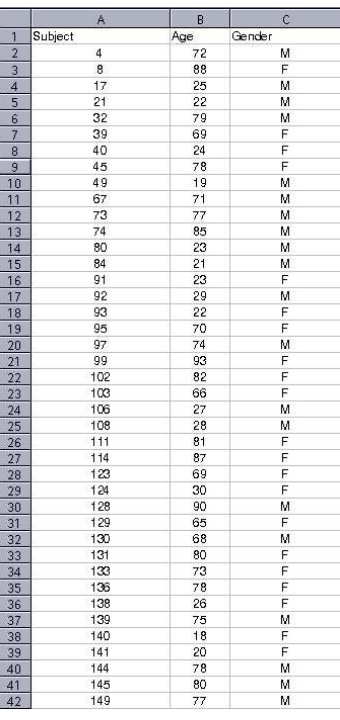

Upon completion, save the FSGD file, which can be viewed in the xterm by typing:

in the directory where it has been saved.

cat my\_gender\_age\_fsgd.txt

Acorrect FSGD file is presented here for comparison. It is needed for a later exercise, so create it now if you have not already done so.

#### **Creating a Design Matrix**

The FSGDF is specified in the command-line for mri\_glmfit with the option --fsgd fname <gd2mtx> where *gd2mtx*is the method by which the group description is converted into a design matrix. Legal values for *gd2mtx*are:

*doss*(different offset, same slope): this will create a design matrix in which each class has its own offset but forces all classes to have the same slope.

*dods*(different offset, different slope): this value models each class with its own offset and slope (default).

none: this value is used if neither of the previous models work for your particular analysis. Using this value requires that you specify the design matrix manually.

If you do not specify one of the above methods, dods will be used by default.

**Note:It is not necessary torun mri\_glmfit now tocreate the design matrix,as mri\_glmfit willcreate it foryou laterin this exercise.**

Please click here for further explanation of the design matrix and how it is used with the FSGD file.

#### **Preprocessing steps**

These are sample commands that you should run for the group analysis. In interest of time these<br>steps have already been run for you, and the output is found in<br>\$FREESURFER\_HOME/subjects/buckner\_data/tutorial\_subjs/group\_an

Once an FSGD file is set up and the average subject is made the preprocessing steps can be followed. The first step will use miss\_preproc to assemble your data into a single file in the common surface space, *average* for you wish to run the analyses in:

setenv SUBJECTS\_DIR \$FREESURFER\_HOME/subjects/buckner\_data/tutorial\_subjs/group\_analysis\_tutorial<br>cd \$FREESURFER HOME/subjects/buckner data/tutorial subjs/group analysis tutorial/stats

now you can run the mris\_preproc command:

- mris\_preproc --fsgd gender\_age.txt \ --target fsaverage \  $-$ -hemi lh  $\sqrt{ }$
- --meas thickness \ --out lh.gender age.thickness.mgh
- 

The next step is to do surface smoothing. Smooth input with a Gaussian kernel with the given full-width/half-maximum (fwhm) specified in mm. For all examples to follow we will use a fwhm = 10mm. To do this mri\_surf2surf will be used along with the output from mris\_preproc and your average subject.

mri\_surf2surf --hemi lh \

- --s fsaverage \ --sval lh.gender\_age.thickness.mgh \ --fwhm 10 \
- --tval lh.gender\_age.thickness.10.mgh

You can do the surface smoothing as part of the first step with mris\_preproc, but if you do it afterwards as a separate step you can smooth to many different levels without having to rebuild the data each time.

#### **mri\_glmfit**

As stated earlier, these are sample commands that you should run for the group analysis. In interest<br>of time these steps have already been run for you, and the output is found in **\$FREESURFER\_HOME/subjects/buckner\_data/tutorial\_subjs/group\_analysis\_tutorial/stats**

mri\_glmfit performs the general linear model (GLM) analysis on the volume or the surface. Options include simulation for correction for multiple comparisons, weighted LMS, variance smoothing, PCA/SVD analysis of residuals, per-voxel design matrices, and 'self' regressors. This program performs<br>both the estimation and inference. The framework for testing specific hypotheses is specified in the form<br>of a contrast vector. For information on how to set up a contrast vector please click here.

To use this in your mri\_glmfit command create a file that contains just the one line of your contrast vector using the text editor of your choice. Again, using an appropriate naming convention is a good idea. Make sure this contrast vector has been created for you and is called **age.mat**:

cd \$FREESURFER\_HOME/subjects/buckner\_data/tutorial\_subjs/group\_analysis\_tutorial/glm cat age.mat

Create age.mat if it does not exist. It should contain this line:

0 0 1

129

## **4.0Usingmri\_glmfit tocorrect formultiple comparisons**

One method for correcting for multiple comparisons is to perform simulations under the null hypothesis and see how often the value of a statistic from the 'true' analysis is exceeded. This frequency is then interpreted as a p-value which has been corrected for multiple comparisons. This is especially useful with<br>surface-based data as traditional random field theory is harder to implement. This simulator is roughly<br>based on FS FreeSurfer also offers False Discovery Rate (FDR) correction in tkmedit and tksurfer.

The estimation, simulation, and correction are done in three distinct ph

- 1. Estimation: run the analysis on your data without simulation. Note: at this point you can view your results with FDR thresholding in tksurfer. FDR is often conservative relative to cluster-based thresholding.
- 2. Simulation: run the simulator with the same parameters as the estimation to get the Cluster Simulation Data (CSD).
- 3. Clustering: run mri\_surfcluster, passing it the CSD from the simulator and the output of the estimation. These programs will print out clusters along with their p-values.

The estimation step has been described above, using mri\_glmfit with no simulation. The simulation step is run using mri\_glmfit again, adding in a simulation flag and parameters. If a design is non-orthogonal the permutation simulation can not be run, instead a simple monte carlo simulation can be run. The clustering step is run with mri\_surfcluster.

## **4.1 Simulations**

The simulator synthesizes data under the null hypothesis, analyzes, thresholds, clusters, and then keeps track of the number of times clusters of a given size were encounted. The simulation is invoked by calling mri\_glmfit and specifying a simulation type and it's associated parameters, with the flag **--sim** which is to be followed by 4 parameters:

--sim nulltype nsim thresh csdbasename

The first parameter the *nulltype*, which is the method of generating the null data to be tested. Valid options are:

#### $\bullet$

- hation, randomly permute rows of X (cf FSL randomise)
- (2) mc-full -full Monte Carlo simulation, replace input with white gaussian noise, smooth, and analyze.<br>(3) mc-z - z Monte Carlo simulation. Does not actually do analysis, just assume the output is
- z-distributed (cf ANFI AlphaSim)

Which one should you use?Permutation makes the fewest assumptions and is fastest, but it requires that the design matrix be orthogonal (e.g., you cannot have continuous variables such as age or IQ). If you cannot use permutation, then a mc-z will be fastest, but the z assumption requires that you have many<br>subjects (on the order of 80). Otherwise, you must run the full MC simulation, which can take quite a

As an additional exercise, try constructing the contrast vector for testing the same data for difference between males and females independent of age. Click here for the answ

mri\_glmfit will take the output from your smoothing step above, your fsgd file, your average subject and the contrast vector as inputs. You will also have to specify a glm directory name, and in this directory all of the outputs will be saved. It is a good idea to use a descriptive name, so you can easily recognize which outputs are in which directory.

mri\_glmfit --y lh.gender\_age.thickness.10.mgh \<br>--fsgd gender\_age.txt doss\<br>--glmdir lh.gender\_age.glmdir \<br>--surf average lh \<br>--surf average lh \

The flag *--surf*is used to specify that the input has a surface geometry from the hemisphere of the given FreeSurfer subject. If --surf is not specified, then mri\_glmfit will assume that the data are volume-based and use the geometry as specified in the header to make spatial calculations.

hand is finished you will have an lh.gender\_age.glmdir. There will be a number of output files in this directory, as well as two other directories. If you did an *ls*in your glmdir there will be:

ar1.mgh eres.mgh mri\_glmfit.log rstd.mgh age/ y.fsgd beta.mgh fsgd.X.mat rvar.mgh Xg.dat

the outputs are as follows:

ar1.mgh - spatial AR1 coeffici beta.mgh - all regression coefficients<br>eres.mgh - residual error fsgd.X.mat -final design matrix in matlab format mri\_glmfit.log - execution parameters<br>rstd.mgh - residual error stddev (just sqrt of rvar) rvar.mgh -residual error variance Xg.dat - design matrix in text format<br>y.fsgd - fsgd file

There will be a subdirectory for each contrast that you specify. The name of the directory will be that of the contrast matrix file (without the .mat extension). The **age** directory will have the following files:

C.dat F.mgh gamma.mgh sig.mgh

The outputs are as follows:

C.dat - copy of contrast matrix F.mgh -F-ratio gamma.mgh -contrast sig.mgh - significance from F-test (actually -log10(p))

130

while. For both MC simulations, you must supply the smoothness of your data as Full-Width/Half-Max (FWHM) of the residual. This can be obtained from the ResidualFWHM value in y.fsgd in the glm output directory.

The next parameter is *nsim* which corresponds to the number of simulations to run. If you want to make<br>inferences at the .01 level then you'll need about 10000 iterations. You can run multiple simulations in parallel, if you have multiple processors, to cut down on processing time.

The next parameter is *thresh* which corresponds to your threshold and is specified as a -log10(pvalue). Eg, for a p-value threshold of .01, use thresh=2.

The last parameter is *csdbasename* which corresponds to the base name of the file which will store the<br>Cluster Simulation Data (CSD). Each contrast will get it's own file. When running multiple simulations in<br>parallel be

Here's a sample command to run the mc-full simulation with 10000 iterations and a p-value threshold of  $01$ 

- 
- 
- 
- mri\_glmfit --y lh.gender\_age.thickness.10.mgh \<br>
--glmdir lh.gender\_age.txt doss \<br>
--fsgd gender\_age.txt doss \<br>
--fwhm 14.517 --C age.mat \<br>
--fwhm 14.517 --C age.mat \<br>
--fwhm 14.517 --C age.mat \
- this will create lh.gender\_age.glmdir/csd1-age.csd

If you want to split this into multiple runs you could use the following two commands:

- 
- 
- 
- 
- 
- $\begin{minipage}[c]{0.9\textwidth} {\begin{minipage}[c]{0.9\textwidth} {\begin{minipage}[c]{0.9\textwidth} {\begin{minipage}[c]{0.9\textwidth} {\begin{minipage}[c]{0.9\textwidth} {\begin{minipage}[c]{0.9\textwidth} {\begin{minipage}[c]{0.9\textwidth} {\begin{minipage}[c]{0.9\textwidth} {\begin{minipage}[c]{0.9\textwidth} {\begin{minipage}[c]{0.9\textwidth} {\begin{minipage}[c]{0.9\textwidth} {\begin{minipage}[c]{0.9\textwidth} {\begin{minipage}[c]{0.9\textwidth} {\begin{minipage}[c]{0.9$
- 
- --glmdir lh.gender\_age.glmdir \ --surf average lh \
- 
- --C age.mat \ --sim mc-full 5000 2 lh.gender\_age.glmdir/csd2

which will generate csd1-age.csd and csd2-age.csd

## **4.2 Clustering**

Using the outputs from the estimation step and the simulations, mri\_surfcluster (or mri\_volcluster) will create two outputs: the summary file with a table of the clusters it found, and an output surface map of the clusters wth the cluster-wise p-value. The sample mri\_surfcluster command is: mri\_surfcluster --in lh.gender\_age.glmdir/age.sig.mgh \<br>--csd lh.gender\_age.glmdir/csd1-age.csd \<br>--csd lh.gender\_age.glmdir/csd2-age.csd \<br>--sum lh.gender\_age.glmdir/csd2-age.csd<br>--sum \<br>--wsig lh.gender age.glmdir/age/si

you can pass all the CSD files that were created through this command by adding as many --csd as you need.

The surfcluster summary file, sig.cluster.sum, will look like this:

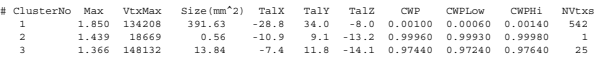

CWPstands for *cluster-wise probability*which is the probability after correction for multiple comparisons. The CWP column is the nomial p-value. CWPLow and CWPHi are the 90% confidence<br>intervals on the p-value. Each cluster gets its own p-value, which depends upon its size. NVtxs is the<br>number of vertexes in the cl with their CWP. This can be viewed with

tksurfer fsaverage lh inflated \ -overlay lh.gender\_age.glmdir/age/sig.cluster.mgh

2008-06-0120:47

133

A t-value map can be produced for each explanatory variable of interest. Each map indicates how strongly vertices on the surface are related to one explanatory variable. Parameter estimates can also be compared to see if one explanatory variable is more strongly related to the data than another. To encode this kind of hypothesis, one PE is subtracted from another using a "contrast" vector such as [1 -1 0 0 ...], a combined standard error is computed, and a new t-map is generated. In a similar fashion, to test for a more complicated collection of effects, a matrix of contrast weights can be specified. A more rigorous<br>description of single and multiple linear regression and GLM, types of analyses, estimation and hypothesis<br>testing is availa

2008-06-01 20:47

Linear modeling describes the observed data as a linear combination of explanatory factors plus noise, and well that description explains the data being analyzed.

For group morphometric analysis, the observed data is comprised of a set of surface measures (such as<br>cortical thickness) at each vertex in a surface model, for each subject in the group. This data can be<br>organized as a se surface measurement for every subject in the group at the corresponding vertex.

First, a linear model must be designed to include all explanatory variables (EVs) that may account for<br>each vector's values. A simple linear model is given by  $y = a^*x + b + e$ , where the observed data *y* is a<br>one-dimensional a constant, and in this example, would correspond to the baseline measurement present in the data; and *e* is<br>the error in the model fitting. If an additional explanatory variable is added to explain the observed data,<br>th and  $a2*x$ , corresponding to two variables, such as age and gender, describing all subjects in the study.

#### **2.1 Estimation overview**

Once the model is specified, an estimation step follows, in which the model is fit to each vertex's vector separately; no interactions between vertices are taken into account in the examples presented here. This step generates the estimate of the "goodness of fit" of each of the explanatory variables to each vector of surface measurements. Thus if a particular vertex responds strongly to the explanatory variable  $xI$ , a large<br>value for  $aI$  will be produced by model-fitting; if the data appears unrelated to  $x2$  then  $a2$  will have a v small value.

This kind of linear modeling is commonly expressed in matrix notation, where the the matrix *X* contains all the explanatory variables (designed effects and confounds) in the model, and the matrix *A* contains all the PEs. The matrix *X* is also commonly called the *design matrix* and it can be user-specified in FreeSurfer in the form of an FSGD (FreeSurfer Group Descriptor) file, as the exercises below illustrate. Each column of *X* corresponds to a different explanatory variable (also called a regressor or a covariate). As typically formulated and solved, the estimation step produces a set of estimates of the PEs, which in turn are used in hypothesis testing.

#### **2.2 Inference overview**

Estimates of the PEs can be converted into statistical parametric maps, which are commonly visualized as<br>a color-coded surface overlay. The overlay assigns each vertex a value based on the likelihood that the<br>null hypothes particular hypothesis of interest. This encoding is accomplished with a user-specified ''contrast vector'', which assigns a contrast weight to each column of the design matrix. A simple example of a contrast vector that tests the null hypothesis for the explanatory variable associated with the first design matrix column would be[ 1 0 0 0...]. To compute this particular contrast at each vertex, the PE value associated with the first design matrix column at that vertex is divided by the error in its estimate, yielding a t-value. The t-value provides a good measure of confidence in the estimate of the PE value, and can be converted into a probability (P) or Z statistic at that vertex via a standard statistical transformation. T, P and Z values into a probability (P) or Z statistic at that vertex via a standard statistical transformation. T, P and Z values all convey the same information about how significantly the observed data is related to a given explanatory variable.

134

## top | previous

## **Create an FSGD file**

The FSGDF format uses tags to identify information, as shown below (this is just for example, and not something that can be made from the tutorial data):

Example of a legal file: ------------------------- cut here ------------------ GroupDescriptorFile 1 Title MyTitle Class Class1 plus blue Class Class2 circle green Variables Age Weight IQ Input subjid1 Class1 10 100 1000 Input subjid2 Class2 20 200 2000 #Input subjid3 Class2 20 200 2000

DefaultVariable Age ------------------------- cut here ------------------

Notes:

- The first line of the file must be "GroupDescriptorFile 1".
- *Title* is not necessary. This will be used for display.
- *Class*only needs the class name, the next two items, if present, will be used in the display.
- The third *Input* tag will be treated as a comment, due to the *#* at the beginning of the line.

*DefaultVariable* is the default variable for display.

General rules:

- Tags are NOT case sensitive (for instance, 'Class'and 'CLASS'are the same tag).
- Labels are case sensitive (for instance CLASS1 and Class1 are NOT the same label).
- When multiple items appear on a line, they can be separated by any white space (i.e., blankor tab). Any line where # appears as the first non-white space character is treated as a comment (ignored).
	-
- The *Variables*line should appear before the first Input line.
- All Class lines should appear before the first Input line.
- 
- Variable label replications are not allowed. Class label replications are not allowed.

Subject Id replications are not allowed.

- $\bullet$  If a class label is not used, a warning is printed out.
- *DefaultVariable* must be a member of the Variable list.
- No error is generated if a tag does not match.
- Fro error is generated
- A class label can optionally be followed by a class marker.

Aclass marker can optionally be followed by a class color.

2008-06-0120:47

## top | previous

## **A correct FSGD file from the given design**

GroupDescriptorFile 1 Title Thickness vs Age and gender Class Male Class Female Variables Age Input 004 Male 72 Input 008 Female 88 Input 017 Male 25 Input 021 Male 22 Input 032 Male 79<br>Trput 040 Female 24<br>Input 040 Female 26<br>Input 045 Female 27<br>Input 045 Female 27<br>Input 045 Female 27<br>Input 057 Male 71<br>Input 073 Male 21<br>Input 073 Male 22<br>Input 092 Male 22<br>Input 092 Male 22<br>Input 093 Fem Input 138 Female 26 Input 140 Female 18 Input 141 Female 20 Input 144 Male 78 Input 145 Male 80 Input 149 Male 77

2008-06-0120:47

137

## **Design Matrices with DOSS and DODS**

The design matrix is created from the class and variable information in the FSGD file and from the type of<br>design specified when running mri\_glmfit (i.e., DODS: different offset different slope; or DOSS: different l<br>offset Each class will have an intercept regressor. The intercept regressor is a vector with a 1 for each subject<br>that is a member of the class and 0 otherwise. The isope regressors are handed differently depending upon<br>whether D The first Nc regressors will be the intercepts for each class. The next Nc regressors will be the slopes for<br>each class for the first variable, etc. For DOSS, the total number of regressors will be Nc+Nv. The first Nc<br>regr

## **An example FSGDF anddesign matricesfor DODS andDOSS**

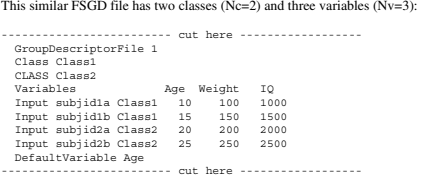

For DODS, the number of regressors is  $Nc*(Nv+1)=8$ , and the design matrix would be:

# 1 0 10 0 100 0 1000 0 1 0 15 0 150 0 1500 0 0 1 0 20 0 200 0 2000 0 1 0 25 0 250 0 2500

For DOSS, the number of regressors is Nc+Nv=5, and the design matrix would be:

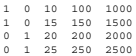

The design matrix is created for you by mri\_glmfit, using your FSGD file and your choice of either DOSS or DODS. You will not have to create this yourself.

138

2008-06-01 20:47

## **Run mris\_glm toperform estimation**

In order to perform estimation you will first need to change to the tutorial data directory and setup SUBJECTS\_DIR:

cd \$FREESURFER\_HOME/subjects/buckner\_data/tutorial\_subjs/group\_analysis\_tutorial setenv SUBJECTS\_DIR \${PWD}

Next, create a 'stats' directory (or some other appropriate name) and copy your FSGD file into it:

mkdir stats cp my\_gender\_age\_fsgd.txt stats/ cd stats

Assuming the FSGD file is properly created, mris\_glm needs to be configured on the command line in order to perform estimation. Examples of the command lines for estimating the left hemisphere and then the right hemisphere are given below and a brief explanation follows:

# For the left hemisphere

- mris\_glm --surfmeas thickness \ --hemi lh \ --hemi lh \<br>--trgsubj average \<br>--fsgd ./my\_gender\_age\_fsgd.txt doss \<br>--beta ./beta\_doss-thickness-100lh.mgz \<br>--vy ./y\_doss-thickness-100lh\_000.mgz \<br>--nsmooth 100<br>--nsmooth 100
- 
- # For the right hemisphere<br>mris\_glm --surfmeas thickness \<br>--hemi rh\<br>--regenbi average \<br>--regenbi average \<br>--regenbi average \<br>--rede .//wr\_doss-thickness-100rh.mgz \<br>--var ./var\_doss-thickness-100rh\_000.mgz \<br>--nmooth

In this example, mris\_glm will read the thickness maps for each of the subjects, smooth them with 100 iterations of nearest-neighbor smoothing, resample the maps to the common surface space defined by the average subject, convert the FSGD file my\_gender\_age\_f sgd.txt into a design matrix by<br>using doss, and save the regression coefficients (~beta), noise variance (~var) and the preprocessed data<br>(i.e., the input data aft input to other group analysis packages.

Upon completion, check to see that mris\_glm wrote the following files in the directory from which it was run by typing:

141

top | previous

To followthis exercise exactlybe sure you've downloadedthe tutorialdataset before you begin.If u choose not to download the data set you can follow these instructions on your own data, but you will have to substitute your own specific paths and subject names.

## **Specify contrast vectors to test hypotheses**

Contrast vectors are given to mri\_glmfit to specify the comparison you want to look at. They will be used in conjunction with the design matrix that was generated from your FSGD file. For instance, a contrast<br>vector such as [1 0 0 0 ...] is used to examine the strength of the observed effect from the EV in the first design matrix column. Another contrast vector,  $[1 - 1 0 0$  ...], is used to compare the effects between the first two EVs in the design matrix. You can specify your contrast vector as a separate file, which will be first two EVs in the design matrix. You can specify your contrast vector as a separate file, which will be read in by mri\_glmfit, and used to test your hypotheses. For the example described here there were two<br>classes (male, female) and one variable (age). The 3 regressors in the design matrix, when using DOSS, will be:

1. Intercept of Male

2. Intercept of Female 3.Age Slope

Your contrast vector can be set up, using these regressors, to make any comparisons you'd want. If you<br>wanted to compare the thickness differences between Males and Females, while regressing out age you could use a contrast vector [1 - 1 0]. If you wanted to make a direct comparison between thickness and age, regardless of gender, you could use the contrast vector [0 0 1].

If you are using DODS there will be 4 regressors in the design matrix:

1. Intercept of Male

2. Intercept of Female<br>3. Age Slope (male) 4.Age Slope (female)

Your contrast vector can be set up, using these regressors, to make any comparisons you'd want. If you<br>wanted to compare the thickness differences between Males and Females, while regressing out age you<br>could use a contras age between class, you could use the contrast vector  $[0\ 0\ 1\ -1]$ .

2008-06-0120:47

- ls -l beta\_doss-thickness-100lh\_000.mgz ls -l var\_doss-thickness-100lh.mgz ls -l y\_doss-thickness-100lh\_000.mgz
- ls -l beta\_doss-thickness-100rh\_000.mgz
- ls -l var\_doss-thickness-100rh.mgz ls -l y\_doss-thickness-100rh\_000.mgz

in the "stats" directory. The files called beta\_doss-thickness-100?h\_000.mgz contain the regression weights; files called var\_doss-thickness-100?h.mgz contain the noise variance; and files<br>y\_doss-thickness-100?h\_000.mgz contain the input data after resampling and smoothing, for both<br>hemispheres.

2008-06-0120:47

142

#### top | previous

## **Contrast vector solution**

A contrast vector for testing the dataset for a difference between males and females with age regressed out would be:

 $\begin{bmatrix} 1 & -1 & 0 \end{bmatrix}$ 

2008-06-0120:47

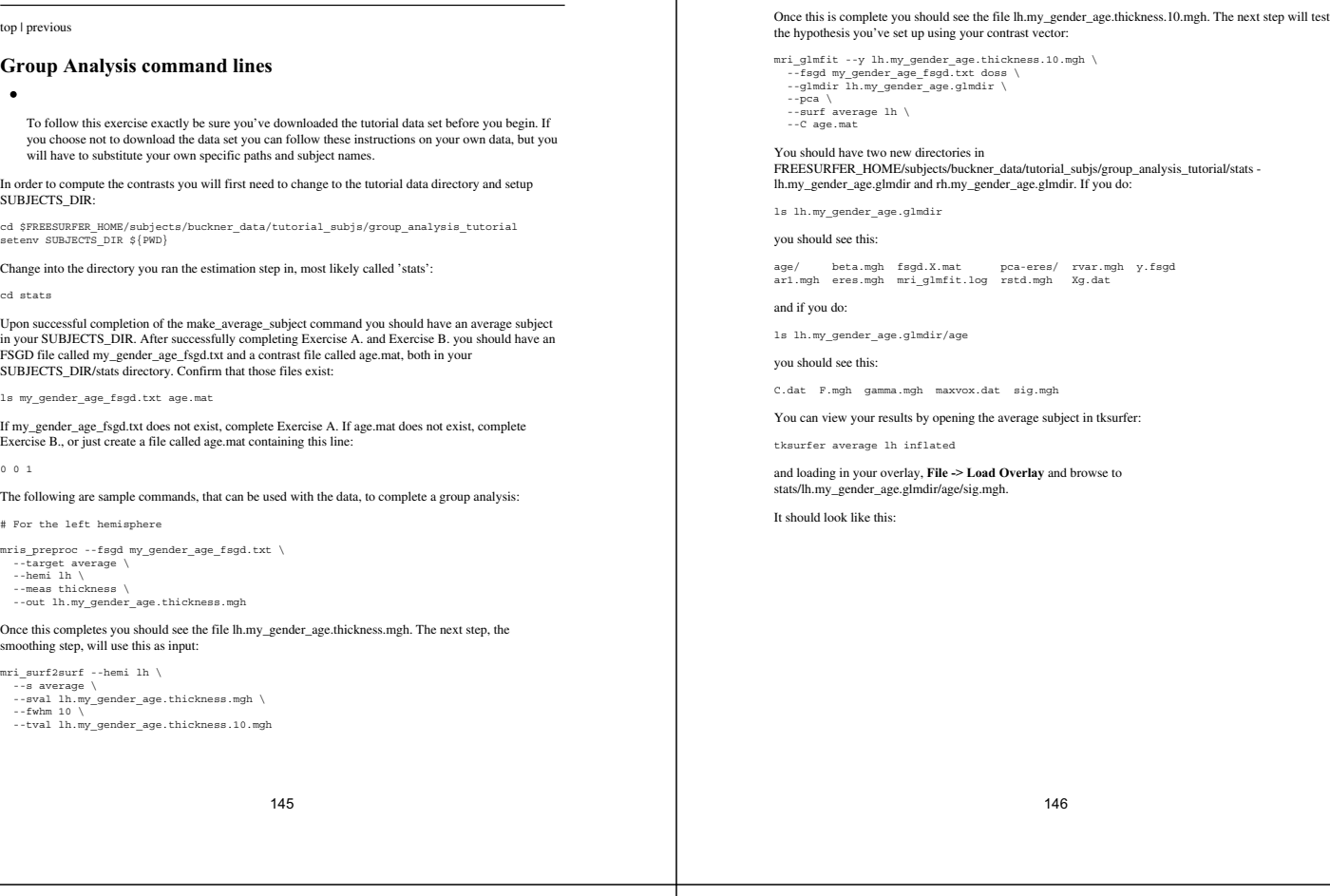

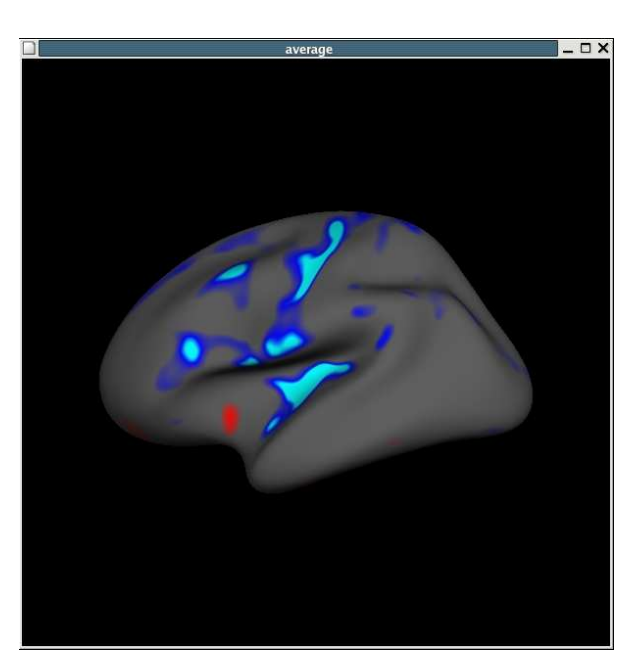

If you would like to also view the scatter plots associated with this you can do so by File  $\rightarrow$  **Load Group**<br>**Descriptor File** and browse to stats/lh.my\_gender\_age.glmdir/y\_fsgd. Once that file is loaded, a window<br>titled

The commands are the same for the right hemisphere, replacing every **lh** with an **rh**.

2008-06-0120:47

148

 $\bullet$ 

## **TUTORIAL LOCATION HAS MOVED**

Good news for those of you who are confused by FSGD files, and mri\_glmfit commands: There is a new group analysis tool in Freesurfer, Qdec. To accompany this tool there is also a new group analysis tutorial.

**Please see the new groupanalysistutorial,usingQdec.Click**here

## **Visualization and Inspection of Group Analysis Results**

To follow this exercise exactly be sure you've downloaded the tutorial data set before you begin. If you choose not to download the data set you can follow these instructions on your own data, but you will have to substitute your own specific paths and subject names.

The statistical parametric map created from the group analysis can be loaded into tksurfer for visualizing as an overlay on the average surface, and inspecting either vertex-by-vertex, or within a defined region of interest (ROI). In particular, tksurfer is able to configure the colormap, to threshold the statistical<br>parametric map and to plot correlation between classes or variables for both a single vertex and ROI. In<br>these exercis

## **Visualizingandplotting**

Using the precomputed average surface, the following exercise shows how to load the statistical parametric map as an overlay in tksurfer, how to configure the colormap and threshold the parametric map, and how to plot correlation dynamically while interactively clicking surface vertices. The example<br>below demonstrates how to view the pre-computed result from the left hemisphere (lb) mapping. To view<br>the right hemisp

In this example, the statistical parametric map will be overlayed onto the average surface. Before you begin you should be sure your SUBJECTS\_DIRis set appropriately:

setenv SUBJECTS\_DIR \$FREESURFER\_HOME/subjects/buckner\_data/tutorial\_subjs/group\_analysis\_tutorial cd \$SUBJECTS\_DIR

To load the average surface into tksurfer, run the following commands:

tksurfer average lh inflated

Tksurfer will display a darkgrey inflated surface in its display window. You will probably find it easier to have a curvature file loaded when you look at the statistical maps. To load in the 1h. sulc file hit ctrl

and right click the curvature button  $\Box$  and type lh. sulc into the dialogue box. Then load the lh map as an overlay: from the tools window, load in file stats/lh.gender\_age.glmdir/age/sig.mgh

149

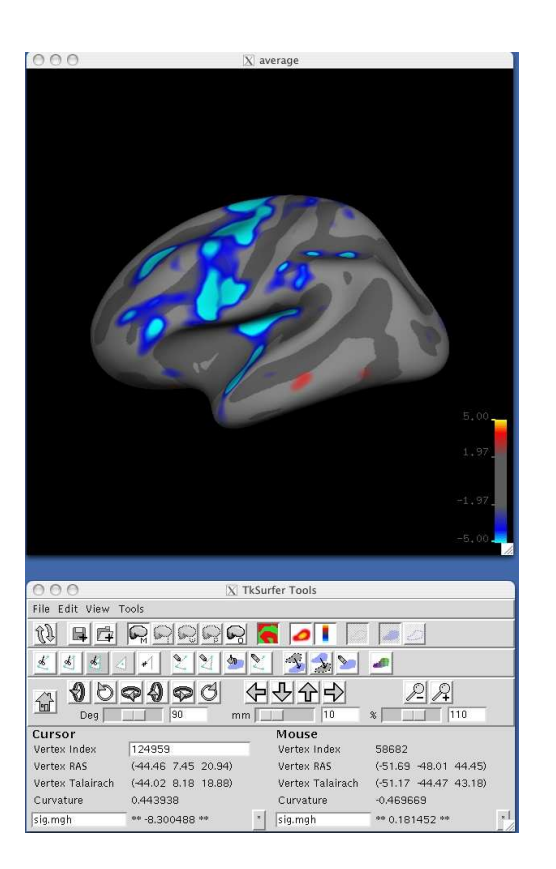

in the stats directory by hitting etrl and right clicking the overlay button **Canacter Constant** Check the button that says<br>"Calculate Identity Matrix". The display window should look something like the image shown below. orientation icons.

150

Next, load FSGD file Lh . gender \_age . g 1md $\dot{x}/y$ . f sgd in the same directory by selecting File  $\sim$  Load Group Descriptor File. At first, an empty plot will be displayed in a separate window. To generate a plot for a significant regions of the parametric map and elsewhere. The plot window should look something like the .<br>age below

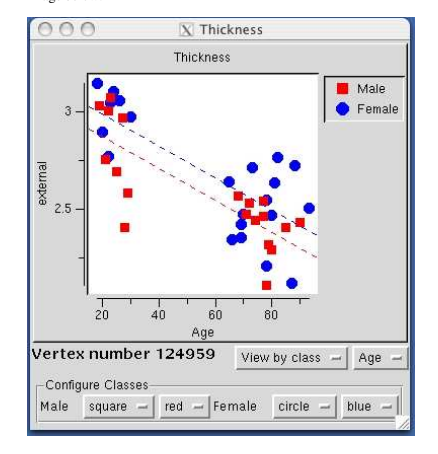

## **ThresholdingandSettingthe Color Scale**

The parametric maps's colormap can also be configured for display by selecting **View ->Configure -> Overlay**. This action brings up a new GUIpanel which displays a histogram of the overlay's values, and allows values for min, max, mid and slope to be set as shown below. Experiment with these settings to see how they affect the display.

When setting a color scale, you're basically interested in two things: the threshold (ie, the value below<br>which the voxel will be transparent), and the saturation point (ie, the value beyond which the color will not<br>change into two parts, each with a different rate of color change. This extra flexibility is more of a curse than a benefit as most people are only interested in having a uniform change in color across the color scale.There

#### are three color scale parameters in tkmedit/tksurfer:

fthresh - the value below which no color is shown ("Min" in the control panel)<br>fmid - the value at which the color gets to its midpoint ("Mid" in the control panel) fslope - the slope of the colorbar above fmid ("Slope" in the control panel)

The color scale will saturate at fmid +1/fslope. fthresh is the threshold mentioned above. To assure that the color will be uniform, set:

 $fmid = (saturation + threshold)/2$ 

 $fslope = 2/(saturation - threshold)$ 

Note that this forces the slope between fthresh and fmid to be the same as between fmid and the saturation level.

The meaning of these thresholds depends upon the nature of the data you have loaded as the overlay. Eg,<br>the map you are currently viewing is -log10(p), where p is the significance, so a threshold of 2 will display<br>all ver

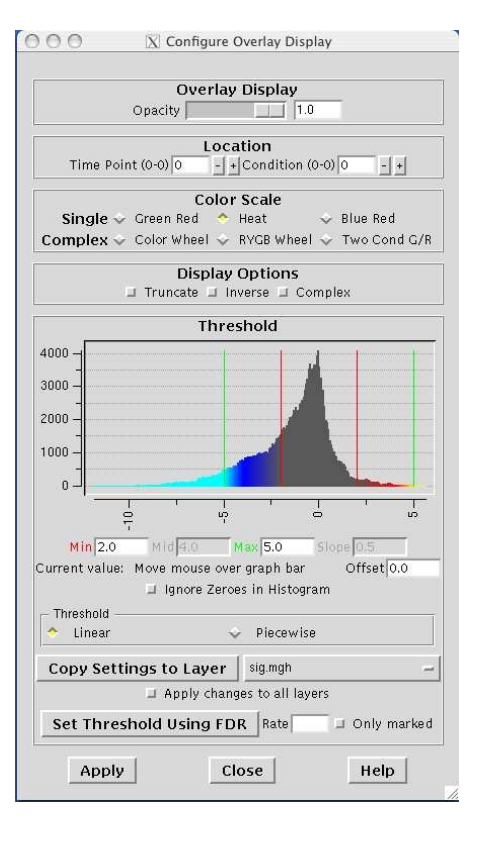

153 154

## **False DiscoveryRate Thresholding**

False Discovery Rate (FDR) is a method used to set the vertex-wise (or voxel-wise) threshold (ie, fthresh above) based on the risk of False Discovery that the user is willing to accept. The False Discover Rate is<br>the number of vertices falsely declared active as a proportion of the number of TRULY ACTIVE vertices.<br>Thresholding Bonferroni correction. The Bonferroni FPR is the number of vertices falsely declared active as a<br>proportion of the TOTAL number of vertices (active or not). The FDR threshold is based on the data and so can change from data set to data set. For more information on FDR see : Thresholding of Statistical Maps in Functional Neuroimaging Using the False Discovery Rate. Genovese, Lazar, Nichols. NeuroImage 15:870-878, 2002.

FDR is built directly into the tksurfer interface. To use it, choose your desired FDR, enter it into the the FDR entry box and hit "Set Threshold Using FDR". tksurfer will compute the threshold needed to realize the FDR. S

## **Defininga region of interest (ROI)**

Tksurfer has the ability to compute and display statistics averaged over a defined region of interest (ROI), which is another popular way to test statistical hypotheses. The following exercise shows how to define, fill, se Boundary" icon in the tools window ...<br>Boundary" icon in the tools window ...<br>This should connect the points you clicked, drawing a yellow or

red line between them. If it seems to hang for a while, press Ctrl-c to cancel the line and try again. The<br>ROI should look like the one shown outlined in red in the image below:

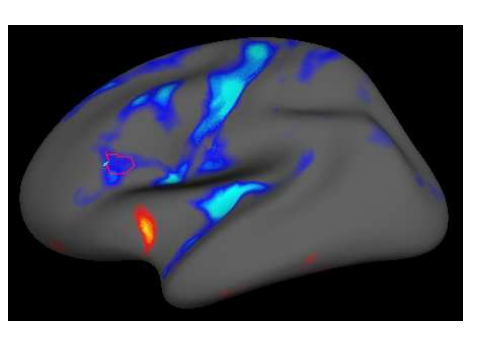

To fill the label, click once in the middle of the polygon and then click on the "Custom Fill" icon ... This action will raise a dialog box with several fill options. Select the one that says "Up to and including<br>paths" and then click the fill button. As a result, the ROI should appear like this:

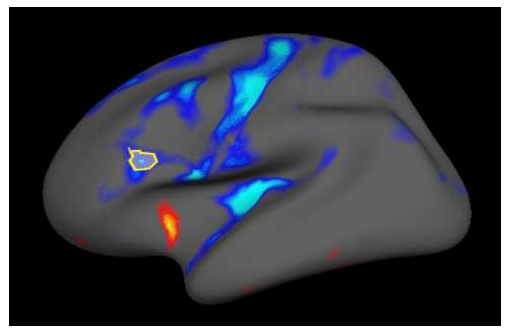

In order to plot statistics averaged over this new ROI, first select the label using Tools -> Labels -> Mark<br>Selected Label. Tksurfer indicates that the ROI is selected with the label's background color turns to white as shown below:

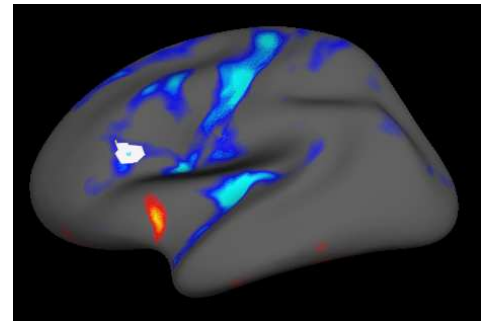

Now select Tools -> Group -> Graph Marked Vertices Avg to update the plot with the data averaged over the selected ROI:

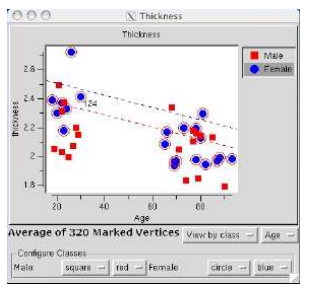

Finally, save an image of this plot to a TIFF file for including in a publication or presentation: select Tools<br>-> Group -> Save Plot to Postscript File. Also save the plot data to a table in a tab-delimited format for analysis using other software packages, select **Tools->Group->Save PlottedData toTable**.

157

top

## **FreeSurfer Tutorial: Applying FreeSurfer Tools to FSL fMRI Analysis(FEAT)**

The purpose of these series of exercises is to give you some familiarity with integrating FreeSurfer and FSL's functional analysis. The main challenge in the integration is getting a subject's anatomical data<br>properly registered with their functional data. Once registered, you can use FreeSurfer display tools to<br>visualize you can also convert to the common surface space for group analysis with mri\_glmfit or FSL's flame or randomise.

For structural data, we will use \${SUBJECTS\_DIR}/bert and \${SUBJECTS\_DIR}/fsaverage. For functional data, we will use fbert1.nii.gz and fbert2.nii.gz. The functional data set consists of two runs, 85<br>volumes each, 64 x 64 x 35 voxels, with size 3.4375 x 3.4375 x 4.0 mm^3. TR = 3 sec. The experiment a periodic block design with 15 sec ON blocks of simultaneous finger tapping, flashing checker board, and auditory tone. The OFF blocks are rest periods. The paradigm starts with an OFF block. The FEAT (Fixed-effects, one-sa

Throughout the tutorial, it will be assumed that you are in the fbert-feat directory. If you list the directory (ls), you will see:

fbertl.nii.gz -- run 1 r&w functional data<br>fbertl.design.fsf -- run 1 F&AT design<br>fbertl.feat -- run 1 F&AT design<br>fbertl.nii.gz -- run 2 raw functional data<br>fbert2.design.fsf -- run 2 F&AT design<br>fbert2.feat -- run 2 F&AT

You will see some other files/directories there too, but these are the most important.

## **1.0Registration**

The registration process computes a matrix that maps the FEAT example\_func to the subject's anatomical using FLIRT. This matrix can then be used in later steps to display functional maps on the anatomical volume and the surface.

Exercise A. Registering FSL Feat output to the anatomical

## **M appingan ROIfrom one subject toanother**

After defining an ROI(<labelname>) on a subject(<source>), that ROI can then be mapped to another subject(<target>) with the command:

cd \$SUBJECTS\_DIR

mri\_label2label --srcsubject <source> --srclabel <source>/label/<labelname> --trgsubject<br><target> --trglabel <target>/label/<labelname> --regmethod surface --hemi <hemi>

2008-06-0120:47

158

#### **2.0OverlayingontoSame-Subject Anatomical**

The statistical maps from Feat may be overlaid onto the subject's anatomical volume, the surface derived from the anatomical volume, or the FSL's standard volume. All these options are described in the following exercise.

Exercise B. Overlaying FSL Feat statistical maps

## **3.0Surface-basedGroupFunctional Analysis**

The statistical maps from Feat may be overlaid onto the subject's anatomical volume, the surface derived from the anatomical volume, or the FSL's standard volume. All these options are described in the following exercise.

- - Exercise C. Surface-based Group Analysis

#### **4.0M appingautomaticsegmentations**

FreeSurfer automatically generates cortical and subcortical segmentations from the subject's anatomical data. These segmentations can be mapped into the functional space for performing region of interest (ROI) analysis. Then, the segmentation for a particular structure can be extracted to create a binary mask. Go through the following exercise for details.

Exercise D. Mapping automatic segmentations to the functional space

2008-06-01 20:47

#### top | previous

To follow this exercise exactly be sure you've downloaded the tutorial data set before you begin. If you choose not to download the data set you can follow these instructions on your own data, but you<br>will have to substitute your own specific paths and subject names.

## **RegisteringFSLFeat output tothe anatomical**

The registration is a multi-step process. Each step is described in detail below. To begin the exercises, first enter the following:

- 
- tcsh<br>setenv SUBJECTS\_DIR/fbert-feat<br>cd \$SUBJECTS\_DIR/fbert-feat<br>ln -s \$FREESURFER\_HOME/subjects/fsaverage<br>ln -s \$FREESURFER\_HOME/subjects/bert<br>ln -s \$FREESURFER\_HOME/subjects/bert
- 
- 

The subjects 'fsaverage' and 'bert' may already exist in the subjects directory, so ignore any warnings that might be issued that say 'File exists'.

## **1.1 Automatic registration**

The program that performs the registration is called reg-feat2anat (which uses FLIRT to do the actual<br>computations). Information about how to run this program and what this program is doing can be obtained with:

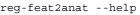

Now, run the registration for bert's first fMRI data:

reg-feat2anat --feat fbert1.feat --subject bert

Verify that this created directory fbert1.feat/reg/freesurfer. There are several files with matrices in them.<br>The most important one is anat2exf.register.dat.

## **1.2M anual Checking/Editingthe registration**

You should ALWAYS visually check your registration. This is done with tkregister2 through<br>reg-feat2anat. This program brings up a GUI which allows you to inspect and interactively edit the<br>registration matrix. tkregister2

161

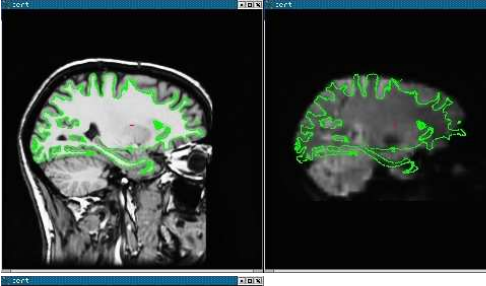

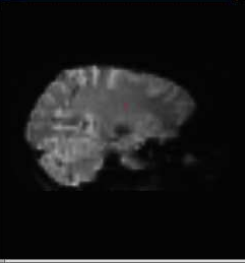

## **1.3 Navigating through tkregister2**

tkregister2 is controlled through the interface and through keypress commands. When using a keypress<br>command, the image window must have control of the cursor; this can be accomplished by clicking in the<br>image window. Here

A. To switch between the functional and anatomical, press the "COMPARE" button.

B. To change orientation, press the CORONAL, SAGITTAL, or HORIZONTAL button.<br>C. To change slice, operate the slider.

D. To change the functional brightness, change the value in the "fmov" entry box. Or you can use the 'i'<br>keypress command to turn on automatic intensity normalization.<br>E. To toggle the surface on and off, use the 's' keypr

To check the registration computed in the previous step, run:

reg-feat2anat --feat fbert1.feat --manual

You will see the following GUI window:

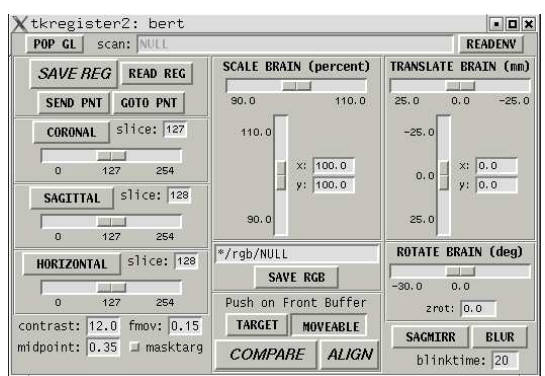

You will also see an anatomical similar to the one on the left below. Pressing the "COMPARE" button will allow you to flip between the anatomical (left) and functional (middle). The green line is the orig<br>surface. It is the same in both the anatomical and functional. The right is the same image as the middle without the surface.

162

You can get more information on keypress commands and general usage with:

tkregister2 --help.

## **1.4 Evaluating the registration**

The first step in evaluation is to make sure that there was no catastrophic failure, e.g., the functional is rotated by 90 degrees with respect to the anatomical, or is shifted by a large amount. Such failures are<br>usually caused by failures in the registration to standard space (see section on troubleshooting).

The second step is to make sure there was not a left-right flip. This is tricky because the brain is very symmetrical. However, the cortical folding patterns often have subtle asymmetries. In general, you cannot<br>see the folding patterns in the functional, but you can see the CSF which will also follow the surface (see<br>the imag

The final step is to check the alignment. This is done by making sure that green surface follows the contour of the CSF.

## **1.5 Pitfalls**

There are several ways in which the registration may be good but can appear bad. First, don't evaluate the<br>registration in areas known to have B0 distortion (e.g., orbital frontal, medial temporal lobe). Second, be careful using the ventricles for alignment. The anterior portion is often susceptible to B0 distortion. Third,<br>if it looks like the surface cuts through a CSF fold, look at adjacent slices to see if it lines up better. Thi of the brain in the functional. For example, in the middle image above, it looks like the surface extends<br>beyond the top of the brain. However, if we adjust the brightness (set fmov to 1; see image below), one<br>can clearly

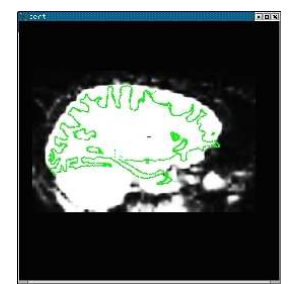

## **1.6 Editing the registration**

If for some reason you do not believe that the automatic registration is sufficiently close, you can edit the<br>registration manually. tkregister allows you to translate, rotate, and scale the brain using the sliders on the<br> cross. Note: you should not need to adjust the scale (ie, stretch the brain) because both brains belong to the<br>same person. This is equivalent to contraining the registration to be rigid (ie, 6 DOF). When done, press the "SAVE REG" button. Note that if you modify the registration, don't re-run reg-feat2anat as that will overwrite your edits. As an exercise, try translating the functional. First, view the functional and then<br>move the "TRANSLATE" slider. You will see the functional brain translate (the green surface will be fixed). DON'T save the registration (if you do, then just re-run reg-feat2anat). You can get more information on editing the registration with: tkreqister? --help information on editing the registration with: tkregister2 --help.

## **1.7 Check FEAT registration to Standard Space**

This registration tool can be used to check and adjust the FEAT registration to standard space with:

reg-feat2anat --feat fbert1.feat --manxfm func2std

2008-06-01 20:47

## top | previous

## **OverlayingFSLFeat statistical maps**

To follow this exercise exactly be sure you've downloaded the tutorial data set before you begin. If you choose not to download the data set you can follow these instructions on your own data, but you<br>will have to substitute your own specific paths and subject names.

In this exercise, the data set of subject **bert** is used for demonstration. Type the following prior to beginning the exercises:

tcsh setenv SUBJECTS\_DIR \$FREESURFER\_HOME/subjects/buckner\_data/tutorial\_subjs cd \$SUBJECTS\_DIR/fbert-feat ln -s \$FREESURFER\_HOME/subjects/fsaverage ln -s \$FREESURFER\_HOME/subjects/bert

The subjects 'fsaverage'and'bert'mayalreadyexist inthe subjects directory,so ignore anywarnings that might be issuedthat say'File exists'.

## **1.0Overlayingthe statistical mapontothe bert'sorigvolume**

Use the following command to display the zmap (zstat1.nii.gz) from the first run overlaid onto the bert's orig volume. It will display the automatic segmentation, and will also set the threshold at  $z = 2.3$ :

166

tkmedit bert orig.mgz lh.white -aux brain.mgz \<br>-overlay ./fbert1.feat/stats/zstat1.nii.gz \<br>-overlay-reg ./fbert1.feat/sreg/freesurfer/anat2exf.register.dat \<br>-segmentation aparc+aseg.mgz -fthresh 2.3 -fmax 4.3

You should see the image below

165

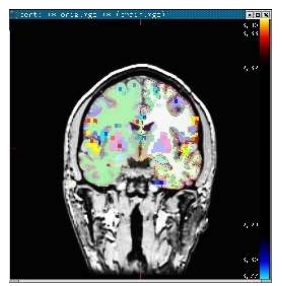

When you click or mouse over a voxel, the cortical or subcortical structure that that voxel belongs to will be displayed in the control panel. You can view any of the volumes in the stats dir in this way as well as the clustered maps in the feat directory.

## **2.0View statistical mapson bert'ssurface**

To view any of the statistical maps on bert's surface, close the tkmedit GUI (or open a new terminal window) and run:

tksurfer bert lh inflated \

-overlay ./fbert1.feat/stats/zstat1.nii.gz \ -overlay-reg ./fbert1.feat/reg/freesurfer/anat2exf.register.dat \ -fthresh 2.3 -fmid 3.3 -fslope 1 -annot aparc.annot

Change the cortical parcellation to outline mode with View->LabelStyle->Outline. You should see the image below:

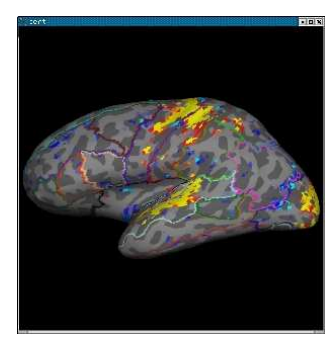

When you click or mouse over a vertex, the control panel will display the name of the cortical structure. You can view any of the volumes in the stats dir in this way as well as the clustered maps in the feat<br>directory. You can also run the tkmedit and tksurfer commands above in separate shells and use the Save-Point/Goto-Point functionality to navigate through the volume and surface.

#### **3.0DisplayingSame-Subject,Cross-Run GFEATResults**

Typically, one collects more than one run/series of functtional data for each subject. The individual runs<br>are analyzed separately, then combined in standard space with GFEAT using a fixed-effects model. Since the data are no longer in the subject's native functional space, a different registration matrix is needed to<br>map the GFEAT results to the individual. Each run of reg-feat2anat will create a<br>reg/freesurfer/anat2std.registe

First, verify that the registration is good with:

tkregister2 --mov fbert.gfeat/mean\_func.nii.gz --surf \ --reg fbert1.feat/reg/freesurfer/anat2std.register.dat

mean\_func.nii.gz is the mean of the example\_func's in standard space.Note: if there is a problem with this registration, you need to repair the registrations for each individual run.

Now show gfeat results on anatomical volume:

tkmedit bert orig.mgz -seg aparc+aseg.mgz \<br>-ov fbert.gfeat/cope1.feat/stats/zstat1.nii.gz \<br>-ovreg fbert1.feat/reg/freesurfer/anat2std.register.dat \<br>-fthresh 2.3 -fmax 4.3

#### Here we've used the anat2std.register.dat from the first run.

Now show gfeat results on the surface:

tksurfer bert lh inflated -annot aparc.annot \<br>-ov fbert.gfeat/cope1.feat/stats/zstat1.nii.gz \<br>-ovreg fbert1.feat/reg/freesurfer/anat2std.register.dat \<br>-orthresh 2.3 -fmid 3.3 -fslope 1

2008-06-0120:47

## top | previous

## **M appingautomaticsegmentationstothe functional space**

To follow this exercise exactly be sure you've downloaded the tutorial data set before you begin. If you choose not to download the data set you can follow these instructions on your own data, but you<br>will have to substitute your own specific paths and subject names.

Type the following prior to beginning the exercises:

tcsh setenv SUBJECTS\_DIR \$FREESURFER\_HOME/subjects/buckner\_data/tutorial\_subjs<br>cd \$SUBJECTS\_DIR/fbert-feat<br>ln -s \$FREESURFER\_HOME/subjects/feaverage<br>ln -s \$FREESURFER\_HOME/subjects/bert

The subjects 'fsaverage'and'bert'mayalreadyexist inthe subjects directory,so ignore anywarnings that might be issuedthat say'File exists'.

## **1.0 Mapping the segmentations**

The cortical and subcortical segmentations automatically generated by freesurfer can be mapped into the functional space, which can be useful for doing region of interest (ROI) analysis. This can be done with aseg2feat:

aseg2feat --feat fbert1.feat --aseg aparc+aseg

This command will create fbert1.feat/reg/freesurfer/aparc+aseg.nii.gz. These are segmentations, meaning that each voxel has an integer value that corresponds to a particular structure. The mapping from structure that each voxel has an integer value that corresponds to a particular structure. The mapping from structure<br>number to name is given in \${FREESURFER\_HOME}/FreeSurferColorLUT.txt.

## **2.0Creatingbinarymasks**

The segmentation for a particular structure can be extracted to create a binary mask (i.e., a volume where<br>the voxel value is 1 if it is in the structure and 0 otherwise). To make a binary mask of the left putamen,<br>which h following command:

170

fslmaths ./fbert1.feat/reg/freesurfer/aparc+aseg.nii.gz \ -thr 12 -uthr 12 \ ./fbert1.feat/reg/freesurfer/lh.putamen.nii.gz

169

To view this binary mask on the anatomical:

tkmedit bert orig.mgz -aux brain.mgz \<br>-overlay ./fbert1.feat/reg/freesurfer/lh.putamen.nii.gz \<br>-overlay-reg ./fbert1.feat/reg/freesurfer/anat2exf.register.dat \<br>-fthresh 0.5 -segmentation aparc+aseg.mgz

You should see the image below

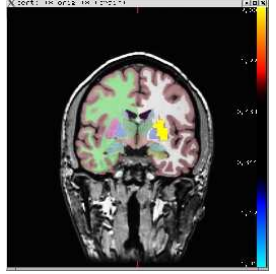

#### **3.0CreatingROIsummaries**

Once you have the segmentation mapped to the subject's native functional space, you can create summaries of the functional activation. Eg,:

mri\_segstats --seg fbert1.feat/reg/freesurfer/aparc+aseg.nii.gz \ --nonempty --ctab-default \ --in fbert1.feat/stats/cope1.nii.gz --sum fbert1.segstats.dat

This will create fbert1.segstats.dat which will be a text file with a table of data. Each row will be a segmentation. The columns will contain various measures, including the number of functional voxels and<br>the mean, stddev, min, max, and range of the cope over each ROI.Sample.

2008-06-0120:47

#### top

## **Exercise Overview**

Below are links to the tutorial exercises, extracted from the tutorial's supporting text. To follow these<br>exercises exactly be sure you've downloaded the tutorial data set before you begin. If you choose not to<br>download th your own paths and subject names.

## **1.0 Morphometry and Reconstruction**

Exercise A: Convert a DICOM volume into mgz format

Exercise B: Fixing bad output from the Talairach registration

Exercise C: Using control points for intensity normalization

Exercise D: Fixing bad output from skull stripping

Exercise E: View each of the volumes produced after the preprocessing steps with tkmedit

Exercise F: Recognizing and fixing inaccuracies in the white matter surfaces

Exercise G: Correcting Pial Surfaces

Exercise H: View the final surfaces with tkmedit and tksurfer

#### **2.0GroupAnalysis**

Exercise A. Create an FSGD file using the table above

Exercise B. Specify contrast vectors to test hypotheses

Exercise C. Use mris\_glm to compute the contrast

## **3.0Visualization andInspection of GroupAnalysisResults**

Exercise A. Visualizing and plotting

## **4.0W orkingwithFSLFeat Output andFreeSurfer**

Exercise A. Registering FSL Feat output to the anatomical

Exercise B. Overlaying FSL Feat statistical maps

Exercise C. Mapping automatic segmentations to the functional space

## **5.0W orkingwithSPM Output andFreeSurfer**

**5.1Functional Registration**

Exercise A. Experimenting with manual registration

Exercise B. Automatic registration using spmregister and verifying results with qmedit

## **5.2Functional Overlay**

Exercise A. Visualizing the parametric map overlayed onto structural data

## Exercise B. Resampling the parametric map onto a surface

Exercise C. Visualizing and navigating results

2008-06-0120:47

top

## **FreeSurfer Tutorial:FreeSurfer Tools**

Tkmedit and tksurfer are two important tools in the FreeSurfer package.

Tkmedit displays volumetric anatomical data and allows the user to navigate through that data and view it<br>from different orientations. Tkmedit also displays other data types such as functional data and surfaces as<br>overlays

Tksurfer displays surface data and allows the user to navigate through that data and view it from different orientations. Tksurfer also displays other data types such as functional data and curvature as overlays onto this surface data.

Tkmedit and tksurfer are described in detail below.

## **1.0Tkmedit**

- 
- Interface
- General usage
- Working with data

Quick reference

## **2.0Tksurfer**

- $\bullet$
- Interface  $\bullet$
- General usage
- Working with data

Quick reference

173

2008-06-0120:47

## top | previous

## **Tkmedit interface**

The display window

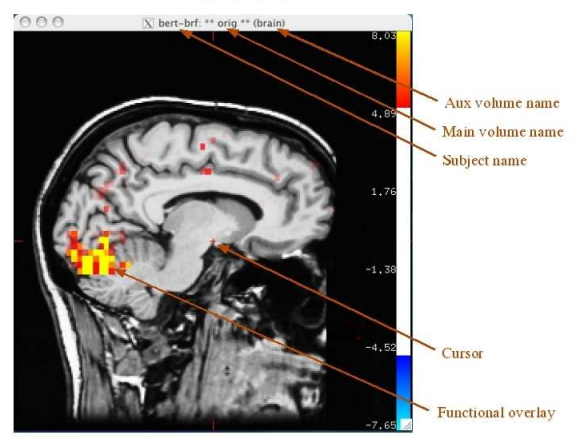

174

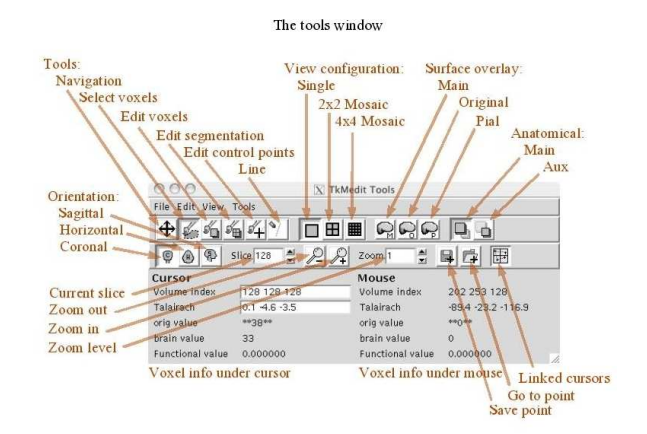

2008-06-0120:47

## 177

#### **2.1Single view**

This is the default view. It is the simplest and fastest view for tkmedit to render.

#### **2.2M ultiple views**

This viewing mode divides the window into four panes. Each of the three orientations is shown, with one orientation duplicated. This configuration is optimal for viewing all planes around a single point. By default, the cursor is linked so that setting it in one view moves the current slice in all other views to the cursor's location in that view's orientati

#### **2.3M osaicview**

When mosaic view is first activated, the volume is sliced up in the orientation of the last active pane.<br>Sixteen panes are created, each showing a different slice in the same orientation. Note that this mode is<br>slow on mos view to be printed or saved to an image file.

## **3.0Navigation**

#### **3.1 Changing slices**

The current slice can be changed with the controls on the right side of the slice label in the Navigation Toolbar, with the mouse button 2 with the Navigation Tool  $\overline{\bigoplus}$ ), or with the arrow keys. The current

orientation can be changed by clicking on the appropriate button in the Navigation Toolbar ( $\overline{\mathbb{Q}}$  coronal,

 $\bigoplus$  horizontal, or  $\bigoplus$  sagittal) or by pressing the 'X,' 'Y,' and 'Z' keys.

With the Navigation Tool active, clicking with button 2 in the top half of the screen increases the slice number by 1, and clicking in the bottom half decreases it by 1. Clicking in dragging will continuously change the slice number;dragging up will increase the slice number, dragging down will decrease it.

#### **3.2Zooming**

The view in any pane may be zoomed in to magnify the size of a voxel. The current zoom level is displayed both in the Navigation Toolbar and on the Navigation Toolbar. The zoom level may be changed iee ways:

1. By holding down the control key and clicking with button 1 to set the cursor and zoom in, or button 3 to zoom out. This works with any tool active.

- 2. By clicking on the zoom buttons in the toolbar or the zoom slider in the display area, zooming in or out around the cursor but not set the cursor.
- 3. By activating the Navigation Tool and clicking with button 3. Clicking in the top half of the Display window zooms in, and clicking in the bottom half zooms out. Clicking and dragging up continuously zooms in, and dragging down zooms out. This operation does not change the cursor

## top | previous

## **General usage**

#### 1.0 Quick start

Tkmedit is started by one of two methods: using the tkmedit-sess script, or invoking it from the command<br>line with the tkmedit command. Depending on which method you use, you may see different types of data<br>loaded, but all the File menu.

To explore your data, you can move the mouse over the picture of the volume (the Display Window) and see information about the area under the mouse in the window on the bottom (the Tools Window). You can change the view with the orientation buttons (the ones shaped like cross-sections of the head labeled<br>'C,' 'H,' and 'S,' which stand for Coronal, Horizontal and Sagittal) and the slice number field in the<br>Navigation To near the bottom.

#### **2.0Viewingarea**

Tkmedit consists of two windows. The top window, called the Display Window, shows the currently displayed slice. Multiple panes can show multiple orientations and configurations. The bottom window, called the Tools Window, contains the controls and feedback information. Here is the interface.

Information about the currently displayed data can be obtained by moving the mouse over the Display<br>window or by clicking to set the cursor. As the mouse is moved in the display window, the mouseover<br>section of the Tools w the mouse arrow. Alternatively, most tools set the cursor upon clicking with the left button. The Cursor<br>section of the Tools window displays information about the voxel under the cursor. By default, the cursor<br>is drawn as cursor.

It is possible to display multiple orientations of data simultaneously in the Display Window. This is done by splitting the window up into multiple viewing panes, each with a different slice, orientation, or other viewing paraesteristies. The cursor can be linked between so that a client in update the cursor will produce the cu

Toolbar ( $\Box$  Single,  $\Box$  Multiple,  $\Box$  Mosaic) or by choosing the appropriate item in the View menu.

In the latter two views, there is more than one pane in the Display Window. A green border is drawn around the active pane. To make another pane active, click in it to set the cursor. The mouseover section of the Tools Window will only display information about the voxel under the mouse if it is in the active pane.

178

#### **3.3Panning**

While zoomed in, you will not be able to see the entire slice. To pan around in the current slice, you may hold down the control key and click with button 2 to set the cursor and re-center, or activate the Navigation Tool and click and drag with button 1Using that Navigation Tool will not change the cursor.

As you can see, navigation is primarily down in a modal fashion with the Navigation Tool or at any time with the control-click combinations, although the Navigation Tool is more intuitive and also allows slice changing. You will probably benefit from using both methods.

#### **4.0Cursor**

The cursor serves two main purposes. It acts as a central focus point when multiple viewing panes are open, and it selects a voxel whose information will be displayed in the Tools Window. It also serves as a kind of bookma

#### **4.1 Linked cursors**

When the viewing area is split into multiple panes, each panel may have a separate cursor location. If cursor linking is active, setting the cursor in one panel will set the cursor in all panes. Cursor linking can be activated with the **button** on the Main Toolbar.

For example, in the Multiple Views configuration, setting the cursor in the coronal pane will change the slice in the horizontal and sagittal planes. So the cursor becomes a way of navigating through the volume using the three orientations.

Depending on the viewing configuration, with Linked Cursors active, other attributes are linked as well, including zooming and display flags. In Mosaic View mode, only the in-plane cursor coordinates will be<br>linked, so the slice in each pane will be the same. However, if the slice number is increased in one pane,<br>the slice nu

#### **4.2Cursor andmouse information**

The bottom of the Tools Window displays information about the voxel under the cursor (on the left) and the mouse (on the right). The information displayed depends on the kind of data loaded. If only an anatomical volume is loaded, only the volume index coordinates, volume Talairach coordinates, and volume value will be displayed. (If for some reason a Talairach transform could not be found, RAS (Right Anterior Superior) coordinates will be displayed instead.)

As other data are loaded, more information will appear in this area. For example, if a functional overlay is<br>loaded, the functional overlay value will appear in this area. Alternatively, the data shown can be changed<br>in th

## **5.0 Saving images**

You can save the contents of the Display Window to a picture file. Tkmedit uses the RGB format, a simple format readable by most image programs. To save a single picture, choose **Tools->Save RGB...**. You may want to turn off the cursor or other view items in the **View** menu before saving your picture.

You can also save a series of images with the **Tools->Save RGB Series...** command. This command steps through slices in the current orientation and saves an image of each. You choose a directory and prefix for the file names as well as the range of slices to step through. For example, if you choose /tmp for the directory, "image" for the prefix, and 5 and 8 for the start and end, it will create /tmp/image005.rgb, /tmp/image006.rgb, /tmp/image007.rgb, and /tmp/image008.rgb.

#### **6.0Tips**

- Most volume input operations can take many different kinds of volumes. If the volume is a bfloat or bshort volume, select one of the .bfloat or .bshort files. If the volume is a COR volume, select the COR-.info file or just enter the directory without any file names.
- 

Tkmedit uses the Tk toolkit (http://www.tcl.tk) for its interface (the 'Tk' in 'tkmedit'). A nice feature of this toolkit is that all the menus are detachable and can become a separate window that stays up all the time. This is particularly useful when using the View menu. Just click on the top line of the menu when it comes down from the menu bar, and a window will take its place.

- Learn the keyboard shortcuts for volume navigation.
	- O The 'x', 'y', and 'z' keys will change orientations.
	- $O$  The arrow keys will change slices.
	- $\circ$  You can zoom in with Ctrl + (Ctrl-Shift =) and out with Ctrl -.
	- You can also jumpto the Navigation Tool by hitting the 'n'key and click around the volume, then return to the tool you were using previously.
- If you are using tkmedit with the expected directory structure at the NMR-MGH center, tkmedit will<br>automatically look in certain places for files. See the File Name Substitution section.
- Find yourself using certain toolbars?You can set environment variables to automatically hide or show without using the View menu. Set TKMEDIT\_TOOLBAR\_MAIN,<br>TKMEDIT\_TOOLBAR\_NAV, or TKMEDIT\_TOOLBAR\_RECON to 0 or 1 to hide or show the
- main, navigation, or reconstruction toolbars, respectively.<br>All file dialog boxes have a menu at the top which you can use to jump to specific directories to find data quickly. Additionally, you can specify your own shortcut directory by setting the environment variable FREESURFER\_DATA.

2008-06-0120:47

#### 181

You may also turn off the volume display by unchecking View, Anatomical Volume. This is useful if you want to look at other types of data with the anatomical volume in the background. Neither the Main nor Aux volume will be displayed if this item is not checked.

You can display a maximum intensity projection by checking the View, Maximum Intensity Projection item. This displays the voxel with the highest value in the current orientation, and is the same for every slice in an orientation.

#### **1.4Editing**

Editing is done with the Edit Tool which can be activated by pushing the  $\mathbb{Z}$  button in the Main Toolbar, by choosing Tools, Edit Voxels, by pressing the 'a'key.

There are settings for two 'colors' for this tool, each bound to a button when this tool is active. These settings can be choosing Tools, Configure Volume Brush.... This tool, along with the other editing tools, uses the global brush settings available in Tools, Configure Brush Shape... and in the Reconstruction Toolbar. These include the shape of the brush ( $\bullet$  circular or  $\bullet$  square), its radius, and whether or not

it acts in all three dimensions ( $\mathcal{L}$ ). You can also select whether your edits affect only the Main volume or both the Main and Aux volumes. (Most users will only want to edit one volume.)If the Main volume is

the only target and even if the Aux volume is visible, the Main volume will still be edited. This brush uses a threshold that allows you to specify which voxel values to be affected. This allows you

to change ranges of values in an area to a new value, useful in cleaning up large anatomical areas.

There are a few other operations you can use to edit the volume. In the Tools, Volume menu there are commands for Thresholding, Flipping, and Rotating the volume. These are self-explanatory and can be used to fix misoriented data. These operations only affect the Main volume only.

The Smart Cut command is designed for removing entire chunks of volume based on the position of the cursor. It will create a cutting plane perpendicular to the current viewing orientation based on the closest<br>edge of the window and remove everything from that plane to the edge. For example, if you place the<br>cursor near t cursor to the bottom edge.

#### **1.5Undoing**

There are three ways to undo an edit. All of them only work with the Main volume, as it is the only one that can be edited. The first is with the standard Edit, Undo Last Edit menu item. This action will undo the last edit, and is the quickest and easiest way to undo single edits.

Another way is to use the Snapshot Volume tool in the Tools, Volume menu. Take a snapshot of the volume to save a copy of its contents in memory by choosing Edit, Take Snapshot of Volume. To restore<br>the volume to this state, use the Edit, Restore Volume to Snapshot tool. This method is ideal for making<br>'milestone' ver

Toolbar:  $\Box$  for taking a snapshot, and  $\Box$  for restoring to it.

## top | previous

## **Working with data**

#### **1.0 Anatomical volumes**

#### **1.1 Main and aux volumes**

Tkmedit can hold two anatomical volumes in memory at the same time, called the Main volume and the Aux volume. Although it can not display them together at the same time, clicking on a voxel in one volume will display that value at that voxel in both volumes.

The Main volume is considered the central data object in tkmedit. All other data is displayed relative to the Main volume. The subject name and Main volume name are displayed in the title bar of the Display Window. If an Aux volume is loaded, its name is displayed in parentheses next to the Main volume name is displayed in parentheses next to the Main volume in the title b

If both volumes are loaded, you may select which volume is displayed by choosing Main Volume or Aux

Volume in the View menu, or by pushing in the appropriate button  $\overline{\bigcup_{\text{for Main and}}}\overline{\bigcup_{\text{for Aux}}}$  on the Main Toolbar. The currently shown volume will be surrounded by double asterisks in the title bar, and its value in the Tool WIndow is shown in double asterisks. If only the Main volume is loaded, asterisks will not be displayed.

You can go to a specific location in the volume by using the Tools, Goto Point... command, or by typing the coordinates into one of the fields in the Tools Window where the coordinates are displayed and pressing the return key.

#### **1.2 Displaytransform**

Display transforms can be applied to each volume to transform its position. This transform only affects the<br>way the volume is drawn in the Display Window. All coordinates displayed in the Tools Window will not<br>be affected

The file must be an LTA (\*.lta) or XFM (\*.xfm) transform type. To load a transform for the Main volume, choose File, Transforms, Load Transform for Main Volume... from the menu and enter the file name of the transform. To unload it, choose File, Transforms, Unload Transform for Main Volume. There are corresponding items for the Aux volume.

## **1.3 Displayoptions**

Volume display in tkmedit is pretty basic, but there are options for configuring the brightness and contrast of each volume. Choose View, Configure, Brightness /Contrast... to open a dialog with four sliders. The top two control the brightness and contrast of the Main volume and the bottom two the Aux volume.

#### 182

The third way is to use the Undo Volume. This can be envisioned as a separate volume containing all the voxels that have been changed. You can view these voxels by checking View, Undoable Voxels;they will be drawn with a blue highlight. By holding down the shift key and clicking with mouse button 2with the Edit Voxel tool active on an undoable voxel in Display Window, you can undo all contiguous undoable voxels, like an undo flood fill. This is best suited for undoing contiguous areas of voxels.

#### **1.6Saving**

After all your careful edits, you will want to save the changes to your data. tkmedit writes anatomical volumes out as COR-files. Choose File, Save Main Volume to overwrite the original source volume or File, Save Main Volume As... to specify a new location. You can save the Aux volume with corresponding commands in the File, Aux Volume submenu.

#### **2.0 Control points**

Control points are used in surface construction. Every subject has an associated control.dat file in their tmp directory;this is the list of control points, in TalairachSpace, that is read in to tkmedit automatically upon start.

#### **2.1 Displayoptions**

Control points appear as green cross hairs in the Display Window. They can be turned off by unchecking **View->Control Points**.

#### **2.2 Making and deleting control points**

Control points can be edited with the Edit Control Points tool, which can be activated by pushing the button on the Main Toolbar, by choosing **Tools->Edit Control Points**, or by pressing the 'c'key when the mouse is in the Display Window.

To make a new control point, click anywhere in the Display Window with mouse button 2. To remove a control point, click near it with mouse button 3. Button 3will remove the closest control point to the voxel clicked, within 3voxels.

#### **2.3 Saving**

Whenever a new control point is made, it is automatically written to the control.dat file. However, removed control points are not removed from the file until you choose **File->Save Control Points** or quit normally with the **File->Quit** command.

#### **3.0 Selections**

Selections are also called labels or ROIs. You can read or write selections from and to label files or create them from within tkmedit. Note that there is only one selection in tkmedit, even though it doesn't ha be contiguous.

#### **3.1 Displayoptions**

Selections are drawn as a green overlay. This overlay can be turned off by unchecking View, Selection / **Label**.

#### **3.2 Selecting and deselecting**

You can select and deselect voxels with the Select Voxels Tool, which can be activated by pushing the button on the Main Toolbar, by choosing **Tools, Select Voxels**, or by pressing the 's' key.

This tool is a brush tool, so it uses the global brush settings available in **Tools,Configure Brush Shape**... and in the Reconstruction Toolbar. You can think of selecting and deselecting voxels as painting your selection. To select voxels, use mouse button 2 to draw your selection and button 3 to erase it.

You can also use a flood fill to select and deselect contiguous areas. Open the configuration dialog box<br>with the Tools, Configure Flood Select...command. Here, you have options for the making the fill 2D or 3D, settings the source, and the fuzziness and distance para

Source Volume: Specifies which volume to use when looking for similar voxels, so that the Main, Aux, or segmentation volumes can be used to look for region

Fuzziness: Determines the level of similarity to consider when finding regions. If it is 0, only voxels with exactly the same value as the voxel clicked will be set. If it is greater than 0, this is the maximum value difference from the clicked voxel that a contiguous voxel can have to be considered in the same region.

Distance: Determines the maximum size of the region to fill from the clicked voxel. If it is 0, there will be no distance limit.

**3D**: Determines if the fill is in-plane only or will fill in three dimensions.

Once you have configured your fill, perform it with shift-mouse button-2 or 3; 2 will select an area, and 3 will deselect an area

#### **3.3 Saving and loading**

Tkmedit reads and writes label files. This file format is basically a list of points in RAS coordinate space with some header information. They can be loaded into tksurfer if they intersect with a surface.

#### **4.0 Surfaces**

Tkmedit can read and display 3D surface files. The surfaces are intersected with the displayed slices and drawn overlaid onto the anatomical data.

185

#### **4.1 Surface configurations**

There are three possible surface configurations: Main, Original, and Pial. When you first load a surface, it<br>is read into the Main configuration, and tkmedit looks for the other two configurations with similar names.

You can manually load in another surface as the Original or Pial configuration. All three configurations can be displayed at the same time, so you can compare how a surface looks in relation to another one.

#### **4.2 Loading and unloading**

Use the **File,Load Main Surface...** command to load in the Main configuration. This will also try and load Original and Pial versions of this surface. Use the **File,Load Surface Configuration...** submenu to load the **Original Vertices** or **Pial Vertices** manually.

Surfaces take up a lot of memory and they some time to intersect and draw. To release these resources when you are done with a surface, use the File, Unload Surface command.

#### **4.3 Display option**

Each configuration is drawn in a different color. By default, the Main surface is drawn in yellow, the Original surface in green, and the Pial surface in red. You can change these colors in the **View, Configure...,Surface...** dialog box. You can also configure the width of the line used to draw the surface.

You can turn off surface display by unchecking the View, Main Surface, View, Original Surface, and<br>View, Pial Surface items. You can also hide and show the surfaces with the buttons on the Reconstruction

Toolbar  $\bigodot$  Main surface,  $\bigodot$  Original surface, and  $\bigodot$  Pial surface). You can display the actual vertices of the surface by checking the View, Surface Vertices option.

There are two ways of determining which points to draw when intersecting the surface with the current slice;by using interpolation, and by using projection. Using interpolation will produce a smoother picture and a truer view of the surface intersection. However, the vertices that are drawn will be the interpolated intersection points of an edge and the slice, not the actual vertex. When projection is used, the vertices drawn will appear in their actual place in-plane. This diagram illustrates the methods better:

186

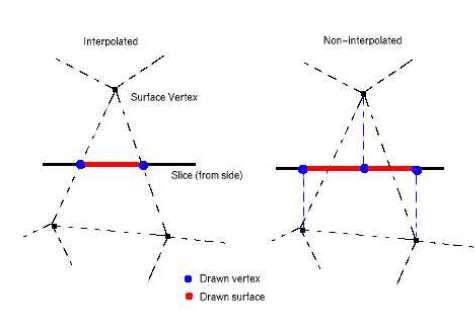

When **View,Interpolate Surface Vertices** is checked, the interpolation method is used. When it is unchecked, the projection method is used.

#### **4.4Finding and showing vertices**

Tkmedit has a few tools for finding and displaying specific surface vertices. If you know the vertex number of the vertex you are interested in, you can use the T**ools, Surface, Find Main Vertex...**<br>command to enter the number and go to that vertex. Note that if the edge width is smaller than the slice<br>width, the vertex m are corresponding commands for the Original and Pial surfaces as well.

also have tkmedit find the surface vertex closest to the cursor with the **Tools, Surface, Show Nearest Main Vertex** command. The vertex information will be printed to the console. There are corresponding commands for the Original and Pial surfaces as well.

#### **5.0 Functional volumes**

Functional data can be viewed in tkmedit as an overlay onto the anatomical data (or any other volumetric data)or in a graph, as in a time course. Tkmedit can hold one volume for each purpose in memory at the same time. The volumes can be the same, i.e. a volume can be viewed as an overlay and as a time course, or separate.

## **5.1 Loading data**

Loading Overlay and Time Course data is similar. Use the **File,Load OverlayData**... or **File,Load Time Course Data**... command to load in a functional volume.

You can specify a registration file to use. If you do not, tkmedit will look in the same directory as the bfile data for a file called register.dat. A registration file is a matrix that defines the translation between anatomical RASspace and functional RASspace. Tkmedit uses this to align the functional volume with the anatomical volume.

The Time Course volume can also have an offset volume. This must be specified from the command line. See the reference section for details.

**5.2.1 Displayoptions**

The Overlay is displayed, as implied in its name, as a translucent overlay in the Display Window. Its default state uses a heat color scale, in which negative values are drawn in blue and positive values are drawn in red. A threshold is used to limit the values shown and define a color ramp so that more values close to the maximum or negative maximum are red or blue and values close to the minimum or negative im are yellow or teal.

The Overlay display can be turned off by unchecking the **View,Functional Overlay**option. Other aspects of the Overlay display are configured in the dialog box available in **View,Configure...,Functional Overlay**.... The following options are shown:

**Time Point /Condition**:Changes the currently shown time point or condition in the Display Window. The range is shown in parentheses next to the label. Note that a header file must be present in order to specify the division of data between time points in conditions, otherwise tkmedit assumes multiple time points and no conditions.

**Truncate negative /positive values**:Check to turn off the display of negative or positive values.

Reverse values: Check to display negative values in red and positive values in blue.

**Grayscale**:Check to use a grayscale color scale instead of the normal blue to red heat color scale. The est, most negative values will be shown in black and the highest, most positive values in white

**Opaque**: Check to make the Overlay opaque.

**Ignore threshold**:Check to display all the values in the volume with a linear threshold, disabling the threshold values

**Threshold minimum / midpoint / slope:** Configures the heat scale display. The minimum is the lowest value shown. The maximum is defined by  $(1/slope) + midpoint$ ).

Note that the Apply button must be clicked for changes to take effect.

The **View,Mask to Functional Overlay**option is available to only draw areas of the anatomical volume that are in the valid space of the Overlay volume. This gives you a better sense of the entire Overlay volume and how it relates to the anatomical volume.

**<sup>5.2</sup> Overlay**

#### **5.2.2 Registration**

If enabled, you can use tkmedit to register the Overlay volume, or align the Overlay volume with the anatomical data. This changes the registration file. Use the **Tools,fMRI,Register Functional Overlay** command to bring up a dialog box containing arrow buttons. Use these buttons along with the associated parameters to move the Overlay volume.

You can save your changes to the registration file with the File, Save Overlay Registration item. You<br>can restore the registration to its original state with the Tools, fMRI, Restore Overlay Registration. Use the **Tools,fMRI,Set Registration to Identity**command to set the registration matrix to the identity matrix.

Note that since registration can affect the validity of any data analysis you perform, the MGH-NMR processing stream only allows registration at a specific point in the stream. Registration may not be available at all times. It can be enabled from the command line at start-up time. See the reference section for details.

#### **5.3** Time cours

## **5.3.1 Graph**

The Time Course is displayed in a separate graph window. The graph will only be shown if the Time<br>Course volume has more than one time point. Clicking on a voxel in the Display Window finds the<br>corresponding functional vox points in the graph window.

If there are multiple conditions defined in the header file, each condition will show up as a separate line in the graph. The legend on the right side of the graph window displays what line corresponds to what<br>condition. By moving the mouse over a condition label in the legend, the corresponding line in the graph<br>will be highlighte

You can also zoom into the graph. Click and drag with button 2to draw a box around the area of interest. The graph will be resized around that box. Click with button 3to zoom back out.

If the same volume is being used for the Overlay and the Time Course, clicking in the graph window will change the time point in the Overlay display to what x point was clicked. You can use this method to navigate the Overlay volume.

The selection / label can be used to specify an average area to graph. To graph a selection / label as an average, draw or load a selection and choose **Tools, fMRI, Graph Current Selection.** The title at the top<br>of the graph will change to show that a selection is being graphed instead of a single voxel. The contents<br>of a sele **Summary to File...** command. You can use this data in a separate graphic program.

The contents of the graph window can be written to a Postscript file with the Tools, fMRI, Save Time<br>Course Graph to Postscript File... command. It can then be included in another document or printed.

#### 189

You can create a new segmentation with the File, New Segmentation... command. You will still need to enter a color table to use

You can import a surface annotation with the **File,Import Surface Annotation as Segmentation...** command. A surface annotation is a segmentation of the surface, so that every vertex in the surface has an associated label. Tkmedit will look up the corresponding voxel for each vertex and assign the label value to that voxel in a new segmentation

Like the anatomical volumes, tkmedit can have a Main or Aux segmentation. Each can have its own color table. To load Aux segmentations use the commands in **File,Aux Segmentation**. As with the anatomical volumes, only the Main segmentation volume can be edited.

#### **6.2 Displayoptions**

ations are drawn as a colored overlay in the Display Window. The colors are defined in the color lookup table file specified at load time. The opacity of the overlay can be configured in the dialog box<br>brought up by choosing View, Configure..., Segmentation Display.... overlay can be hidden by<br>unchecking View, Segment the **View,Aux Segmentation Overlay**command.

If the **Segmentation Label Volume Count** option in the **View** menu is checked, when the Edit Segmentation tool is active and the left button is used to set the cursor, tkmedit will count the number of contiguous voxels in the label clicked and display the result in the Cursor Information area in the Tools<br>Window. This operation may take anywhere from 1 to 10 seconds depending on the size of the label<br>clicked, so be awar with this option activated.

#### **6.3 Editing**

A segmentation can be edited with the Edit Segmentation tool, which can be activated by pushing the

0 button on the Main Toolbar, by choosing Tools, Edit Segmentation, or by pressing the 'g' key.

By clicking with button 2 with this tool, you can 'paint' a label in the segmentation. The color used can be set in the dialog box brought up by choosing **Tools, Configure Segmentation Brush....** This tool is a<br>brush tool, so it uses the global brush settings available in **Tools, Configure Brush Shape...** and in the<br>Reconstructio values to 0).

The painting function is similar to the Edit Voxels tool: the clicked voxel, and those around it depending on the brush radius, are set to the value specified in the **Configure Segmentation Brush** dialog. Clicking on a voxel with button 2and the control and shift key held down will set the current painting color to the color of the clicked voxel. Edits can be undone with the **Edit**, Undo Last Edit men

A flood fill is also available, activated by shift-clicking mouse button 2 or 3. This tool fills areas with values equal to or similar to the voxel clicked. It looks for contiguous areas in the source volume to fill in<br>the segmentation with the selected color. It is configured in the **Configure Segmentation Brush** dialog. It<br>has

#### **5.3.2 Displayoptions**

The graph can be configured with the View, Configure..., Time Course Graph dialog box. The top part<br>of this dialog is a list of mappings between colors and conditions. You will see as many rows as the Time Course volume has conditions. You can assign a color to each condition with the number field on the right or hide colors /conditions with the checkbox on the left. By default, condition 0is hidden. You can also enter a name for the color in the column on the left. This name will show up in the graph window in the legend on the right.

The bottom part has the following options:

**Show error bars**:If this box is checked and error data is present, vertical errors bars will be drawn at each data point, signifying the possible error for each value.

**Automaticallysize graph**:If checked, the graph axes will automatically resize according to the range of values. If unchecked, the axes will stay stat

**Subtract pre-stim average**: If checked, the average value of the values before the stimulus (time second  $= 0$ ) for each condition is subtracted from all values. This effectively adjusts the  $y$  axis to normalize for pre-stim values.

**Show percent change**:If an offset volume is available, this will show the percent change for each value instead of the raw value itself.

**Number of pre-stim points:** Originally defined by the header file, this value lets you adjust the time  $= 0$ value.

Time **resolution**: This is defined by the header file and is used to calculate how many seconds are in each time point.

Note that the Apply button must be clicked for changes to take effect.

#### **6.0 Segmentations**

A segmentation is a volume whose values represent an index of an anatomical structure or label to which the corresponding voxel in the main anatomical volume belongs. The structures are listed in a lookup table. This table also specifies the colors the structures should appear in, and is more commonly called a color table.

#### **6.1 Loading**

Both a volume and a color table must be loaded to view a segmentation. A segmentation data file is treated the same as a normal anatomical volume, so it can be a COR-volume or any other supported file type. The color table assigns a name and color to each index. You can load both items by choosing **File,Load Segmentation....**

190

**Source Volume:**Specifies which volume to use when looking for similar voxels, so that the Main, Aux, or segmentation volume can be used to look for regions. **Fuzziness:**Determines the level of similarity to consider when finding regions. If it is 0, only voxels with exactly the same value as the voxel clicked will be set. If it is greater than 0, this is the maximum value difference from the clicked voxel that a contiguous<br>voxel can have to be considered in the same region. **Distance:** Determines the maximum size of the region to fill from the clicked voxel. If it is 0, there will be no distance limit. **3D:**Determines if the fill is in-plane only or will fill in three dimensions.

A fill can be undone with the **Edit,Undo Last Edit** menu item.

**6.4Saving**

To save changes to a segmentation, choose **File,Save Segmentation** to overwrite the original segmentation volume or File, Save Segmentation As... to specify a new directory in which to write the COR-volume.

#### **7.0 DTI**

Diffusion Tensor Images can be viewed as an overlay. The red, blue, and green colors represent the direction of the vector

#### **7.1 Loading**

DTI volume data sets consist of two volume: a three frame eigenvector volume (EV volume) and a fractional anisotropy volume (FA volume). These must be specified in the Fil**e, DTI, Load DTI**<br>**Volumes...** dialog box. There will be a considerable delay while loading DTI volumes as tkmedit does some pre-processing.

The eigenvector volume describes the directionality of diffusion in a particular direction (with the first EV being the direction of greatest mean diffusion within each voxel), and the FA volume describes how homogeneous the diffusion is in a particular direction (high values mean that diffusion is primarily occurring in a single direction-and FA is calculated from something like the variance of the three eigenv

## **7.2 Displayoptions**

Head points are displayed in full color. The red, green, and blue spectrums represent the directionality of the EV volume. The opacity of the overlay can be configured in the dialog box brought up by choosing **View,Configure...,DTIDisplay....** The overlay can be hidden by unchecking **View,DTIOverlay**.

#### **8.0 Head points**

Head points data represent the location sensors during an MEG/EEG scan.

**8.1 Loading**

## **8.2 Displayoptions**

Head points are displayed as green diamonds in the Display Window. They can be hidden by unchecking **View,Head Points**. You can select a head point by clicking near it. The selected head point is drawn in red and its label is shown in the Tools Window.

When you are viewing the maximum intensity projection (by checking **View, Maximum Intensity**<br>**Projection**), you will see all the head points. Note that in this view you can select head points in all<br>planes, not just the cu

#### **8.3 Editing**

You can edit the label of the currently selected head point by choosing Tools, Head Points, Edit Current<br>Head Point Label.... Enter the new name in the dialog box. You will need to click the point again in the<br>Display Wind

You can also modify the registration transform. Use the T**ools, Head Points, Register Head Points...**<br>command to bring up a dialog box containing arrow buttons. Use these buttons along with the associated<br>parameters to mov

#### **8.4Saving**

Save changes to the head points labels by choosing Fil**e, Save Head Points**. Save changes to the<br>registration transform by choosing Fil**e, Save Head Points Transform**. Both commands overwrite the<br>original files.

2008-06-0120:47

## $\mathop{\rm top}\nolimits$ l previous

## **Reference**

**1.0 Mouse commands**

## 193

## 194

#### **Mouse Controls for Tools**

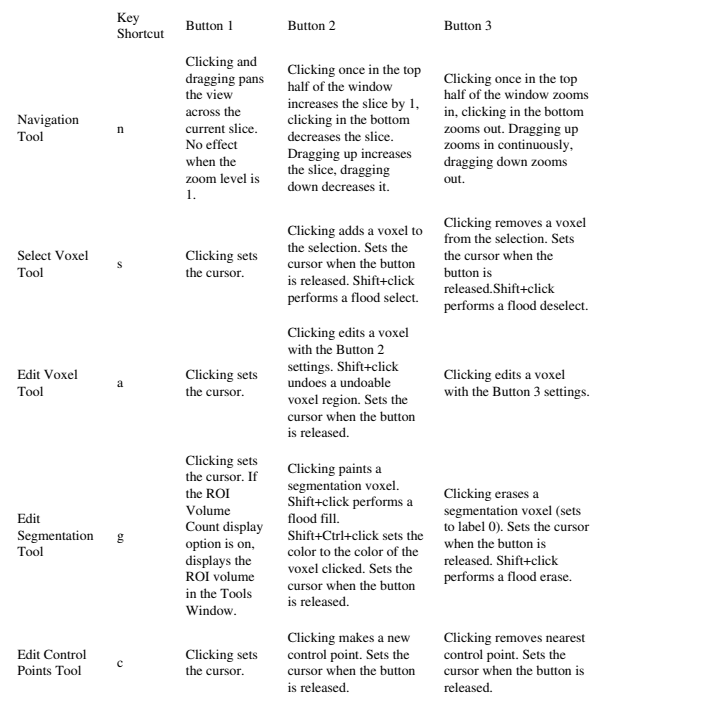

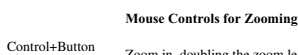

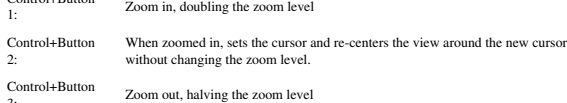

## **2.0 Menus**

## **2.1 File**

1:

3:

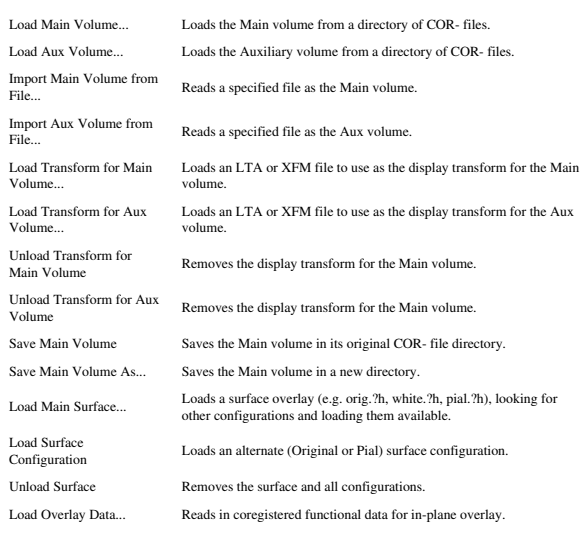

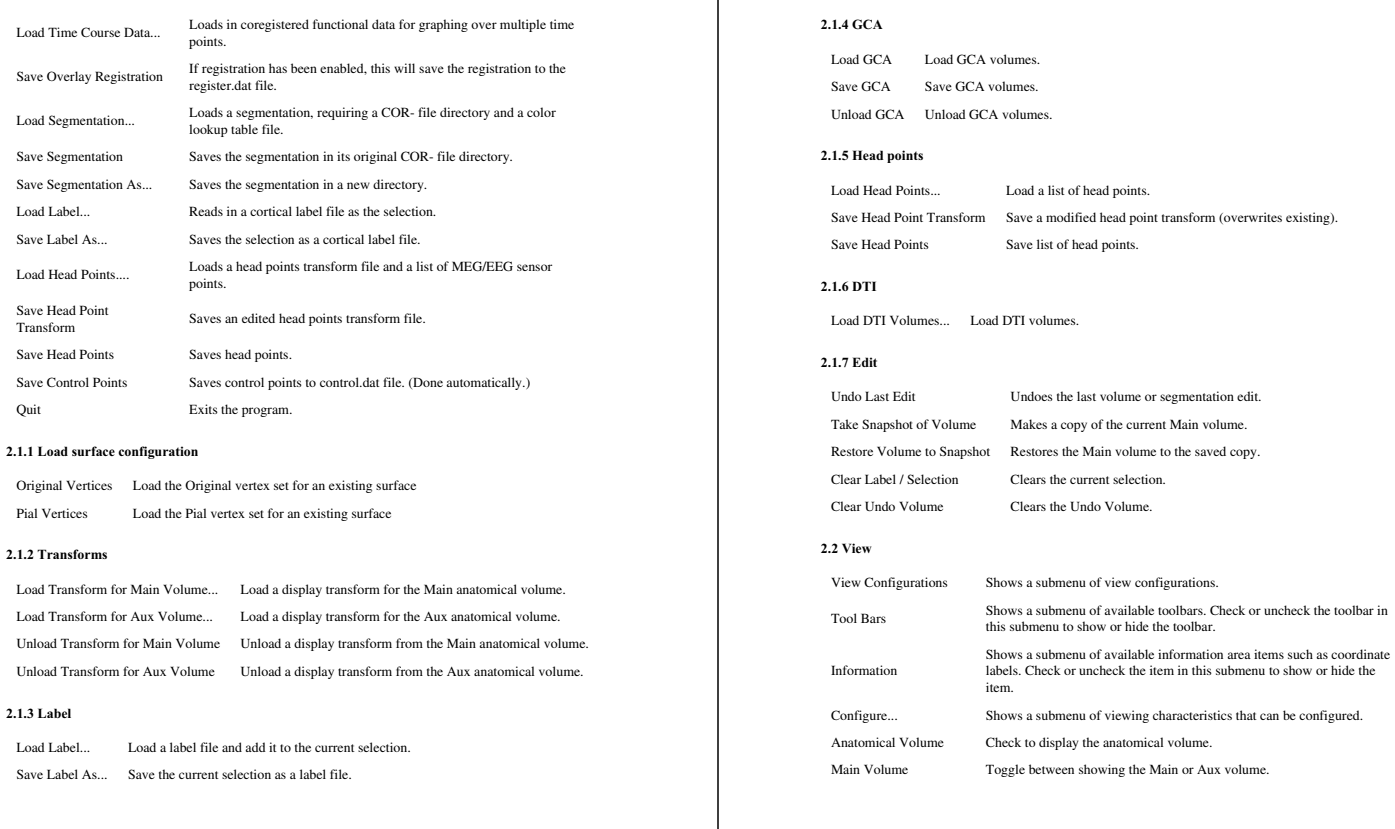

197

## Aux Volume Maximum Intensity Projection Check to display the maximum intensity projection of the current volume, or the highest values in the current plane for each voxel. Main Surface Check to display the Main surface configuration. Original Surface Check to display the Original surface configuration. Pial Surface Check to display the Pial surface configuration. Surface Vertices Check to display the surface vertices on top of the surface overlay. Interpolate Surface Vertices Check to use interpolation to draw surface vertices. Uncheck to use projection. Functional Overlay Check to show the functional overlay volume. Functional Scale Color<br>Bar Check to show the color scale bar for the overlay. Mask to Functional<br>Overlay Check to mask the anatomical volume to valid functional overlay space. Show Histogram<br>Percent Change Check to show the window displaying changes in VLI label volumes. Segmentation Overlay Check to show the segmentation overlay. SegmentationLabel Volume Count Check to count the volume of a label in the segmentation when clicking<br>with the left mouse button when the Edit Segmentation Tool is selected. Selection / Label Check to show the selection. Head Points Check to show the head points. Control Points Check to show the control points. Cursor Check to show the cursor. Axes Check to show the coordinate space axes. Undoable Voxels Check to show the undoable voxels in the Undo Volume.

## **2.2.1 View configurations**

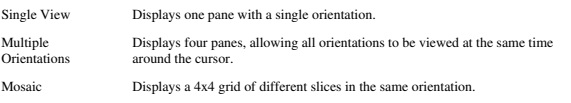

199

# **2.2.2 Tool bars**

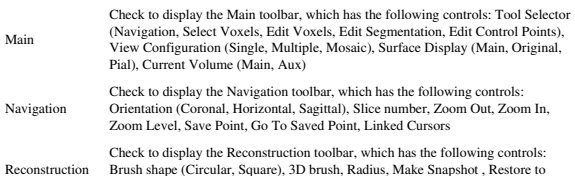

198

Check to display the Reconstruction toolbar, which has the following controls:<br>Brush shape (Circular, Square), 3D brush, Radius, Make Snapshot , Restore to<br>Snapshot, TkTimer on

**2.2.3 Information**

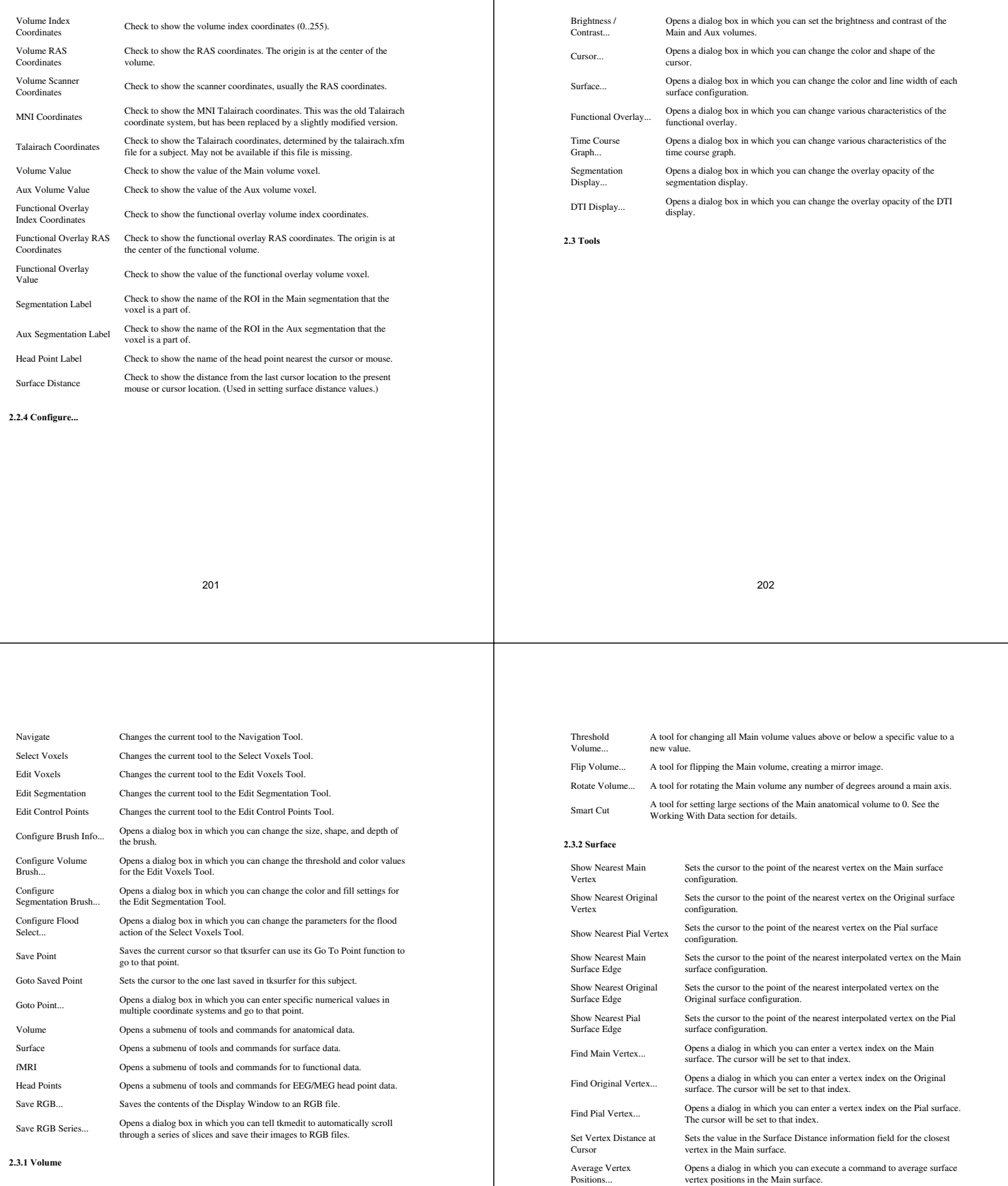

**2.3.3 fMRI**

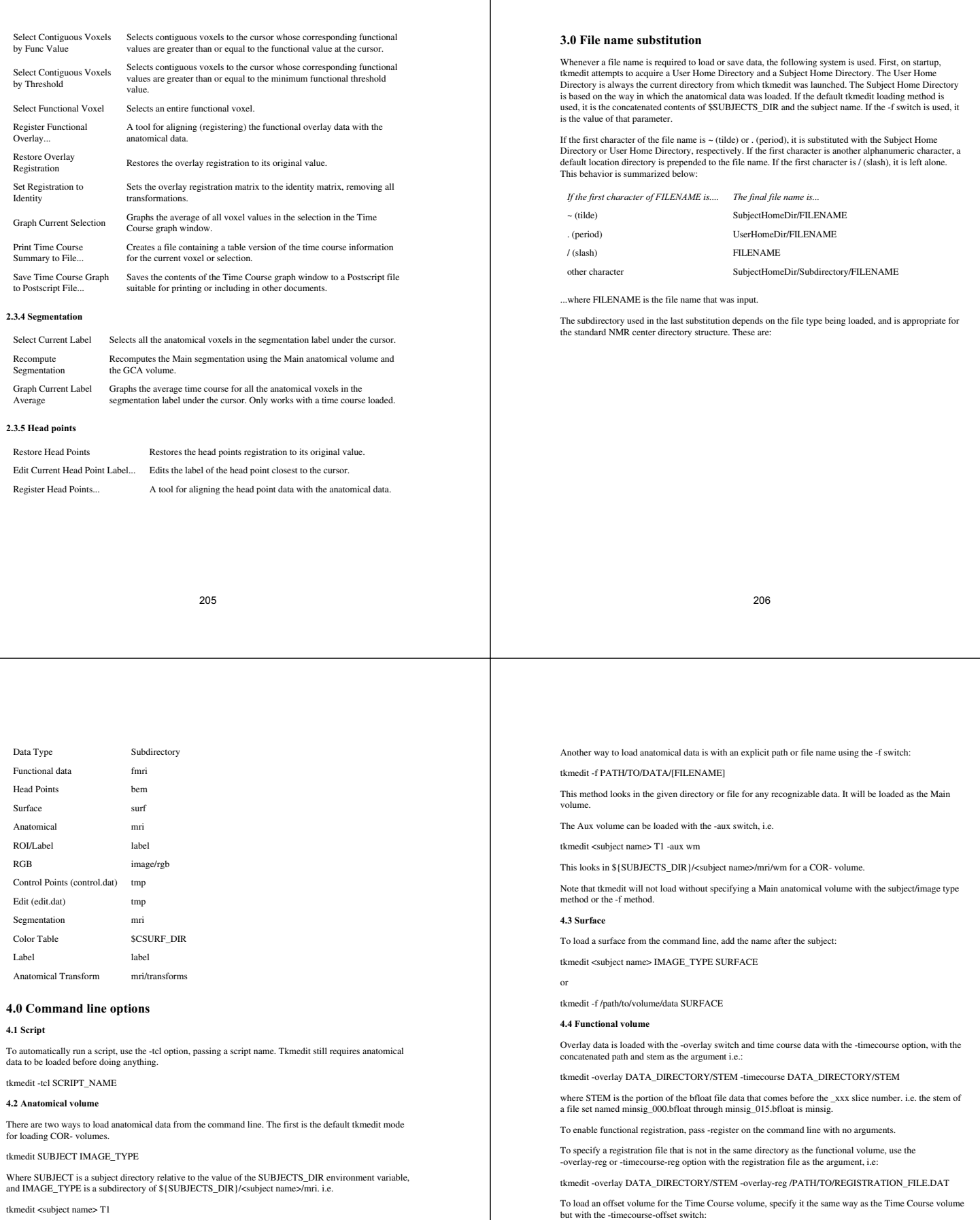

tkmedit <subject name>T1

looks in \${SUBJECTS\_DIR}/<subject name>/mri/T1. If there is a COR- volume in this directory, or another kind of readable data, it will be loaded as the Main anatomical volume.

tkmedit -timecourse-offset DATA\_DIRECTORY/STEM

#### **4.5 Segmentation**

Use the -segmentation switch to load a COR-volume representing a segmentation. A color file is also necessary.

tkmedit -segmentation COR\_DIRECTORY COLOR\_FILE

The COR\_DIRECTORY is the directory of the COR-files and the COLOR\_FILE is the file to use as a color lookup table.

You can specify the opacity of the segmentation overlay with the -segmentation-opacity option:

tkmedit -segmentation COR\_DIRECTORY COLOR\_FILE -segmentation-opacity 0.6

#### **4.6Head Points**

Use the -headpts switch to load a head points file. This is a file of points indicating MEG/EEG sensor placement. A transform file is also required and can be specified on the command line.

tkmedit -headpts POINTS\_FILETRANSFORM\_FILE

#### **5.0 Crash recovery**

If tkmedit segfaults (makes a memory access violation), and it will, and the user has edited the Main<br>volume, the volume will be saved in the /tmp directory. This can be reloaded by loading the volume from that directory, i.e.

## *tkmedit -f /tmp*

2008-06-0120:47

## **Tksurfer interface**

The display window

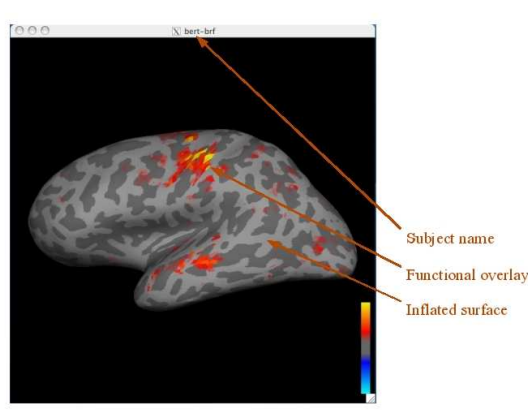

209

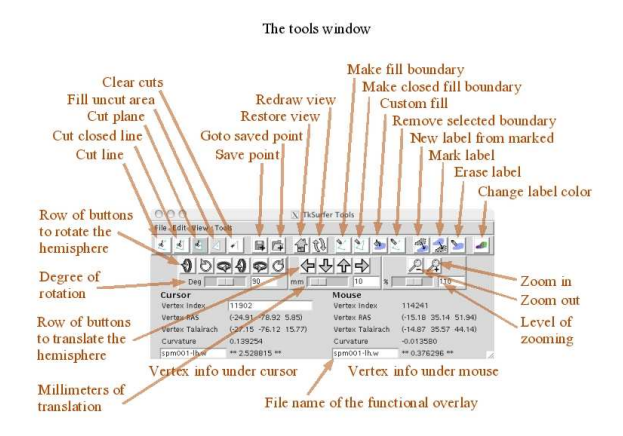

2008-06-0120:47

## 210

## top | previous

## **General usage**

## **1.0 Quick start**

Tksurfer can be started in any of three ways: launching it from FreeSurfer with the Surface button, using the tksurfer-sess script, and calling it from the command line. Depending on which method you use, you may see different types of data loaded, but all methods require a surface data set to be loaded. Other types of data can be loaded from the File menu.

To explore your data, you can move the mouse over the picture of the surface (the Display Window) and<br>see information about the area under the mouse in the window on the bottom (under the Mouse section of<br>the tksurfer Tool icons of various arrows). To save pictures of your data, go to the Tools menu and select the Save RGB As... item near the bott

By default, tksurfer does not redraw the display window unless you perform a command that changes the view. This means that if another window obscures the display window and then is moved, the display<br>window will not automatically update. This because of the time it takes to redraw an average surface. To<br>explicitly redraw

#### **2.0 Viewing area**

Tksurfer consists of two windows. The top window, called the Display Window, shows the currently loaded surface and its overlays. The bottom window, called the Tools Window, contains controls and feedback information. Here is the interface.

Information about the currently displayed data can be obtained by moving the mouse over the Display window or by clicking to select a vertex. As the mouse is moved in the display window, the Mouse section<br>of the Tools window will display information about the vertex under the tip of the Mouse arrow.<br>Information about the

The view is configured with various dialog boxes and options available from the View menu. From this<br>menu, you can configure the toolbars and labels available in the Tools window, various aspects of the<br>surface, curvature,

#### **3.0 Navigation**

Tksurfer displays the surface in a 3D environment. You may move the surface with the buttons in the movement area of the Tools window.

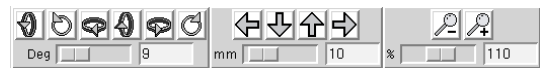

The buttons in the left section rotate the hemisphere, the ones in the middle translate it, and the ones on the right zoom in and out. The sliders adjust the number of degrees of each movement. You can also zoom in and out by holding down the control key and clicking with button 1or 3. Button 1zooms in, and button 3 zooms out. The vertex you click becomes the center vertex in the new view.

#### **4.0 Cursor and marked vertices**

Clicking on a vertex sets the cursor. The edges touching the vertex are drawn in a cyan color.

The cursor is drawn every time the mouse is clicked without redrawing the whole window. However, clicking also marks vertices, adding each clicked vertex to a list of marked ones. These are drawn in a white color, but only show up after the screen is redrawn. This screen shot shows two marked vertices and the cursor, at normal zoom level and zoomed in.

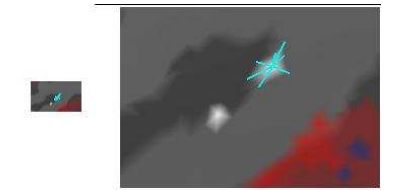

To see this behavior, start tksurfer with any subject and surface. Click with button 1on the surface and see the cyan cursor appear. Now press the Redraw button (or type Alt+R while the mouse is in the display window) and see the white highlight under it. Now click around some more without hitting redraw and see

the cyan cursor move. Now press Redraw  $\mathbb{Q}$ , and see how all the points you previously clicked are drawn in white.

Most tools require at least two marked vertices, and some as many as four. The icons for the cut tools give<br>hints as to how many you need. To clear the marked vertices (unmark them), click with button 3. Note that<br>the whit

2008-06-0120:47

213

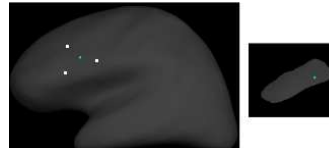

The Cut Area tool is used to cut away one incontiguous area from another. Click in the area you wish to keep and perform the action. The other area will be cut. All cut vertices can be restored with the Clear Cuts tool.

#### **1.4Saving surfaces**

Some tools and other functions change the surface vertex information. Other tools change the vertex values and other information. To save these changes to the surface, use the **File->Save Surface** option to overwrite the original surface file and **File->Save Surface As...** to save it a new location. Note that this does not save the extra surface configurations;these are not part of the main surface structure.

#### **2.0 Curvature**

**2.1 Loading curvature files**

Use the **File->Curvature->Load Curvature...** item to load a curvature file.

#### **2.2 Curvature displayoptions**

The curvature is displayed as either a green/red color scale or a binary gray background. When no overlay is displayed, the green/red color scale is used. When an overlay is active, the simpler gray is used.

The **View->Configure->Configure Curvature Display**dialog box allows you to set the midpoint and slope of the curvature color scale. This affects both the green/red and the gray display.

#### **2.3 Saving curvature files**

Use the File->Curvature->Save Curvature to save the curvature values and overwrite the original file,<br>or File->Curvature->Save Curvature As... to save a new curvature file in a new location.

#### **3.0 Overlay**

An overlay is a set of values, 0 or 1 per vertex, displayed with a color scale. It is normally used as a<br>functional activation overlay, but can really be any floating point value per voxel. The source volume can be a .w file, a file containing one value per vertex, previously registered with the volume. It can also be a<br>binary volume or bfile. These are volumes of short integers (.bshort) or floating point values (.bfloat) with<br>a

## top | previous

## **Working with data**

#### **1.0 Surfaces**

Tksurfer holds one main surface. This surface structure has the surface vertex information as well as other<br>information related to the surface, such as additional values for each vertex. Tksurfer can also hold four<br>more su other surface information. These configurations are called Inflated, White, Pial, and Original Vertices.

## **1.1 Loading surfaces**

The main surface must always be loaded. To load more configurations, use the **File->Load Surface Configurations...** submenu. You can also load a different main surface configuration in this menu. This will replace the main vertex information but not the other surface information.

#### **1.2 Surface displayoptions**

You can select the currently shown surface configuration with the **View->Surface Configuration** submenu. Only loaded configurations will be available.

You can enable a wireframe overlay with the **View->Wireframe Overlay** option. This will draw the<br>surface polygon edges in blue, so you can see exactly where the edges and vertices are surface polygon edges in blue, so you can see exactly where the edges and v

#### **1.3 Surface related tools**

There are four tools available to cut surfaces. These tools are available in the **Tools** menu and in the Main

toolbar. The Cut Line tool  $\ll$  ) calculates a line along all the marked vertices in the order that they were marked and cuts the vertices on that line. The Cut Closed Line tool  $\mathcal{L}$  ) does the same, but closes the

line from the last marked vertex to the first. In the graphics below, the first image shows some marked vertices. The second shows the results after a Cut Line action, and the third shows the results after a Cut Closed Line action.

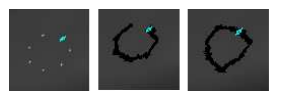

The Cut Plane tool requires exactly four marked vertices. The first three define three points on the plane and the fourth defines a point inside the plane. This image shows this process. The surface image has been scaled down to show that the entire surface has been cut away in the second image.

214

Overlays can be loaded into any of five layers. Tksurfer can display one overlay layer at a time.

#### **3.1 Loading overlayfiles**

To load an overlay file, use the **File->Load Overlay...** item. You will be prompted for the overlay file name and the layer in which to load the file. Chose the .w file or a .bshort or .bfloat file if you are loading a binary volume.

If you are loading a binary volume, you will be prompted for the stem of the volume and a registration<br>file. You may leave the registration file field blank if there is a registration file in the same directory as the<br>bina

#### **3.2 Overlayfile displayoptions**

To select which overlay to show, use the **View->OverlayLayer** submenu. The field names are automatically set to the file name loaded. You can change this name by typing a new one into the information area in the Tool window.

The display for the current overlay can be configured in the **View->Configure->Configure Overlay Display**dialog. If the data you have loaded has multiple time points or conditions, you can select which one to show with the **Time Point** and **Condition** fields. You can select the color scale to use with the<br>radio buttons in the top area of the dialog. The **Truncate** option can be checked to turn off the display of<br>negative scale. **Inverse and Complex are reserved for future upgrades.** Also see SettingTheOverlayColorScale.

Click the **Apply**button to see your changes.

#### **3.3 Saving overlayfiles**

An overlay can only be written out to a .w file; binary volumes cannot be written from overlays. To write<br>a .w file, choose **File->Save Overlay As...**, and choose a file name and layer from the dialog box.

#### **4.0 Time course**

The Time Course is a binary volume with multiple time points or conditions. The data is displayed in a graph so that all time points can be seen for a given vertex. When a vertex is clicked, the corresponding voxel is found in the binary volume. Tksurfer graphs the data for all time points at the chosen vertex.

Loading Time Course Volumes Loading binary volume Overlays and Time Course data is similar. Use the<br>File->Load Time Course... command to load a time course volume. Tksurfer requires functional volumes<br>to be in binary volum guess the dimensions from the bfile. You need to specify the directory of the data, the stem, and optionally, a registration file. The format of a bfile name looks like this:

/path/to/data/stem\_000.bfloat /path/to/data/stem\_000.bsho

You can specify a registration file to use. If you do not, tksurfer will look in the same directory as the bfile data for a file called register.dat. A registration file is a matrix that defines the translation between<br>anatomical RAS space and functional RAS space. Tksurfer uses this to align the functional volume with<br>the anatomical

## **5.0 Time course graph**

The Time Course is displayed in a separate graph window. The graph will only be shown if the Time<br>Course volume has more than one time point. Clicking on a vertex in the Display Window finds the<br>corresponding functional vo points in the graph window.

If there are multiple conditions defined in the header file, each condition will show up as a separate line in the graph. The legend on the right side of the graph window displays what line corresponds to what condition. By moving the mouse over a condition label in the legend, the corresponding line in the graph will be highlighted. This is useful for picking out one condition in a crowded graph.

You can also zoom into the graph. Click and drag with button 2to draw a box around the area of interest. The graph will be resized around that box. Click with button 3to zoom back out.

You can specify an average area to graph in two ways. You can click the vertices you want, marking them, and then choose **Tools->Graph Marked Vertices Avg** to graph the average. (Note that loading a<br>patch marks vertices, so you can also graph the average of a path this way.) You can also load a label and<br>graph the avera

The contents of the graph window can be written to a Postscript file with the **Tools->Save Graph to Postscript File...** command. It can then be included in another document or printed.

#### **6.0 Patches**

**6.1 Loading patches**

Use the **File->Patch->Load Patch...** item to load a patch file.

#### **6.2 Saving patches**

Use the **File->Patch->Save Patch** command to overwrite the original file, or **File->Patch->Save Patch As...** to save a new patch file in a new location.

217

#### **7.0 Labels**

**7.1 Loading labels**

Use **File->Label->Load Label...** item to load a label file.

#### **7.2 Saving labels**

Use **File->Label->Save Label** command to overwrite the original file, or **File->Label->Save Label As...** to save a new label file in a new location. the current dipole values.

## **8.0 Field sign**

**8.1 Loading field sign files**

Use the **File->Field Sign->Load Field Sign...** command to load a field sign file.

**8.2 Saving field sign files**

Use the **File->Field Sign->Save Label** command to overwrite the original file, or **File->Field Sign->Save Field Sign As...** to save a new field sign file in a new location.

#### **9.0 Field mask**

**9.1 Loading field mask files**

Use the **File->Field Mask->Load Field Mask...** item to load a field mask file.

**9.2 Saving field mask files**

Use the File->Field Mask->Save Field Mask command to overwrite the original file, or File->Field<br>Mask->Save Field Mask As... to save a new field mask file in a new location.

2008-06-0120:47

218

Loads the main surface information, including main surface

## top | previous

## **Reference**

#### **1.0 Mouse commands**

**1.1 Mouse clicks**

- **Button 1** Sets the cursor, drawing it in the new location, and marks the clicked vertex.
- **Button 2** Sets the cursor without drawing it in the new location and unmarks the clicked vertex.

## **Button 3** Clears marked vertices.

#### **1.1 Mouse controls for zooming**

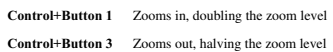

## **2.0 Menus**

**2.1 File**

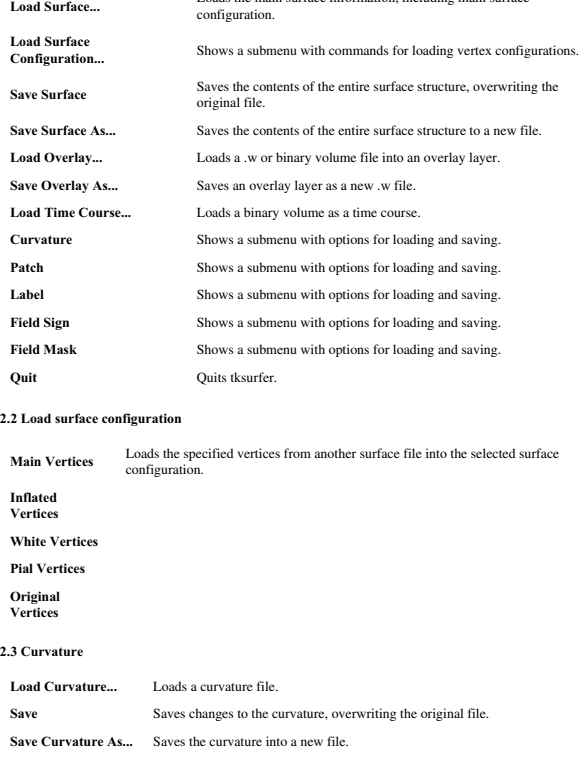

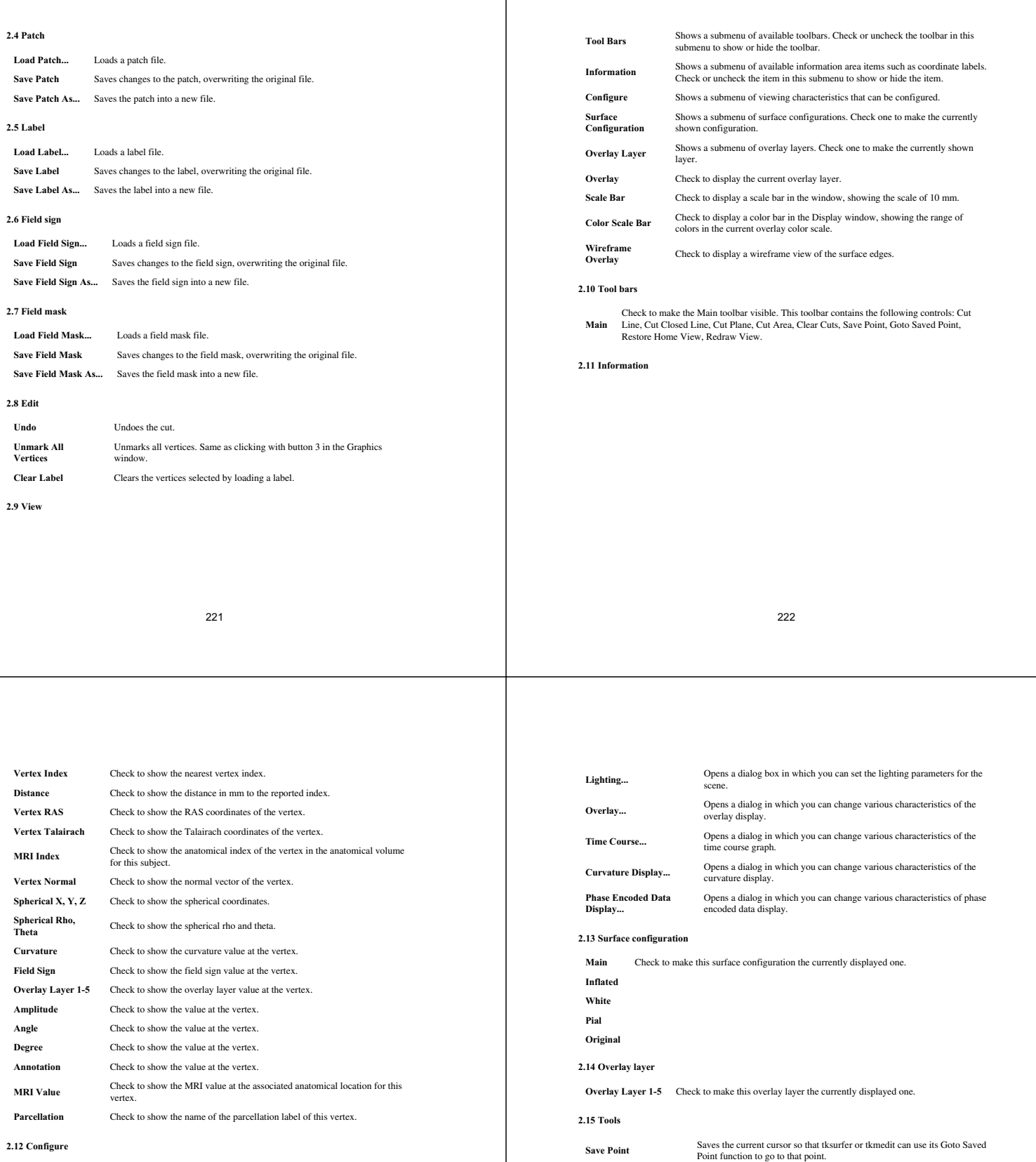

**2.12 Configure**

Goto Saved Point Sets the cursor to the one last saved in tksurfer or tkmedit for this subject.

Calculates a line between marked vertices and cuts the vertices in that line.

Same as above, but closes the line between the first and last marked vertex.

Requires exactly four vertices to be marked. Cuts the surface but not in<br>the plane defined by the four vertices.

**Run Script...** Executes a tcl script.

**Cut Line**

**Cut Plane**

**Cut Closed Line**

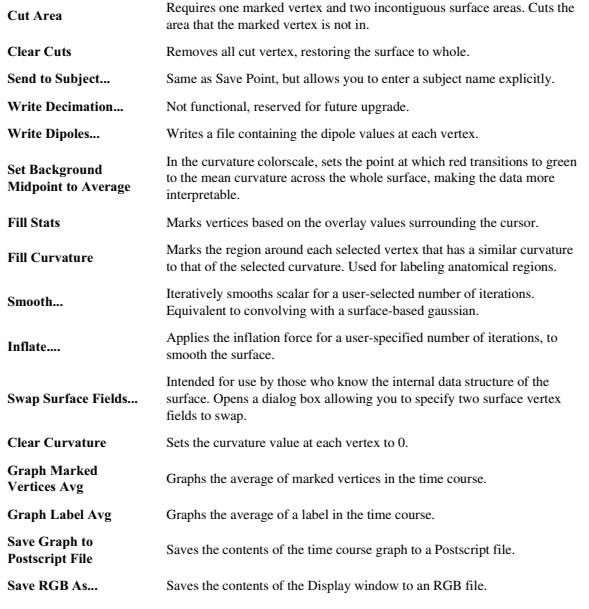

2008-06-0120:47

225

#### top

#### **Glossary**

**anatomically derived defect:** A topological defect in the cortical surface that arises from a feature of normal neuroanatomy  $\hat{A}$  to be distinguished from defects arising entirely from segmentation errors. So natomy to be distinguished from defects arising entirely from segmentation errors. See **topological defect**.

**artifact:**A feature that appears in an image but is not actually present in the imaged object.

**average convexity:** The signed distance that a vertex moves during the inflation process.

**brain volume:**The T1 volume after the skull and other non-brain structures have been removed. This volume can be viewed using tkmedit.

**canonical surface:**Surface-based atlas constructed from the cortical surfaces of 40 normal individuals (used for inter-subject averaging).

**conversion/averaging:**Process of converting and averaging multiple structural acquisitions from the native magnet format into the native FreeSurfer format (see COR files).

**COR files:**The native file format used by FreeSurfer to store 3D structural image data.

**Euler number:**After Leonhard Euler (1707-83). A topological invariant of a surface that can be computed from the number of edges, vertices and faces in a polygonal tessellation (command Âmris\_euler\_numberÂ). The Euler number of a sphere will equal 2; the Euler number of a surface with n handles is  $2 \overline{\hat{A}} 2n$ .

**filled volume:**The wm volume after separation of the left and right hemispheres and filling of each hemisphere. This volume can be viewed using tkmedit.

**flattening:**Producing a planar (flat) representation of a patch of the cortical surface that has minimal metric distortion.

**gyrus:**A fold or convolution of brain tissue (an outward folded region).

**inflated surface:**The smoothwm surface after inflation. This surface can be viewed using surfer.

**inflation:**The process of smoothing the cortex while minimizing metric distortion, so that all sulci are fully visible and surface distances are apparent to visual inspection.

**intensity:**Measured amount of magnetic field at a given spatial location, represented by a voxel (higher SNRÂsignal to noise ratio means voxels will have a higher intensity relative to the background noise, and appear brighter).

226

**label:**A particular region of interest. e.g. in tksurfer the label would be a region of interest in the surface. In tkmedit a label is a region of interest in the volume.

**morphing:**Computer graphics technique whereby a mapping is computed that smoothly transforms one image or surface into another.

**morphometrics:**The study of geometric properties of the human brain.

**motion correction:** Processing multiple structural volumes so that the effects of subject movement are minimized. This is typically done by aligning multiple images/volume to an initial image/volume (see minimized. This is typically done by aligning multiple images/volume to an initial in conversion/averaging).

MRI volume: The three dimensional volumetric data set collected from a MRI scanner.

**orig volume:**The original MRIvolume. This volume can be viewed using tkmedit.

**orig surface:**The first surface constructed by covering the labeled voxels in the filled volume. This surface can be viewed using surfer.

**pial:**Pertaining to the delicate pia mater which envelops the brain (gray matter). Also, the model of the pial surface (?h.pial).

**pial surface:**The refined estimate of the gray/CSF boundary (pial surface). This surface can be viewed using surfer.

**region growing process:**An algorithm that groups voxels or sub-regions into larger regions.

**RF-field inhomogeneities:**Spatial variations in the Radio Frequency (RF) excitation pulse. These variations result in changes in the measured intensity for a given tissue class that are related to the spatial location of the voxel.

segmentation: Labeling of tissue classes from MRI data (e.g. white matter).

smoothing: Process of producing a relatively even and regular cortical surface.

**smoothwm surface:**The orig surface after smoothing. This surface can be viewed using surfer.

**sulcus:**A groove or furrow in brain tissue (an inward folded region).

**supertessellated icosahedron:**Polygonal approximation to a sphere.

**T1:**Longitudinal relaxation constant.

**T1 volume:**The MRIvolume after intensity normalization. This volume can be viewed using tkmedit.

**T1 Weighted Image:**A magnetic resonance image where the contrast is predominantly dependent on T1.

**T2 Weighted Image:**A magnetic resonance image where the contrast is predominantly dependent on T2.

T2: Transverse relaxation cons

**Talairach coordinate:**The corresponding location in the Talairach atlas for a given point in a brain that has been coregistered with the atlas (Talairach et al, 1967).

**tessellation:**Covering of a surface by repeated use of a single shape.

**topology:**The properties of a surface related to its connectivity that are unaffected by geometric (i.e. eet) tr

**topological defect:**A portion of a surface that results in the surface topology differing from that of a sphere.

**volume:**A 3-D data set that typically contains either intensity information derived from the original MRI, or the results of segmenting this data into tissue classes.

**voxel:** The basic element of an MRI volume (analogous to a pixel in a 2-D image). The volume of a structural voxel is approximately 1 mm<sup>3</sup>. al voxel is approximately 1 mm<sup>3</sup>

**white surface:**The refined estimate of the gray/white boundary. This surface can be viewed using surfer.

**wm volume:**The brain volume after white matter segmentation. This is also the volume that is manually edited. This volume can be viewed using tkmedit.

2008-06-01 20:47

## Contents

#### 1. Techniques

- 1. surface reconstruction
- 2. inter-subject spherical averaging 3. thickness measurement
- 4. cortical parcellation
- 5. subcortical segmentation
- 6. related methodological papers
- 2. Citations
- 1. cortical thickness 2. volumetric
- 3. entorhinal cortex
- 4. cortical surface shape and folding analysis
- 5. surface-based analysis
- 6. cortical flat-patches
- 7. FS-FAST

## **1. Techniques**

Published material describing the techniques used in FreeSurfer (please cite our software!):

## **1.1. surface reconstruction**

Cortical Surface-Based Analysis I: Segmentation and Surface Reconstruction, Dale, A.M., Fischl, B.,<br>Sereno, M.I., (1999). NeuroImage 9(2):179-194

- Cortical Surface-Based Analysis II: Inflation, Flattening, and a Surface-Based Coordinate System,<br>Fischl, B., Sereno, M.I., Dale, A.M., (1999). NeuroImage, 9(2):195-207.
- Automated Manifold Surgery: Constructing Geometrically Accurate and Topologically Correct<br>Models of the Human Cerebral Cortex, Fischl, B., Liu, A. and Dale, A.M., (2001). IEEE Transactions on Medical Imaging, 20(1):70-80.

Improved localization of cortical activity by combining EEG and MEG with MRI cortical surface<br>reconstruction: A linear approach, Dale, A.M., and Sereno, M.I. (1993). Journal of Cognitive Neuroscience 5:162-176.

229

#### **1.5. subcortical segmentation**

Whole Brain Segmentation: Automated Labeling of Neuroanatomical Structures in the Human Brain, Fischl, B., D.H. Salat, E. Busa, M. Albert, M. Dieterich, C. Haselgrove, A. van der Kouwe, R. Killiany, D. Kennedy, S. Klaveness, A. Montillo, N. Makris, B. Rosen, and A.M. Dale, (2002). Neuron, 33:341-355.

Sequence-Independent Segmentation of Magnetic Resonance Images, Fischl, B., Salat, D.H., van der Kouwe, A.J.W., Makris, N., Ségonne, F., and Dale, A.M. (2004) NeuroImage 23:S69-S84.

Atlas Renormalization for Improved Brain MRImage Segmentation Across Scanner Platforms, Han, X. and B. Fischl, (2007). IEEETransactions on Medical Imaging, 26(4):479-486.

## **1.6. related methodological papers**

- Discriminative Analysis for Image-Based Studies, Golland, P., B. Fischl, M. Spiridon, N. Kanwisher, R.L. Buckner, M.E. Shenton, R. Kikinis, A. Dale, W.E.L. Grimson, (2002) In Proc. MICCAI'2002:<br>Fifth International Conference on Medical Image Computing And Computer Assisted Intervention.<br>LNCS 2488:508-515.
- Permutation Tests for Classification: Towards Statistical Significance in Image-Based Studies,<br>Golland P., and B. Fischl, (2003) Proc. IPMI2003: 18th International Conference on Information Processing in Medical Imaging.
- Topology Correction of Subcortical Segmentation, Segonne, F., E. Grimson and B. Fischl, (2003) MICCAI<sub>2003</sub>.
- Reliability in Multi-Site Structural MRI Studies: Effects of Gradient Non-linearity Correction on Phantom and Human Data, Jovicich J, Czanner S, Greve D, Haley E, Kouwe A, Gollub R, Kennedy D, Schmitt F, Brown G, MacFall J, Fischl B, Dale A., (2006) NeuroImage, 30(2): 436-443.
- Geometrically Accurate Topology-Correction of Cortical Surfaces Using Nonseparating Loops, Segonne, F., J. Pacheco, B. Fischl, (2007)IEEETransactions on Medical Imaging, 26(4):518-529.
- e maps reveal cortical architecture, Bruce Fischl and Lawrence L. Wald, PNAS, July 10, 2007, vol. 104, no. 28.
- A Hybrid Approach to the Skull-Stripping Problem in MRI, Sĩgonne, F., Dale, A.M., Busa, E.,<br>Glessner, M., Salvolini, U., Hahn, H.K., Fischl, B. (2004). NeuroImage, 22:1160-1075.
- Genetic Algorithm for the Topology Correction of Cortical Surfaces, F. Segonne, E. Grimson, B. Fischl (2005). IPMIpp393--405.

## **1.2. inter-subject spherical averaging**

High-resolution inter-subject averaging and a coordinate system for the cortical surface, Fischl, B., Sereno, M.I., Tootell, R.B.H., and Dale, A.M., (1999). Human Brain Mapping, 8:272-284(1999).

#### **1.3. thickness measurement**

- - Measuring the Thickness of the Human Cerebral Cortex from Magnetic Resonance Images, Fischl, B., and Dale, A.M., (2000). Proceedings of the National Academy of Sciences, 97:11044-11049.
	- Reliability of MRI-derived measurements of human cerebral cortical thickness:The effects of field strength, scanner upgrade and manufacturer, X. Han, J. Jovichich, D. Salat, A. van der Kouwe, B. Quinn, S. Czanner, E. Busa, J. Pacheco, M. Albert, R. Killiany, P. Maguire, D. Rosas, N. Makris, A.<br>Dale, B. Dickerson, and B. Fischl, (2006) NeuroImage, 32(1):180-194.
- see also below: Rosas et al. (histology) and Kuperberg et al. (MRI) were validation studies for the thickness measures

## **1.4. cortical parcellation**

Automatically Parcellating the Human Cerebral Cortex, Fischl, B., A. van der Kouwe, C. Destrieux, E. Halgren, F. Segonne, D. Salat, E. Busa, L. Seidman, J. Goldstein, D. Kennedy, V. Caviness, N. Makris, B. Rosen, and A.M. Dale, (2004). Cerebral Cortex, 14:11-22.

- An automated labeling system for subdividing the human cerebral cortex on MRI scans into gyral<br>based regions of interest, Desikan, R.S., F. Segonne, B. Fïschl, B.T. Quinn, B.C. Dickerson, D.<br>Blacker, R.L. Buckner, A.M. Dal (2006). NeuroImage 31(3):968-80.
- Cortical Folding Patterns and Predicting Cytoarchitecture, Fischl, B., N. Rajendran, E. Busa, J. Augustinack, O. Hinds, B.T.T. Yeo, H. Mohlberg, K. Amunts, K. Zilles, (2007). Cerebral Cortex 2007, doi:10.1093/cercor/bhm225.

230

Effects of Registration Regularization and Atlas Sharpness on Segmentation Accuracy, Yeo, B.T.T., M. Sabuncu, R. Desikan, B. Fischl, P. Golland (2007). Proceedings of the International Conference on Medical Image Computing and Computer Assisted Intervention (MICCAI2007).

What Data to Co-register for Computing Atlases, B.T.T. Yeo, M. Sabuncu, H. Mohlberg, K. Amunts,<br>K. Zilles, P. Golland, B. Fischl (2007). Proceedings of the IEEE Computer Society Workshop on<br>Mathematical Methods in Biomedic

- A Technique for the Deidentification of Structural Brain MRImages, Bischoff-Grethe, A., I.B. Ozyurt, E. Busa, B.T. Quinn, C. Fennema-Notestine, C.P. Clark, S. Morris, M.W. Bondi, T.L. Jernigan, A.M. Dale, G.G. Brown, and B. Fischl (2007) Human Brain Mapping, volume 28, issue 9, pp 892-903.
- An MRI-based method for measuring volume, thickness and surface area of entorhinal, perirhinal, and posterior parahippocampal cortex, Feczko, E., J.C. Augustinack, B. Fischl, B.C. Dickerson, (2007). Neurobiology of Aging, 2007 Sep 10.
- 

Brain morphometry with multiecho MPRAGE, van der Kouwe, A.J.W., T. Benner, D.H. Salat, and<br>B. Fischl (2008) NeuroImage 40 (2008) 559-569.

## **2. Citations**

## Published material citing Freesurfer:

- **2.1. cortical thickness**
- 

Regional and progressive thinning of the cortical ribbon in Huntington's disease, Rosas, H.D., A.K. Liu, S. Hersch, M. Glessner, R.J. Ferrante, D.H. Salat, A. van der Kouwe, B.G. Jenkins, A.M. Dale, and B. Fischl, (2002). Neurology, 58:695-701.

- Regionally localized thinning of the cerebral cortex in schizophrenia, Kuperberg, G.R., M.R. Broome, P.K. McGure, A.S. David, M. Eddy, F. Ozawa, D. Goff, C. West, S.C.R. WIlliams, A.J.W. van der Kouwe, D.H. Salat, A.M. Dale, and B. Fischl, (2003). Archives of General Psychiatry,
- 60:878-888.

Focal thinning of the cerebral cortex in multiple sclerosis, Sailer, M., B. Fischl, D. Salat, C. Tempelmann, M. Schonfeld, E. Busa, N. Bodammer, H. Heinze, and A. Dale, (2003). Brain, 126(9):1734-1744. (See also: editorial)

- Thinning of the Cerebral Cortex in Aging, D.H. Salat, R.L. Buckner, A.Z. Synder, R.S.R. Desikan, D.N. Greve, E. Busa, J.C. Morris, A.M. Dale, and B. Fischl, (2004). Cerebral Cortex, 14:721-730.
- A magnetic resonance imaging study of cortical thickness in animal phobia, Rauch, S., C. Wright, B. Martis, E. Busa, K. McMullin, L. Shin, A. Dale, and B. Fischl, (2004). Biological Psychiatry, 55(9):946-952.
- Differing neuropsychological and neuroanatomical correlates of abnormal reading in early-stage semantic dementia and dementia of the Alzheimer type, Gold, B.T., D.A. Balota, M.J. Cortes, S.D.<br>Sergent-Marshall, A.Z. Snyder, D.H. Salat, B. Fischl, A.M. Dale, J.C. Morris, and R.L. Buckner, (2005).<br>Neuropsychologia, 43:
- Thickness of ventromedial prefrontal cortex in humans is correlated with extinction memory, Milad, M.R., B.T. Quinn, R.K. Pitman, S.P. Orr, B. Fischl, and S.L. Rauch (2005). PNAS, 102(30):10706-10711.
- Meditation experience is associated with increased cortical thickness, Lazar, S.W., C.E. Kerr, R.H.<br>Wasserman, J.R. Gray, D.N. Greve, M.T. Treadway, M. McGarvey, B.T. Quinn, J.A. Dusek, H.<br>Benson, S.L. Rauch, C.I. Moore, a
- Selective increase of cortical thickness in high-performing elderly structural indices of optimal cognitive aging, Fjell, A.M., K.B. Walhovd, I. Reinvang, A. Lundervold, D. Salat, B.T. Quinn, B. Fischl and A.M. Dale (2006). NeuroImage 29:984-994.
- Regional cortical thickness matters in recall after months more than minutes, Walhovd, K.B., A.M. Fjell, A.M. Dale, B. Fischl, B.T. Quinn, N. Makris, D. Salat, and I. Reinvan (2006). NeuroImage 31:1343 - 1351.
- Mapping an intrinsic MR property of gray matter in auditory cortex of living humans: A possible marker for primary cortex and hemispheric differences, Sigalovsky, I.S., B. Fischl, and J.R. Melchera (2006). NeuroImage 32:1524-1537.
- Anatomical differences in the mirror neuron system and social cognition network in autism, Hadjikhani N., R.M. Joseph, J. Snyder, H. Tager-Flusberg (2006). Cerebral Cortex 16(9):1276-82.
- Different regional patterns of cortical thinning in Alzheimer's disease and frontotemporal dementia,<br>Du, AT, N. Schuff, J.H. Kramer, H.J. Rosen, M.L. Gorno-Tempini, K. Rankin, B.L. Miller and M.W.<br>Weiner (2007). Brain 130:
- 

#### 233

- The functional and structural significance of the frontal shift in the old/new ERP effect, Walhovd, K.B., A.M. Fjell, I. Reinvang, A. Lundervold, B. Fischl, B.T. Quinn, N. Makris, and A.M. Dale, (2006). Brain Research, 1081:156-170.
- Detailed semiautomated MRI based morphometry of the neonatal brain: Preliminary results, Nishida,<br>M., N. Makris, D.N. Kennedy, M. Vangel, B. Fischl, K.S. Krishnamoorthy, V.S. Caviness, and P.E. Grant<br>(2007). NeuroImage 32:
- Volumetric cerebral characteristics of children exposed to opiates and other substances in utero,<br>Walhovd, K.B., V. Moe, K. Slinning, P. Due-TÃ, nnessen, A. BjÄ, rnerud, A.M. Dale, A. van der Kouwe,<br>B.T. Quinn, B. Kosofsky
- Feasibility of Multi-site Clinical Structural Neuroimaging Studies of Aging Using Legacy Data, Fennema-Notestine, C., A.C. Gamst, B.T. Quinn, J. Pacheco, T.L. Jernigan, L. Thal, R. Buckner, R. Killiany, D. Blacker, A.M. Dale, B. Fischl, B. Dickerson, R.L. Gollub, (2007). Neuroinformatics 5:235-245.
- The Effect of Early Human Diet on Caudate Volumes and IQ, Isaacs, E.B., D.G. Gadian, S. Sabatini, W.K. Chong, B.T. Quinn, B.R. Fischl, and A. Lucas, (2008). Pediatric Research 63(3):308-314. (see also: commentary)
- Subcortical and cerebellar atrophy in mesial temporal lobe epilepsy revealed by automatic segmentation, McDonald, C.R., D.J. Hagler, Jr., M.E. Ahmadi, E. Tecoma, V. Iragui, A.M. Dale, and E. Halgren (2008). Epilepsy Researc 2008Mar 20.

## **2.3. entorhinal cortex**

Detection of entorhinal layer II using 7 Tesla magnetic resonance imaging, Augustinack, Jean C., Andre J. W. van der Kouwe, Megan L. Blackwell, David H. Salat, Christopher J. Wiggins, Matthew P. Frosch, Graham C. Wiggins, Andreas Potthast, Lawrence L. Wald, Bruce R. Fischl, (2005). Annals of Neurology, 57(4):489-494.

## **2.4. cortical surface shape and folding analysis**

- Cortical Surface Shape Analysis Based on Spherical Wavelets, Yu, P., P.E. Grant, Y. Qi, X. Han, F.<br>Ségonne, R. Pienaar, E. Busa, J. Pacheco, N. Makris, R.L. Buckner, P. Golland, and B. Fischl (2007). IEEETransactions on Medical Imaging, 26(4):582-597.
- 

Differential effects of aging and Alzheimer's disease on medial temporal lobe cortical thickness and<br>surface area, Dickerson B.C. E. Feczko, J.C. Augustinack, J. Pacheco, J.C. Morris, B. Fischl, R.L.<br>Buckner (2007). Neurob

- Thickening in the somatosensory cortex of patients with migraine, DaSilva, A.F.M., C. Granziera, J. Snyder and N. Hadjikhani (2007). Neurology 69:1990-1995.
- Detection of cortical thickness correlates of cognitive performance: Reliability across MRI scan sessions, scanners, and field strengths, Dickerson, B.C., E. Fenstermacher, D.H. Salat, D.A. Wolk,<br>R.P. Maguire, R. Desikan, J. Pacheco, B.T. Quinn, A. Van der Kouwe, D.N. Greve, D. Blacker, M.S.<br>Albert, R.J. Killiany, and
- Regional neocortical thinning in mesial temporal lobe epilepsy, McDonald C.R., D.J. Hagler Jr., M.E. Ahmadi, E. Tecoma, V. Iragui, L. Gharapetian, A.M. Dale, E. Halgren (2008). Epilepsia. 2008Feb 7.
- Cerebral cortex and the clinical expression of Huntington's disease: complexity and heterogeneity,<br>Rosas, D.H., D.H. Salat, S.Y. Lee, A.K. Zaleta, V. Pappu, B. Fischl, D. Greve, N. Hevelone and S.M. Hersch (2008). Brain doi:10.1093/brain/awn025.

Regional neocortical thinning in mesial temporal lobe epilepsy, McDonald, C.R., D.J. Hagler, Jr., M.E. Ahmadi, E. Tecoma, V. Iragui, L. Gharapetian, A.M. Dale, and E. Halgren (2008). Epilepsia 48(2), 211-219.

## **2.2. volumetric**

Age does not increase rate of forgetting over weeks neuroanatomical volumes and visual memory across the adult life-span, Fjell, A.M., K.B. Walhovd, I. Reinvang, A. Lundervold, A.M. Dale, B.T. Quinn, N. Makris, and B. Fischl, (2005). Journal of the International Neuropsychological Society,  $2-15(1):2-15.$ 

Cortical volume and speed-of-processing are complementary in prediction of performance intelligence, Walhovd, K.B., A.M. Fjell, I. Reinvang, A. Lundervold, B. Fischl, B.T. Quinn, N. Makris, and A.M. Dale, (2005). Neuropsychologia, 43(5):704-713.

Effects of age on volumes of cortex, white matter and subcortical structures, Walhovd, K.B., A.M.<br>Fjell, I. Reinvang, A. Lundervold, A.M. Dale, D.E. Eilertsen, B.T. Quinn, D. Salat, N. Makris, and B.<br>Fischl (2005). Neurobi aging: Universal but not unit

234

Cortical folding development study based on over-complete spherical wavelets Yu, P., B.T.T. Yeo, P.E. Grant, B. Fischl, P. Golland (2007). Proceedings of the IEEE International Conference Vision (MMBIA 2007).

Abnormal cortical folding patterns within Broca's area in schizophrenia: Evidence from structural<br>MRI, Wisco, J.J., G. Kuperberg, D. Manoach, B.T. Quinn, E. Busa, B. Fischl, S. Heckers, A.G.<br>Sorensen (2007). Schizophrenia

Accurate prediction of V1 location from cortical folds in a surface coordinate system, Hinds, O.P., N. Rajendran, J.R. Polimeni, J.C. Augustinack, G. Wiggins, L.L. Wald, H.D. Rosas, A. Potthast, E.L. Schwartz and B. Fischl (2007). NeuroImage 2007.10.033.

#### **2.5. surface-based analysis**

A human parietal face area contains aligned head-centered visual and tactile maps, Sereno, M.I. and RS Huang, (2006). Nature Neuroscience 9:1337-1343.

Enhanced Cortical Activation in the Contralesional Hemisphere of Chronic Stroke Patients in Response to Motor Skill Challenge, Schaechter, J.D., and K.L. Perdue (2007). Cerebral Cortex, 2007 Jun 29 [Epub ahead of print].

## **2.6. cortical flat-patches**

Attentional modulation of human auditory cortex, Petkov, C.I., X. Kang, K. Alho, O. Bertrand, W.E. Yund, and D.L. Woods, (2004). Nature Neuroscience 7:658-663.

## **2.7. FS-FAST**

Faces and objects in macaque cerebral cortex, Tsao, D.Y., W.A. Freiwald, T.A. Knutsen, J.B. Mandeville and R.B.H. Tootell, (2003). Nature Neuroscience 6:989-995.

2008-06-01 20:45

top

## **FsTutorial Snapshot**

Snapshots are periodically made of the FreeSurfer Tutorial, for those who want a print version, or a static<br>copy of the HTML files. Bear in mind that it is possible for the snapshots to be out-of-date with the<br>wiki-based s

Here is the tutorial in PDF format:

- $\bullet$
- FreeSurferTutorial-2008-05-31\_N.pdf (single page format)
- $\bullet$

FreeSurferTutorial-2008-05-31\_N\_4pp.pdf (four-per-page format)

Here is a static copy (html format) of the tutorial:  $\ddot{\phantom{0}}$ 

FreeSurferTutorial-2008-05-31-html.tar.gz

To install the static copy, type:

tar zxvf FreeSurferTutorial-2008-05-31-html.tar.gz

and look for the file index.html in the FsTutorial directory.

**Note:**The output from the snapshot tools is sub-optimal (poor formating, lack of page numbers, etc.), so apologies for this!

237

## **NMR Center internal:**how to create a new snapshot

2008-06-0120:47

top

## **Acknowledgments**

Contributors to the creation of FsTutorial:

- BWH:
- $\bullet$  Wendy Plesniak
- Nicole Aucoin
- Kathryn Hayes
- Haiying Liu<br>Steve Pieper
- MGH:

 $\bullet~$  Bruce Fischl

- Evelina Busa
- $\bullet~$ Doug Greve
- $\bullet~$  Jenni Pacheco (special thanks to Jenni for all the hard work!)  $\bullet~$  Brian Quinn
- 

Nick Schmansky<br>Kevin Teich

2008-06-0120:47

238